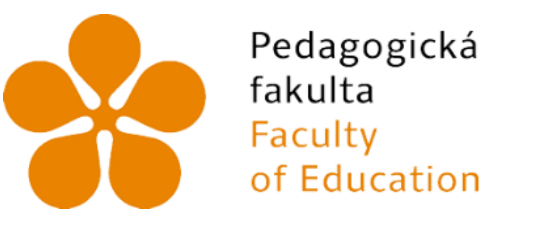

Jihočeská univerzita v Českých Budějovicích University of South Bohemia in České Budějovice

Jihočeská univerzita v Českých Budějovicích

Pedagogická fakulta

Katedra matematiky

# Výuka geometrie na základní škole s podporou digitálních technologií a 3D tisku

# Teaching geometry at lower secondary school with the support of digital technologies and 3D printing

Diplomová práce

Vypracoval: Bc. Daniel Štrobl Vedoucí práce: Mgr. Roman Hašek, Ph.D. České Budějovice 2023

#### **Prohlášení**

Prohlašuji, že svoji diplomovou práci na téma *Výuka geometrie na základní škole s podporou digitálních technologií a 3D tisku* jsem vypracoval samostatně pouze s použitím pramenů a literatury uvedených v seznamu citované literatury.

Prohlašuji, že v souladu s § 47b zákona č. 111/1998 Sb. v platném znění souhlasím se zveřejněním své diplomové práce, a to v nezkrácené podobě, elektronickou cestou ve veřejně přístupné části databáze STAG provozované Jihočeskou univerzitou v Českých Budějovicích na jejích internetových stránkách, a to se zachováním mého autorského práva k odevzdanému textu této kvalifikační práce. Souhlasím dále s tím, aby toutéž elektronickou cestou byly v souladu s uvedeným ustanovením zákona č. 111/1998 Sb. zveřejněny posudky školitele a oponentů práce i záznam o průběhu a výsledku obhajoby kvalifikační práce. Rovněž souhlasím s porovnáním textu mé kvalifikační práce s databází kvalifikačních prací Theses.cz provozovanou Národním registrem vysokoškolských kvalifikačních prací a systémem na odhalování plagiátů.

V Českých Budějovicích ...................………………………….

# <span id="page-2-0"></span>**Anotace**

Učivo geometrie je tradičním cílem využití digitálních prostředků ve výuce matematiky. Dynamický geometrický software pro modelování rovinné i prostorové geometrie patří mezi nejvíce používané typy programů ve školách po celém světě. Didaktické otázky spojené s jeho použitím jsou již řadu let předmětem četných výzkumů popsaných v mnoha publikacích. To ale neznamená, že se jedná o uzavřenou kapitolu. Vzhledem k technologickému vývoji se na tomto poli objevují stále nové výzvy. V poslední době se bezesporu jedná o 3D tisk, který nabízí možnost obohatit výuku geometrie o v nedávné době ještě nepředstavitelnou složku návrhu a tvorby reálných 3D modelů. Je důležité věnovat se otázkám smysluplného využití tohoto potenciálu digitálních technologií. Práce se zaměřuje na učivo geometrie na základní škole s důrazem na geometrii v prostoru a na možnosti podpory její výuky pomocí softwaru *Tinkercad* s výstupem do 3D tisku.

# <span id="page-2-1"></span>**Klíčová slova**

Stereometrie, Geometrie v prostoru, Tinkercad, 3D tisk, 3D modelování

# <span id="page-3-0"></span>**Abstract**

Geometry has become a traditional target for using digital resources in teaching mathematics. Dynamic geometry software for modelling plane and solid geometry is one of the most widely used types of software in schools around the world. The didactic issues associated with its use have been the subject of much research over many years and have been described in many publications. However, this does not mean that this is a subject is a closed one. Technological developments continue to pose new challenges in this field. The most recent of these is undoubtedly 3D printing, which offers the possibility of enriching the geometry teaching with something that was inconceivable until a short time ago: the design and creation of real 3D models. Questions about the meaningful use of this potential of digital technologies need to be addressed. This paper focuses on primary geometry curricula, with a focus on spatial geometry, and how they can be supported by Tinkercad software with output to 3D printers.

# <span id="page-3-1"></span>**Keywords**

Geometry, Stereometry, Tinkercad, 3D printing, 3D modeling

# <span id="page-4-0"></span>**Poděkování**

Děkuji vedoucímu mé diplomové práce panu Mgr. Romanovi Haškovi, Ph.D. za všestrannou pomoc, množství cenných a inspirativních rad, podnětů, doporučení, připomínek a zároveň za velkou trpělivost s obdivuhodnou ochotou při konzultacích poskytnutých ke zpracování této práce.

# <span id="page-5-0"></span>Obsah

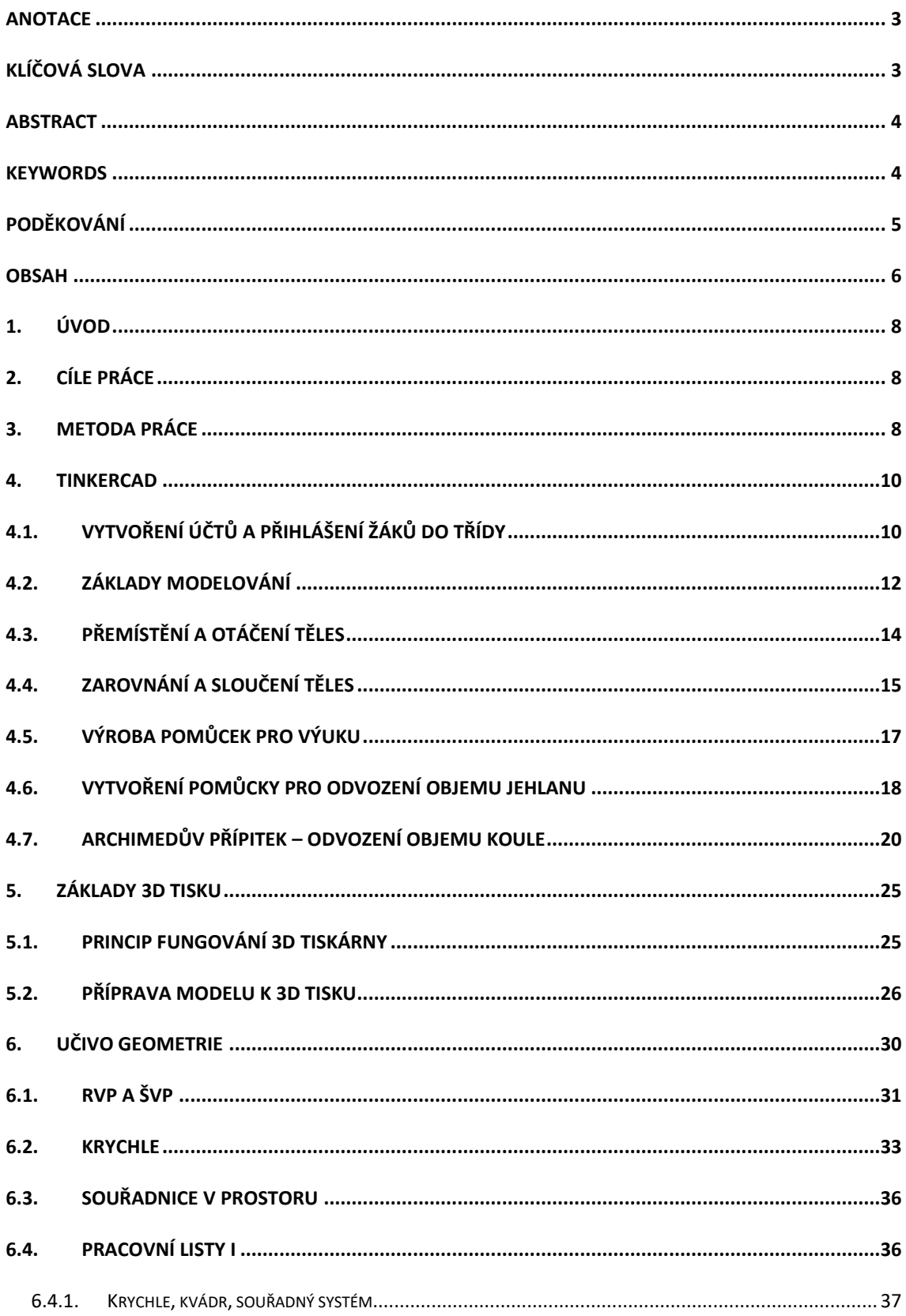

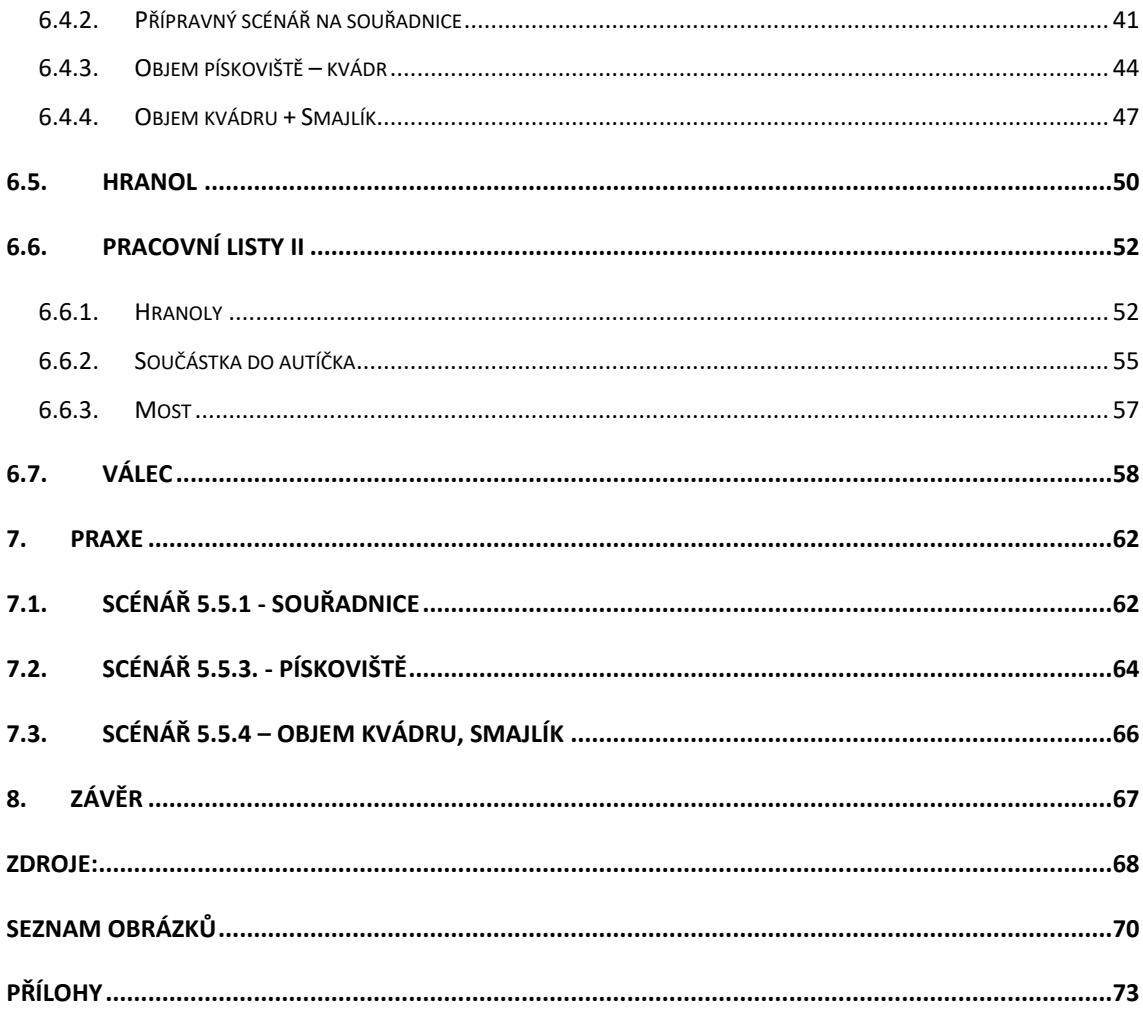

# <span id="page-7-0"></span>**1. Úvod**

Kritickým místem matematického vzdělávání je geometrie, geometrie by však měla být od samotného počátku orientována na poznávání prostoru, v němž žák žije, a na rozvíjení představivosti (Kuřina, 2016).

Ve své práci se zaměřuji na využití dynamického geometrického softwaru pro modelování prostorové geometrie a 3D tisku ve výuce matematiky. Práce obsahuje nejen jednotlivé úlohy k učebním celkům, ale také základní přehled programu Tinkercad a jeho možné využití ve výuce. Technologie 3D tisku se v posledních letech natolik rozšířila, že se dostala do povědomí veřejnosti a díky její dostupné pořizovací ceně a projektům se některé 3D tiskárny dostaly i do škol. Díky této technologii lze vytvářet reálné modely a pomůcky, které si žák nebo učitel může sám vymodelovat a následně i vytisknout. V této práci mimo jiné popisuji i celý průběh výroby několika učebních pomůcek od modelování, až po samotný 3D tisk.

# <span id="page-7-1"></span>**2. Cíle práce**

Zmapovat a popsat možné použití programu Tinkercad ve výuce geometrie v prostoru na základní škole. Vytvořit sadu učebních scénářů a vybrané vyzkoušet v praxi.

#### <span id="page-7-2"></span>**3. Metoda práce**

Na začátku byla provedena rešerše učiva geometrie v prostoru na druhém stupni základní školy. K zařazení učebních tématů do ročníků byl použit školní vzdělávací program (dále ŠVP) vybrané školy. Podle výstupů v rámcovém vzdělávacím programu (RVP ZV, 2021) byla stanovena jednotlivá učební témata, ve kterých by mohl být program Tinkercad, případně 3D tisk užitečný. Následně byly pro vybraná témata vypracovány výukové scénáře, které by se daly použít při výuce.

Vybrané scénáře byly vyzkoušeny v praxi. Pomocí zpětné vazby byla upravena zadání jednotlivých scénářů a také vznikly aktivity nové, které řešily problémy, na které se během výuky narazilo.

V rámci této práce byla vytvořena v *Tinkercadu* třída s názvem "Stereometrie". V této třídě se nachází veškerá zadání a 3D modely, které vznikly při psaní této práce. Ke třídě se lze připojit odkazem: [https://www.tinkercad.com/joinclass/7E8R37AWQTPL.](https://www.tinkercad.com/joinclass/7E8R37AWQTPL) Do této třídy se lze připojit pomocí vlastního *Tinkercad* účtu nebo pomocí přezdívky ,,host".

# <span id="page-9-0"></span>**4. Tinkercad**

*Tinkercad (*dostupný z *[https://www.tinkercad.com/\)](https://www.tinkercad.com/)* je bezplatný online 3D modelovací program, který běží ve webovém prohlížeči. Díky němu lze jednotlivá tělesa prohlížet ze všech stran a vytvářet z nich modely, které se posléze dají vytisknout na 3D tiskárně. Vytváření modelů v *Tinkercadu* probíhá pomocí slučování základních těles. Finální model vzniká spojováním, škálováním, otáčením a vyřezáváním předpřipravených těles a tvarů.

Vše probíhá online, program si průběžný postup sám ukládá. Ke všem souborům je možný přístup odkudkoli, soubory jsou ukládány do cloudu. Hotové modely lze stáhnout do svého počítače a dále je upravit v jiném programu. Program pracuje s různými typy souborů, které se používají v těchto CAD<sup>1</sup> softwarech. Konkrétně se jedná o soubory s příponami *.obj* a *.stl*. Lze tedy do programu nahrát modely i z jiného zdroje a v *Tinkercadu* je pouze upravovat.

I když je *Tinkercad* zdarma, pro využívání této aplikace je potřeba se přihlásit. Vytvořit si účet může buď každý sám přes svůj e-mail, nebo se přihlásí pouze učitel, který vytvoří pro žáky třídu a přiřadí jim přihlašovací údaje.

# <span id="page-9-1"></span>**4.1. Vytvoření účtů a přihlášení žáků do třídy**

Pokud chce učitel využít program *Tinkercad* ve výuce, je vhodné, aby si založil účet pedagoga. V účtu pedagoga lze vytvářet vlastní třídy a rozhodovat, které žáky do dané třídy pustí. Další výhodou je, že žáci, kteří se takto připojí, se dostávají do "nouzového režimu". V tomto režimu žáci nemohou sdílet projekty veřejně, přidávat komentáře, odesílat obrázky, spolupracovat s ostatními uživateli nebo kontaktovat zákaznickou službu. Pedagog se tak stává moderátorem všech studentských účtů, takže vidí návrhy žáků a může zveřejnit jejich obsah. To má nesporné výhody při kontrolování žákovských prací v reálném čase a pro žáka je to nejjednodušší způsob přihlášení.

 $1$  CAD – Computer aided design, počítačem podporovaný návrh

Vytváření nové třídy je intuitivní, ve formuláři k vytvoření stačí vyplnit název třídy. Do třídy můžeme žáky pozvat prostřednictvím odkazu, kde se žáci připojí pomocí svých účtů. Druhým způsobem je potřeba žáky do třídy přidat ručně, žáci se budou přihlašovat pomocí své unikátní přezdívky.

V rámci zkoumání praktického využití *Tinkercadu* ve výuce byla vytvořena třída s názvem Stereometrie, ve které jsou umístěna jednotlivá zadání k připraveným scénářům a učební pomůcky pro učitele. Ke zmíněné třídě se lze připojit z tohoto odkazu: [https://www.tinkercad.com/joinclass/7E8R37AWQTPL.](https://www.tinkercad.com/joinclass/7E8R37AWQTPL) Do této třídy se lze připojit pomocí vlastního *Tinkercad* účtu nebo pomocí přezdívky "host".

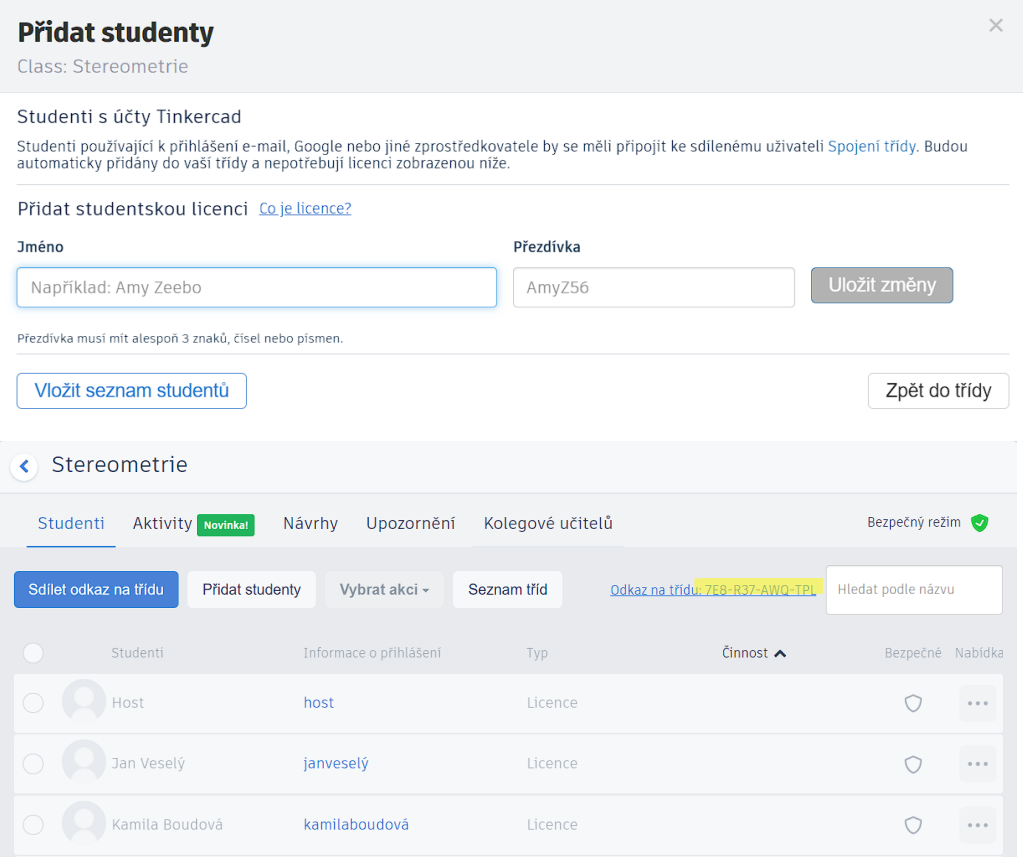

*Obrázek 1- Přidání žáků do třídy v Tinkercadu*

Přihlášení žáka Jana Veselého do třídy stereometrie probíhá následovně:

Žák buď dostane od učitele odkaz na třídu (např. skrze MS Teams, Google classroom), nebo si otevře webovou stránku *Tinkercad*, kde se přihlásí jako student s kódem třídy. Do dialogového okna zadá kód třídy 7E8R37AWQTPL (viz obr. 1) a přihlásí se pomocí přezdívky "janveselý".

# <span id="page-11-0"></span>**4.2. Základy modelování**

Při spuštění webové aplikace *Tinkercad* se zobrazí náhled na nákresnu. Vlevo nahoře se nachází ovládání pohledu na nákresnu včetně navigační kostky, která upřesňuje, z jaké strany se na nákresnu zrovna díváme (viz obr. 2).

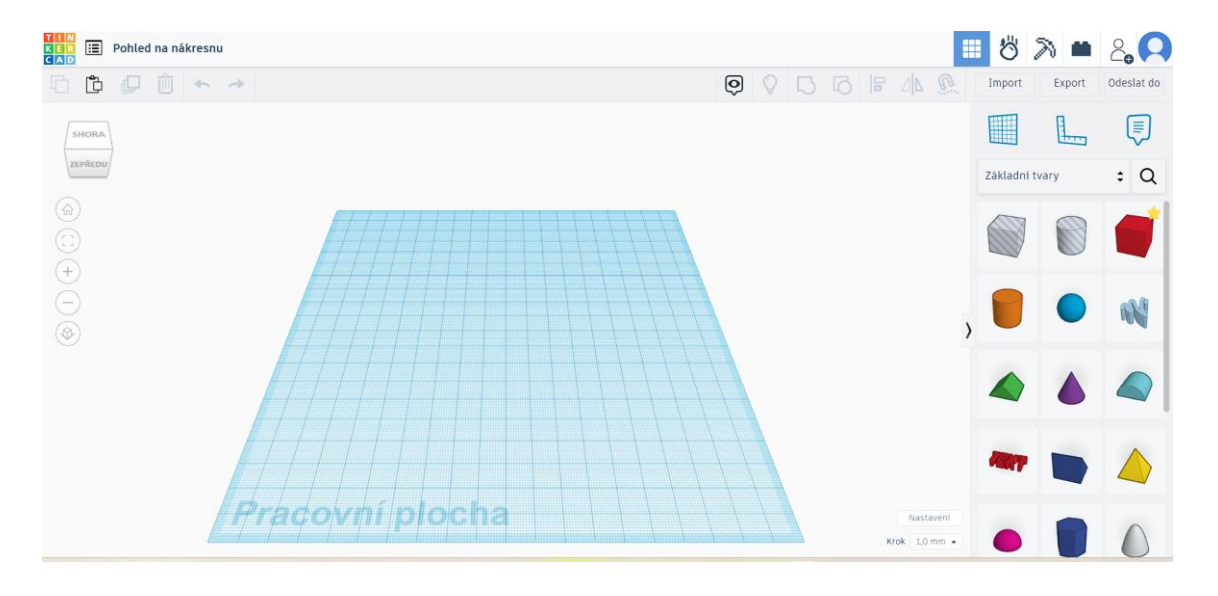

*Obrázek 2 - Pohled na nákresnu*

Pod kostkou vidíme symbol domečku, který resetuje pohled na nákresnu do výchozího pohledu. Dále se zde nachází nástroj, který přizpůsobí pohled na vybraná tělesa, ovládání přiblížení (+, −) a přepínač režimu pohledu na nákresnu z perspektivního pohledu na plochý/ortografický pohled.

Plochý/ortografický pohled není pojem, který se používá v geometrii. Vývojáři *Tinkercadu* takto pojmenovali pohled kamery na nákresnu, který zobrazuje 3D tělesa v rovnoběžném promítání. Tento pohled na těleso zachovává velikosti jednotlivých hran a rovnoběžné hrany zobrazuje jako rovnoběžky. (Více informací dostupné z [https://help.autodesk.com/view/INVNTOR/2023/CSY/?guid=GUID-E2E72E30-6557-](https://help.autodesk.com/view/INVNTOR/2023/CSY/?guid=GUID-E2E72E30-6557-4D34-ABC7-99CE5E324E65) [4D34-ABC7-99CE5E324E65\)](https://help.autodesk.com/view/INVNTOR/2023/CSY/?guid=GUID-E2E72E30-6557-4D34-ABC7-99CE5E324E65).

Na obrázku 3 vidíme rozdíl mezi těmito dvěma pohledy, perspektivní vlevo, plochý vpravo.

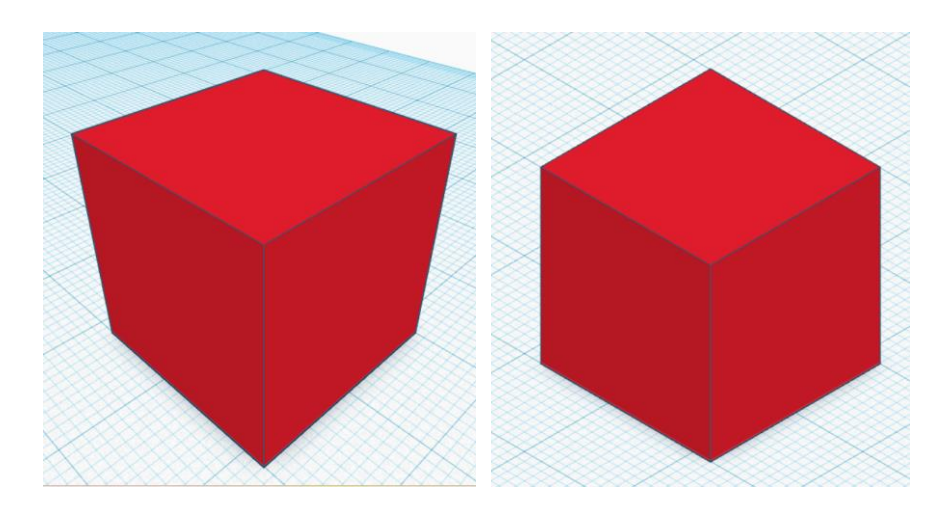

*Obrázek 3 - Krychle v perspektivním a ortografickém pohledu*

Program *Tinkercad* je 3D prostředí, které využívá k modelování těles osy *x, y, z*. U každého tělesa, které je vloženo na nákresnu není informace o tom, kam přesně se umístilo. Dokážeme pouze zjistit rozměry tělesa v jednotlivých osách a rozměry jeho stran. Rozměry, které těleso v jednotlivých osách zaujímá, jsou závislé na jeho natočení (viz obr. 4).

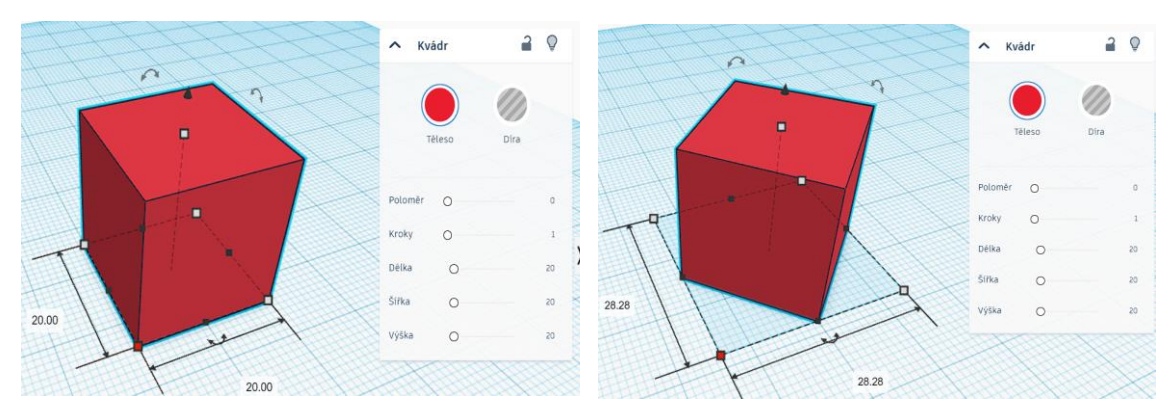

*Obrázek 4 - Změna velikosti tělesa v závisloti na otočení*

K orientaci a přesnému umístění těles na nákresně využijeme nástroj "pravítko", který nám umožní zobrazit nejen všechny rozměry tělesa, ale také vzdálenosti tělesa od jednotlivých os a roviny nákresny.

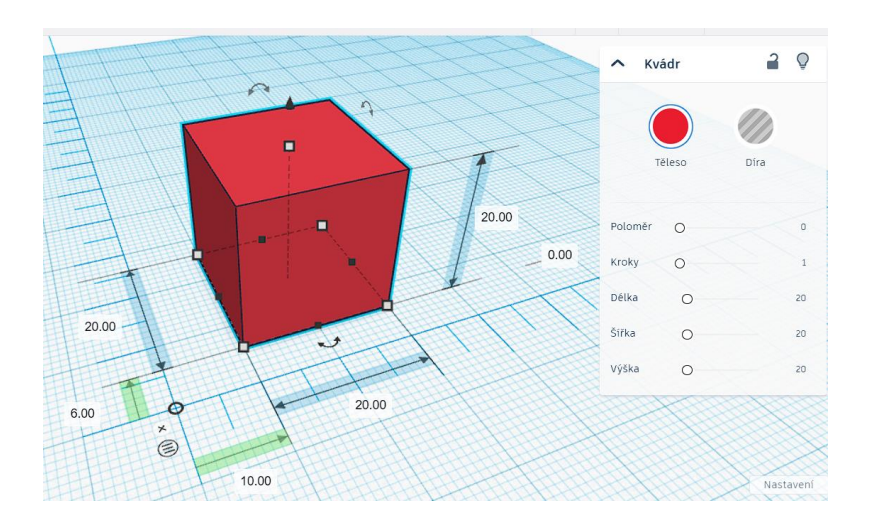

*Obrázek 5 - Nástroj pravítko*

# <span id="page-13-0"></span>**4.3. Přemístění a otáčení těles**

Každým tělesem lze posouvat a pohybovat ve všech osách. Po nákresně lze těleso posouvat tažením myši v osách *x* a *y*. Pro pohyb po ose *z* je potřeba chytit černou šipku. Po umístění pravítka lze tělesem pohybovat tak, že přepíšeme vzdálenosti odsazení od jednotlivých os a od roviny nárysny. Každé těleso v *Tinkercadu* program umísťuje do vymezeného prostoru (kvádru). Program počítá s největšími rozměry tohoto tělesa v daných osách. Středem vymezeného prostoru tělesa prochází tři osy, podle kterých lze tělesem v jednotlivých směrech otáčet (viz obr. 6).

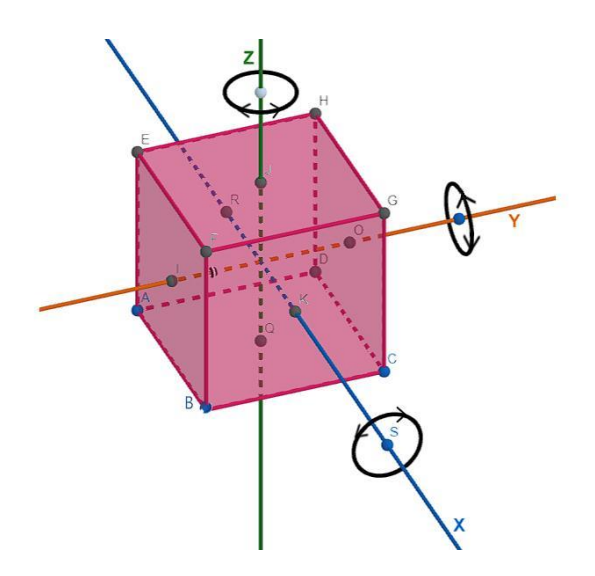

*Obrázek 6 – Simulace směru otáčení tělesa v prostředí Tinkercad*

#### <span id="page-14-0"></span>**4.4. Zarovnání a sloučení těles**

Každou sadu objektů lze zarovnat. Nezáleží na tom, jestli se jedná o tělesa nebo díru. Pomocí nástroje Z*arovnat* můžeme zarovnávat ve všech třech osách na pozice vlevo, uprostřed a vpravo pomocí černých špendlíků v každé ose. Jakmile se dva objekty zarovnají špendlík zešedne (viz obr. 7).

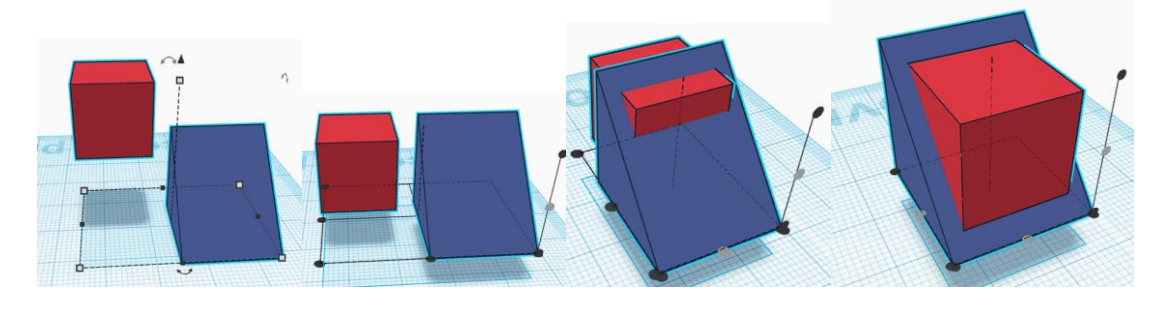

#### *Obrázek 7- Zarovnání těles*

Více vybraných těles lze sloučit pomocí nástroje v horní liště, to může být výhodné při výrobě tělesa složeného z více částí. S takto sloučenými tvary lze dále pracovat stejně jako s obyčejným tělesem. Můžeme s ním otáčet, škálovat ho, případně dále slučovat s dalšími díly. U sloučeného tělesa se nezobrazují všechny rozměry, ale *Tinkercad* s tímto tělesem pracuje jako s celkem. To znamená, že velikost tělesa určují jeho nejvzdálenější body v dané ose. Takto sloučené těleso lze zpětně rozdělit na jednotlivé části a libovolně je upravovat. U všech tvarů v *Tinkercadu* program rozlišuje, jestli se jedná o *těleso* či *díru*. Pokud sloučíme *těleso* a *těleso*, nový tvar vznikne sjednocením obou tvarů (viz obr. 8), naopak pokud slučujeme *těleso* a *díru*, nové těleso vznikne odečtením díry od tělesa (viz obr. 9).

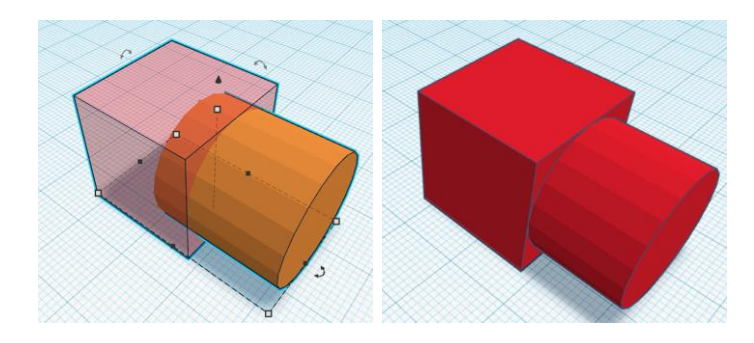

*Obrázek 8 - Sloučení tělesa a tělesa*

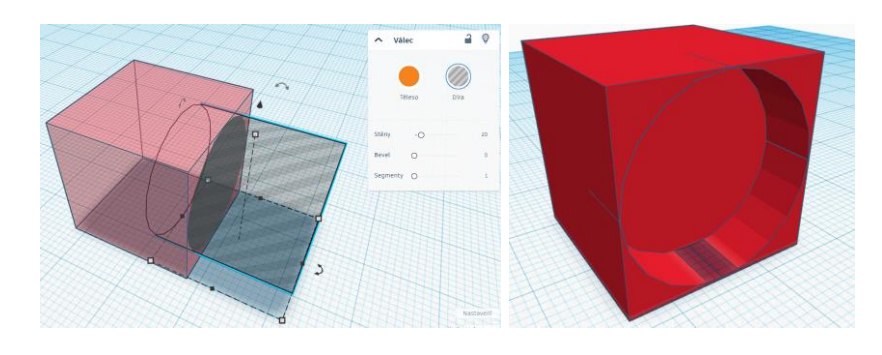

#### *Obrázek 9 - Sloučení tělesa a díry*

Při slučování válce s krychlí si lze všimnout, že plášť válce se skládá z množství shodných stěn a jeho podstava není kruh, ale pravidelný n-úhelník. Program *Tinkercad* nedokáže vytvořit kruh, proto si pomáhá pravidelným n-úhelníkem. Stejným způsobem lze demonstrovat odvození Ludolfova čísla a jeho aproximace pomocí Archimédova algoritmu. Tento algoritmus používá k aproximaci čísla π vztah:

obvod vepsaného n-úhelníku  $\langle$  obvod kruhu  $\langle$  obvod opsaného n-úhelníku  $obsah vepsaného n-úhelníku < obsah kruhu < obsah opsaného n-úhelníku$ 

Do kružnice lze vepsat pravidelný n-úhelník, u kterého se jeho strany s přibývajícími počty vrcholů přibližují ke kružnici. Při volbě dostatečného počtu vrcholů n–úhelník vizuálně splyne s kružnicí. Tohoto principu se využívá u všech výpočetních zařízení při zobrazení kružnic, kruhů a křivek na obrazovce. Aproximaci čísla  $\pi$  lze demonstrovat například pomocí pravidelného dvanáctiúhelníku. Obsah vepsaného n úhelníku je menší než obsah kruhu. Jedná se ale o rozdíl, který se bude s přibývajícími vrcholy pravidelného n úhelníku zmenšovat. Proto můžeme pro naše účely považovat obsah kruhu a pravidelného 12úhelníku za stejný. Pravidelný 12úhelník lze rozdělit na dvanáct shodných trojúhelníků, které lze poskládat do rovnoběžníku (viz obr. 10). Obsah rovnoběžníku se spočítá jako délka strany krát příslušná výška. Výšku rovnoběžníku známe, je stejná jako poloměr kružnice. Když délku strany rovnoběžníku vydělíme výškou, získáme číslo, které zhruba odpovídá číslu π. Délka strany se tedy dá vyjádřit jako  $\pi \cdot r$ . Číslo  $\pi$  lze tímto způsobem dále zpřesňovat zvýšením počtu vrcholů.

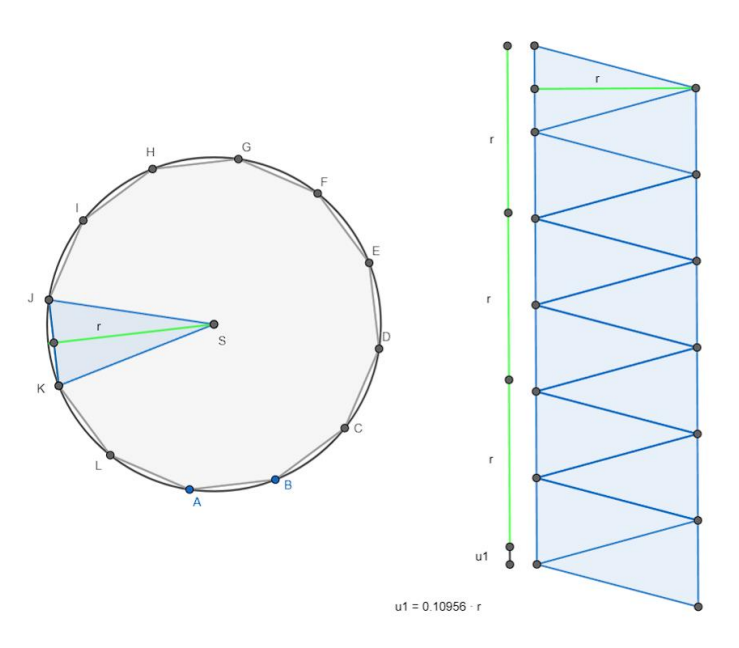

*Obrázek 10 - Aproximace π pomocí kruhu a vepsaného dvanáctiúhelníku*

# <span id="page-16-0"></span>**4.5. Výroba pomůcek pro výuku**

Program *Tinkercad* nemusí být využit žáky přímo ve výuce. Díky jednoduchému ovládání programu může učitel vytvářet názorné modely nebo vlastní pomůcky. Učitel může vytvářet cokoli, co mu přijde užitečné do výuky, a to od základních těles, až po složitější učební pomůcky. Je možné využít připravené soubory, které se nachází ve třídě Stereometrie → pomůcky pro výuku. Nachází se zde model krychle, na kterém je vyobrazena stěnová a tělesová úhlopříčka (Příloha A), sada základních těles, model krychle se třemi jehlany (Příloha B), Archimédův přípitek (Příloha C) a sada dvanácti trojúhelníků, na kterých lze demonstrovat Ludolfovo číslo (Příloha D).

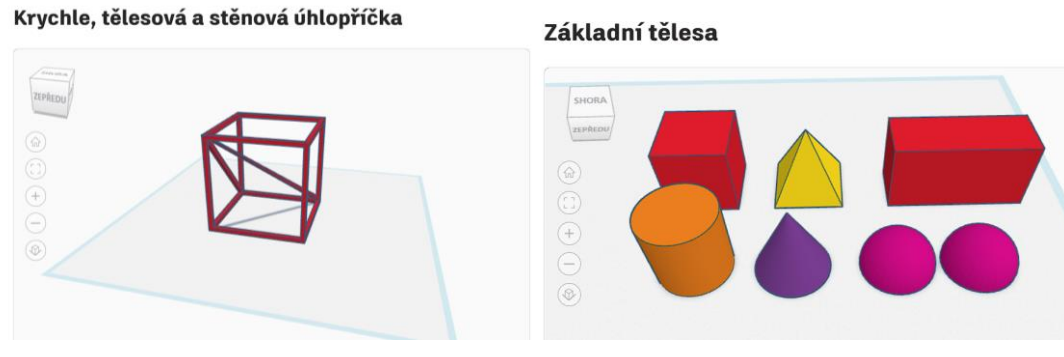

Objem jehlanu

Archimedův přípitek

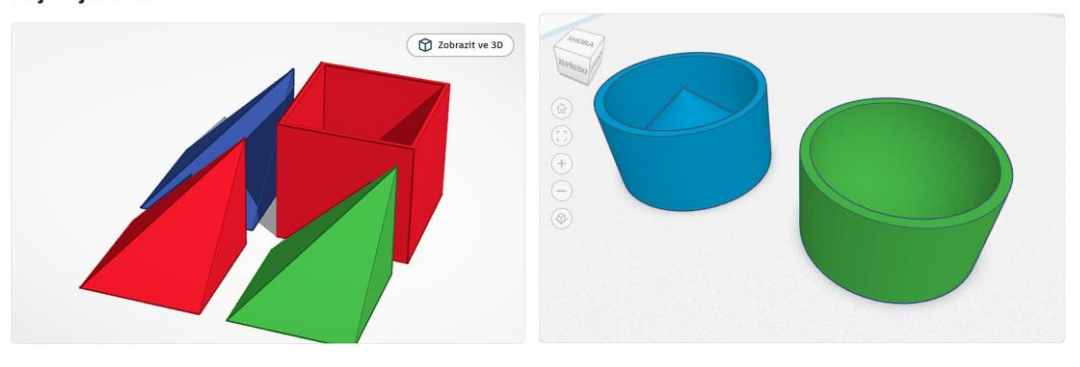

Ludolfovo číslo

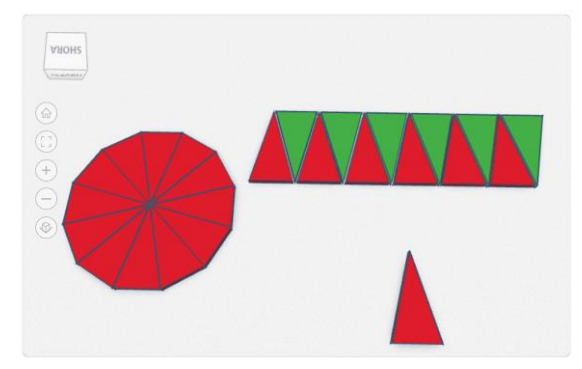

*Obrázek 11 - Hotové modely pomůcek pro výuku*

Učitel také může využít již vytvořené pomůcky z internetových knihoven 3D objektů. Takových knihoven existuje celá řada, mezi nejrelevantnější patří web od Josefa Průši [Printables](https://www.printables.com/cs/model) (dostupné z [https://www.printables.com/cs/model\)](https://www.printables.com/cs/model) nebo web [Thingiverse](https://www.thingiverse.com/) (dostupné z [https://www.thingiverse.com/\)](https://www.thingiverse.com/).

#### <span id="page-17-0"></span>**4.6. Vytvoření pomůcky pro odvození objemu jehlanu**

Krychli lze rozdělit na tři shodné jehlany pomocí jedné tělesové a třech stěnových úhlopříček. Díky tomu lze odvodit vztah pro výpočet objemu jehlanu z objemu krychle. Objem krychle se vypočítá tak, že obsah podstavy vynásobíme tělesovou výškou. Běžně se setkáváme se vzorcem pro výpočet objemu  $V = S_p \cdot v$ . Tento objem se dá rozdělit na tři shodné čtyřboké jehlany. Objem jednoho jehlanu vypočítáme jako objem krychle děleno třemi, tzn.  $V = \frac{1}{2}$  $\frac{1}{3}a^3$ . Vzorec pro obecný jehlan s tělesovou výškou  $\nu$  a obsahem podstavy S<sub>p</sub> je dán vztahem  $V = \frac{1}{2}$  $\frac{1}{3}S_p v$ . (Robová, 2011)

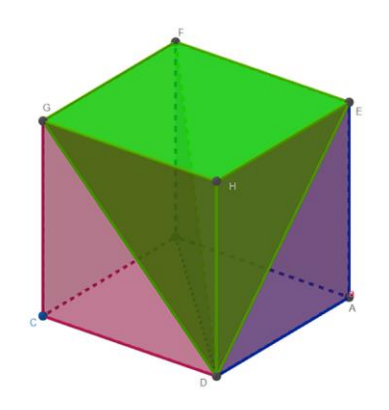

*Obrázek 12 - Rozdělení krychle na 3 shodné jehlany*

Modelování pomůcky v programu Tinkercad není úplně triviální. Program zná pouze tvar jehlanu s pravidelnými stěnami. K vytvoření jednoho z požadovaných jehlanů lze využít těleso "klín". Toto těleso je hranol s podstavou pravoúhlého rovnoramenného trojúhelníku. Pokud klín vložíme dovnitř krychle, získáme stěnové úhlopříčky krychle. Tělesovou úhlopříčku získáme umístěním druhého klínu, který bude otočený o 90°. Pokud oba klíny sloučíme a odečteme je od krychle, získáme požadovaný jehlan.

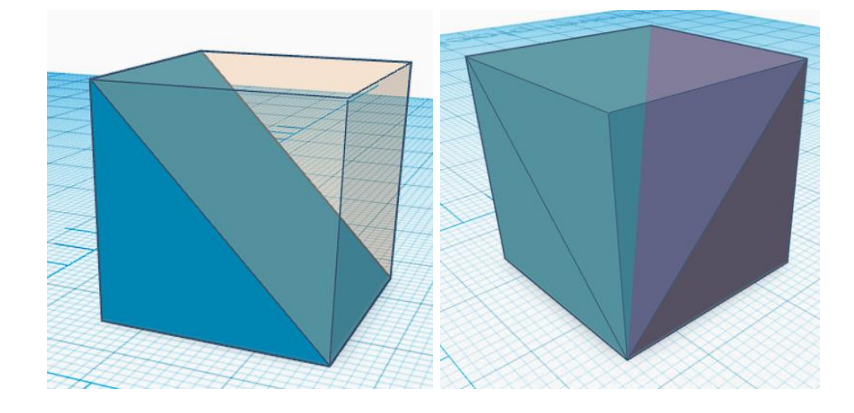

*Obrázek 13 - Stěnová a tělesová úhlopříčka krychle.*

K lepší demonstraci je dobré k těmto jehlanům vytvořit krabičku, do které se jehlany lépe složí. K vytvoření takové krabičky využijeme rozměry původní krychle, ze které jsme vytvořili jehlany. Z této krychle uděláme díru a sloučíme ji s větším kvádrem tak,

abychom vytvořili krabičku o tloušťce stěn alespoň 1 mm. I když dokážeme vytisknout tělesa s přesnými rozměry a jehlany se do krabičky vejdou, může být obtížné je z ní vyjmout. Je dobré dát vnitřním rozměrům krabičky o trochu větší rozměry, aby se do ní jehlany lépe vešly (0,1 - 1 mm). Záleží na velikosti tisknutého objektu, u menších objektů stačí malá rezerva vnitřních rozměrů, aby se do ní složené jehlany pohodlně vešly. Pokud tedy vytváříme jehlany z krychle o délce hrany 20 mm, krychlová díra by měla mít rozměr hrany alespoň 20,1 mm. Jednotlivé nerovnosti, které při 3D tisku vznikly, lze případně zbrousit.

Vymodelovaná pomůcka ve třídě stereometrie:

V programu Tinkercad byly vytvořeny tři jehlany o čtvercové podstavě s rozměry 50 · 50 mm a výšce 50 mm. K výrobě krabičky byl využit kvádr o rozměrech 50,2 · 50,2 · 50 mm. Z tohoto kvádru byla vytvořena díra a sloučena s kvádrem o rozměrech 56 · 56 · 54 mm tak, aby vznikla krabička s šířkou stěn 2 mm. (Vytištěná tělesa viz příloha B)

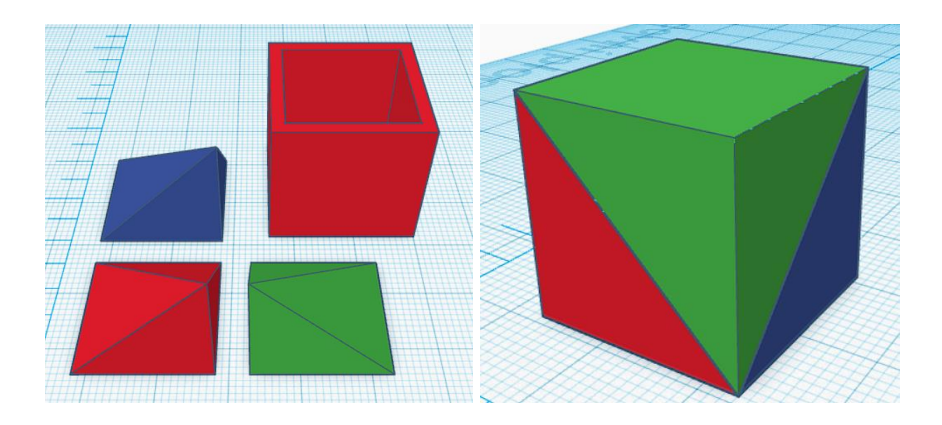

*Obrázek 14 – Odvození vzorečku výpočtu objemu jehlanu*

#### <span id="page-19-0"></span>**4.7. Archimedův přípitek – odvození objemu koule**

Odvození vztahu pro objem koule pomocí Cavalieriho principu. Při odvozování vzorečku pro výpočet objemu koule budeme pracovat se dvěma tělesy: s polokoulí a s tělesem, které vznikne sloučením válce a kužele o stejné podstavě a výšce.

"Cavalieriho princip: Jestliže pro dvě tělesa existuje taková rovina, že každá s ní rovnoběžná rovina protíná obě tělesa v rovinných útvarech o témže obsahu, pak mají obě tělesa stejný objem" (Hašek, 2019)

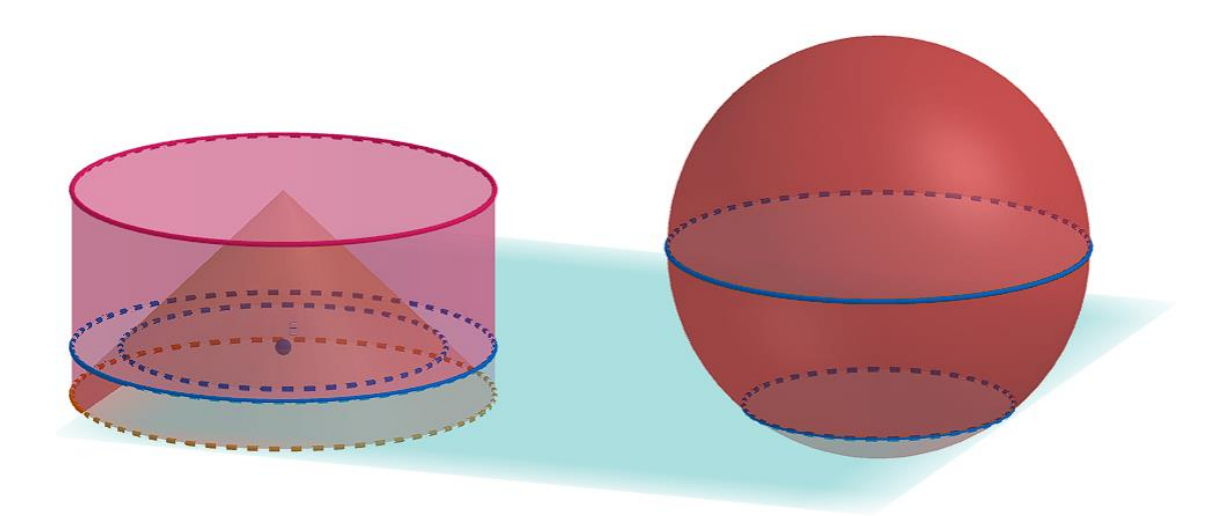

*Obrázek 15 - Cavalieriho princip odvození objemu koule*

Výška obou těles na obrázku 15 je rovna poloměru jejich podstav. Kouly rozdělíme na dvě polokoule. Podstavou polokoule a válce je kruh, o obsahu  $\pi$  r<sup>2</sup>. Pokud mají obě tělesa v každém řezu stejné obsahy, mají i stejný objem. Tuto skutečnost, lze ověřit vymodelováním dané situaci pomocí programu geogebra: https://www.geogebra.org/3d/y8evxdvg

Objem válce =  $\pi r^2 v$ 

Objem kužele =  $\frac{(\pi r^2 v)}{3}$ 

Objem válce mínus objem kužele  $\rightarrow \pi r^2 v - \frac{1}{3}$  $rac{1}{3}(\pi r^2 v) = \frac{2}{3}$  $\frac{2}{3}(\pi r^2 v)$ 

Protože platí Cavalieriho princip, objem polokoule je roven $\frac{2}{3} \pi r^2 v$ , objem koule je tedy 4  $\frac{4}{3} \pi r^2 v$ 

#### **Modelování v programu Tinkercad:**

#### **První nádoba**

Při modelování nádob budeme postupovat následovně, nejprve si zvolíme poloměr podstavy. Poloměr zvolíme 10 mm (na velikosti tvořeného objektu moc nezáleží, vytvořený objekt lze posléze škálovat ve sliceru před vytištěním).

Z nabídky vložíme na nákresnu polokouli, u této polokoule zvolíme typ objektu *díra*, doplníme zvolené rozměry kruhové podstavy vepsané do čtverce  $20 \cdot 20$  mm o výšce 10 mm. Vložíme válec s trochu většími rozměry, např. kruhová podstava vepsaná do čtverce 22 $\cdot$  22  $mm$  a výška 11  $mm$ . Oba objekty označíme, zarovnáme jejich podstavy na střed a sloučíme. Výsledný objekt lze pro lepší pohled otočit o 180°.

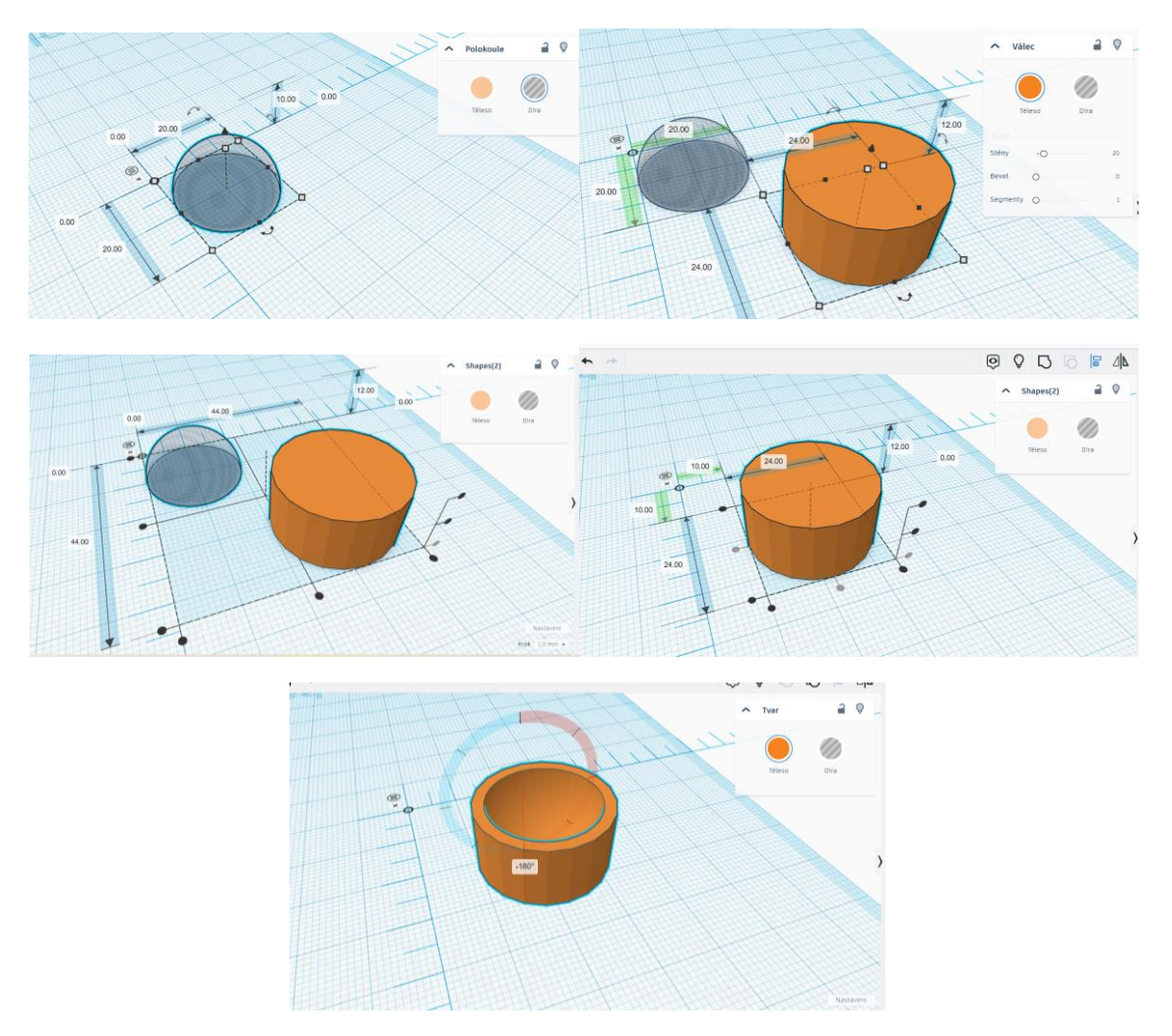

*Obrázek 16 - Výroba první nádoby*

#### **Druhá nádoba**

Z nabídky vložíme na nákresnu válec, zvolíme u něj typ objektu *díra*, doplníme zvolené rozměry: kruhová podstava vepsaná do čtverce 20 · 20 mm a výška 10 mm. Z nabídky vložíme druhý válec s většími rozměry, kruhová podstava vepsaná do čtverce 22 · 22 mm a výška 11 mm. Středově zarovnáme podstavy obou válců a sloučíme je. Celý objekt otočíme o 180° po ose *x*. Z nabídky vložíme na nákresnu rotační kužel s následujícími rozměry: kruhová podstava vepsaná do čtverce  $20 \cdot 20$  mm a výška 10 mm. Zarovnáme kužel s naší nádobou podle podstavy na střed. Rotační kužel odsadíme 1 mm od roviny základny a sloučíme oba objekty.

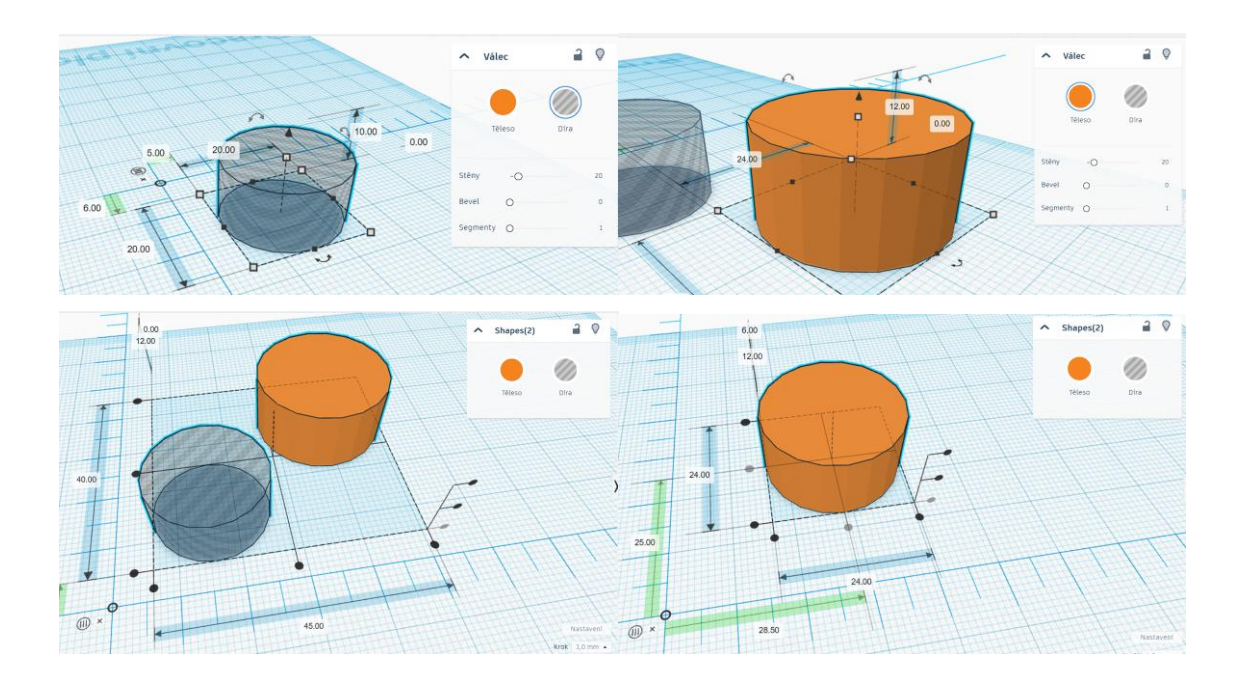

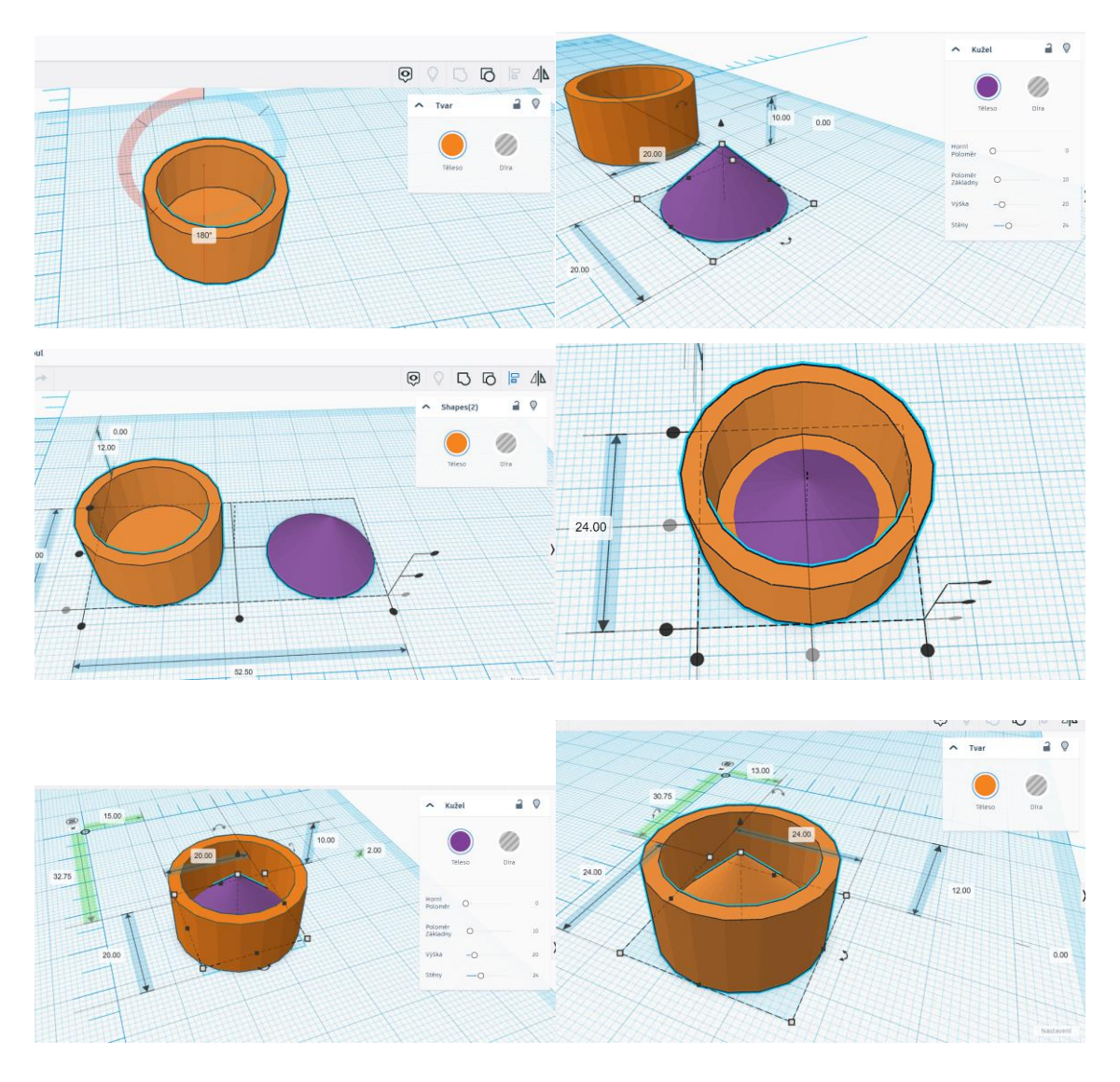

*Obrázek 17 – Výroba druhé nádoby*

Obě vytištěné nádoby jsou k dispozici jako příloha C.

# **Export pro 3D tisk**

Budeme-li chtít nějaký vytvořený model vytisknout, musíme nejprve daný model exportovat do podporovaného formátu souboru. Mezi nejčastěji používané typy souborů patří *.stl* nebo *.obj*. V programu *Tinkercad* je export modelu snadný, stačí otevřít příslušný model a kliknout na export, poté vyskočí dialogové okno, ve kterém lze zvolit, jestli chceme exportovat pouze vybrané tvary nebo vše, co je v návrhu. Toto dialogové okno dále nabízí jednotlivé typy souborů, do kterých lze model exportovat. Pro 3D tisk je nejvýhodnější soubor *.stl*, který se stáhne jako samostatný soubor.

# <span id="page-24-0"></span>**5. Základy 3D tisku**

Technologie 3D tisku je velmi obsáhlá a rozděluje se podle několika kritérií. Podle typu používaného materiálu, způsobu pohybu v trojrozměrném prostoru aj. Nejvíce rozšířené 3D tiskárny využívají technologii FDM<sup>2</sup>. Při této technologii se struna materiálu zahřívá v tiskové hlavě a tryskou se nanáší na tiskovou podložku. 3D tiskárny potřebují tisknout ve všech třech rozměrech. Většinou se tisková podložka pohybuje po ose y a tisková hlava po osách x a z jako tomu je např. u tiskáren Prusa MK3, Ender V3 a dalších. Existují ale i tiskárny, které řeší pohyb ve 3D prostoru jiným způsobem. (Průša, 2019)

Při 3D tisku vzniká daný model postupně po jednotlivých vrstvách. Velkou roli hraje také materiál, ze kterého je filament (struna materiálu) vyroben. Každý materiál má jiné chemické i fyzikální vlastnosti, a proto má i jiné požadavky na tisk. Nejpoužívanějším materiálem, který se využívá při 3D tisku je PLA. Pod označením PLA se rozumí biologicky rozložitelný plast, který je vyroben z kukuřice, cukrové třtiny nebo brambor. Jeho největší výhodou je snadný tisk a bezpečnost. S tímto materiálem lze tisknou i ve vnitřních prostorách, protože při tisku nevznikají žádné nebezpečné výpary. Tento materiál však není příliš odolný proti UV záření, proto se nedoporučuje výtisky z tohoto materiálu používat ve venkovních prostorách.

#### <span id="page-24-1"></span>**5.1. Princip fungování 3D tiskárny**

Každá 3D tiskárna má svá vlastní specifika, ale základní principy zůstávají stejné. Všechny tiskárny typu FDM potřebují dostat roztavený plast na libovolnou pozici v tiskovém prostoru, který je ohraničen tiskovou podložkou a limity stroje pro každý směr.

 $2$  FDM – Fused deposition modeling

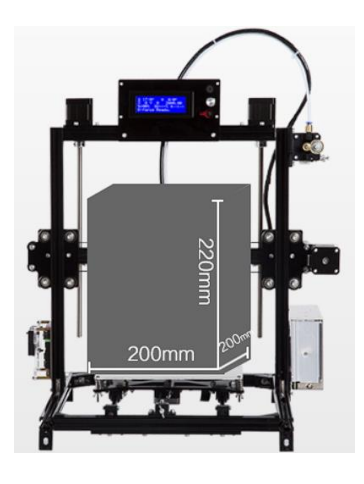

*Obrázek 18 - Tiskový prostor tiskárny FLSUN i3*

Dále tiskárny potřebují zahřívat tiskovou hlavu a tlačit, nebo vytahovat z ní filament, aby se plast nanášel pouze na vybrané pozice. Protože se jedná o náročný stroj, má vlastní výpočetní jednotku a vlastní firmware. Většina tiskáren používá upravený firmware na základu Marlin (dostupný z https://marlinfw.org/). Tento firmware je volně distribuován a lze si ho případně individuálně upravit. Všechny tiskárny přijímají stejné příkazy pomocí takzvaného G-Code. Tento kód je generován speciálním softwarem (Slicer) a přesně definuje co má tiskárna dělat, aby vyrobila požadovaný model. Udává kupříkladu na kolik má tiskárna roztopit tiskovou podložku a tiskovou hlavu, jak má hýbat jednotlivými motory, aby se tisková hlava dostala na určené souřadnice, nanesla roztavený plast a podobně.

#### <span id="page-25-0"></span>**5.2. Příprava modelu k 3D tisku**

Po vytvoření modelu v CAD softwaru nebo po jeho získání z internetu je potřeba tento soubor připravit pro tiskárnu. Je tedy potřeba nahrát soubor s modelem do programu, který připraví dané těleso pro tisk, resp. z modelu a tiskového nastavení vytvoří G-Code, který je pro tiskárnu srozumitelný. K tomu nejdříve program zjistí výšku vrstvy materiálu, kterým bude model tisknout a podle výšky této vrstvy rozřeže model na jednotlivé vrstvy. Obsah takto vzniklých ploch program vyplní křivkami o šířce vrstvy tisknutého materiálu, které nazýváme perimetry. Program nám u každého takto vytvořeného řezu určí okraje a podle počtu perimetrů zvolí šířku materiálu, který se musí vytisknout po obvodu tohoto řezu. Cokoli, co není , můžeme buď zcela zanedbat, zcela vyplnit či zaplnit procentuální část křivkami vybraného tvaru.

Programům, které takto zpracovávají 3D modely a připravují je pro 3D tiskárny se odborně říká slicer a existuje jich celá řada. Mezi nejpoužívanější patří Prusaslicer, který je vyvíjen českou firmou Prusa Research a.s. V tomto sliceru budeme demonstrovat připravení modelu *3.4.1 Pomůcka pro odvození objemu jehlanu*. Po spuštění se zobrazí náhled na nákresnu. Vložit soubor s připraveným modelem lze buď pouhým přetažením nebo skrze kartu Soubor → Importovat → Importovat STL/3MF/STEP/OBJ/AMF/...

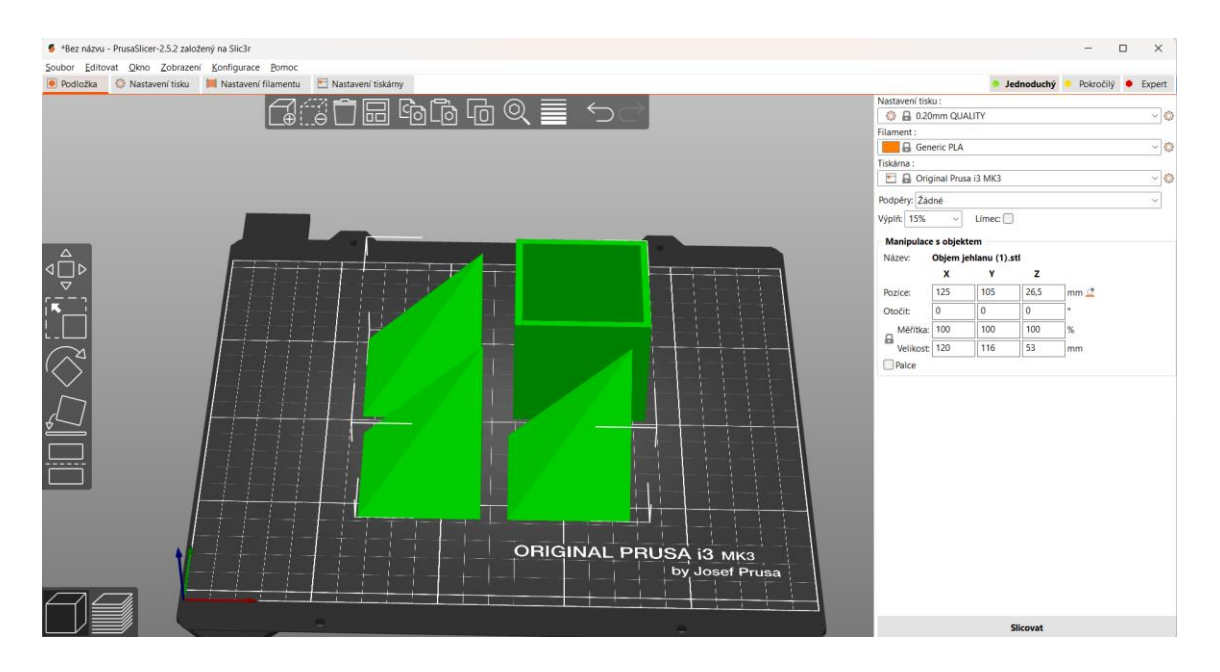

*Obrázek 19 - Model v Prusa sliceru*

Model, který je vložen do sliceru, lze modifikovat. Můžeme měnit jeho velikost, umístění na tiskové podložce, otočení a upravovat tak směr, ze kterého se bude model vyrábět. Také lze model rozdělit v určité výšce a tisknout jednotlivé části modelu zvlášť. Pokud jsme s velikostí a umístěním modelu spokojeni, můžeme vybrat nastavení tisku. To udává, jakým způsobem bude daný model vznikat. Nejdůležitější částí tohoto nastavení je výška vrstvy, resp. po jakých vrstvách bude výsledný model vznikat. Toto nastavení přímo ovlivňuje jak kvalitu výtisku, tak i čas tisku. K úspoře času a materiálu program u těles automaticky vytváří stěny (perimetry), které se musí vytisknout a vnitřek tělesa program dle požadavků vyplňuje. Jakým tvarem a kolik procent bude vyplněno lze přímo zadat. Toto nastavení má přímý vliv jak na čas tisku, spotřebu materiálu, tak i na pevnost vzniklého modelu.

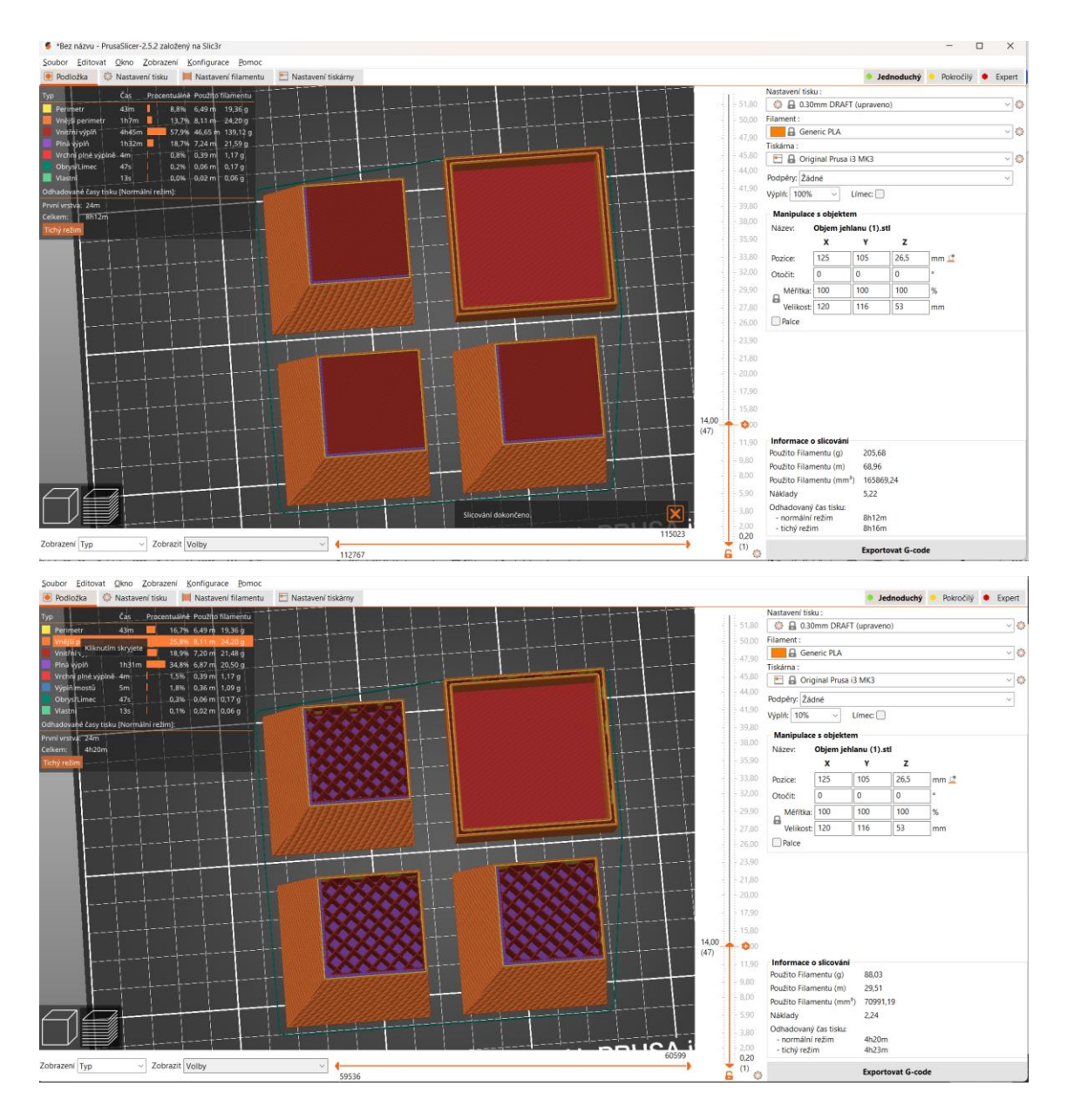

*Obrázek 20 – Vztah tiskového času na výplni modelu*

Další důležité nastavení tisku se týká použitého filamentu. Každý filament má svá specifika, jak ho lze nejlépe tisknout. Program nabízí předpřipravené nastavení pro většinu materiálů, ale vždy je dobré zkontrolovat teplotu trysky a podložky, aby hodnoty odpovídaly doporučením od výrobce.

Při přípravě modelu k tisku bylo použito nastavení: výška vrstvy 0,3 mm, 15% přímočará výplň, filament Prusament PLA žlutá – teplota trysky 215 °C, teplota podložky 60 °C. Poté, co program vygeneroval G-Code, byl kód nahrán na kartu a vložen do 3D tiskárny a spuštěn (Vytištěná pomůcka viz příloha B).

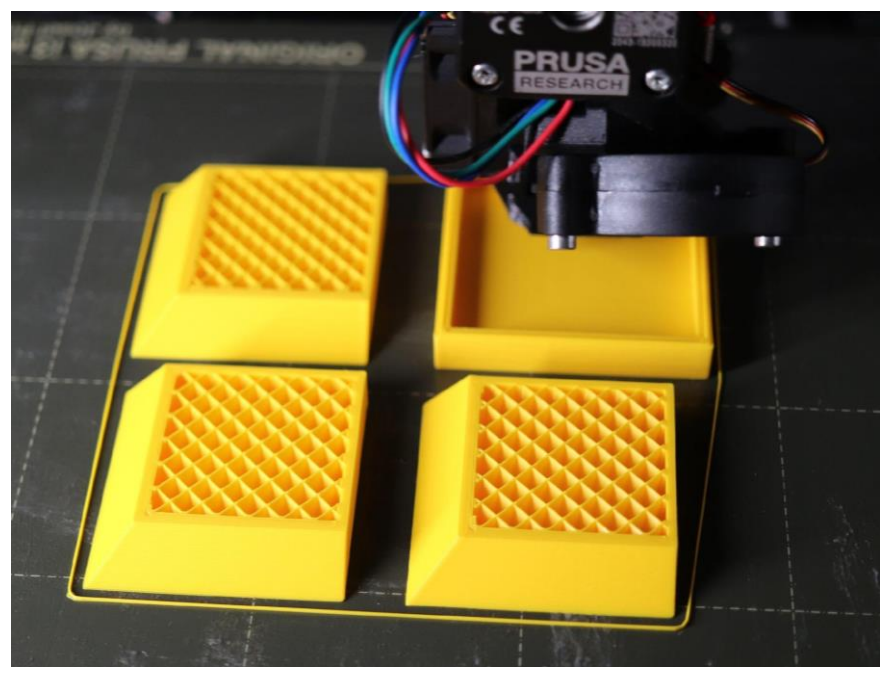

*Obrázek 21 - Tisk na 3D tiskárně*

Pokud budeme tisknout model, který má některé své části visuté, resp. tiskly by se do vzduchoprázdna, je potřeba tyto modely buď rozdělit na dvě části, nebo u nich vygenerovat pomocné podpěry. Podpěry může vygenerovat sám slicer, nebo je lze vytvořit ručně. Model krychle (příloha A) právě takové části má, proto byl v určité výšce rozdělen na dvě části, které se bez problémů vytiskly a posléze byly slepeny.

#### <span id="page-29-0"></span>**6. Učivo geometrie**

Geometrie v prostoru na druhém stupni základní školy se zabývá základními tělesy a jejich vlastnostmi. Mezi tato tělesa řadíme krychli, kvádr, hranol, válec, jehlan, kužel a kouli. U těchto těles jsou zavedené pojmy, které se používají při popisu konkrétních vlastností daného tělesa: podstava, stěna, hrana, stěnová úhlopříčka, tělesová úhlopříčka a jiné. (RVP ZV, 2021)

Ukazuje se, že v posledních letech si jen málokterý žák dokáže ve své mysli vytvořit správnou a odpovídající představu prostorového objektu podle rovinné kresby. Problematický se jeví rozvoj prostorové představivosti. Je třeba hledat nové cesty, jak rozvíjet u žáků správné modely prostorových objektů. Prostorovou představivost lze trénovat vhodnými podněty (např. úlohy na tělesa z krychlí, nestandartní konstrukční úlohy, …). Přesto však bude stále existovat skupina žáků či studentů, kteří si nedokáží ve svých představách vytvořit 3D model prostorového objektu, který je znázorněn buď na rovinném obrázku, nebo vytvořen v nějakém 3D softwaru. Někteří žáci potřebují reálné modely vzít do ruky. (Bímová, Břehovský, Pirklová, 2021)

Žáci druhého stupně mají nedostatky v pochopení souvislostí mezi strukturací prostoru a výpočetními postupy, jedna z příčin je příliš brzký nástup vzorců. Jakmile učitel zavede vzorce, většinou se již k předchozím hladinám pojmotvorného procesu nevracejí. (Vondrová, 2015)

K tomu, aby žáci byli schopni si lépe spojit pojmy používané při geometrii v prostoru, by mohl být užitečný právě program Tinkercad. Pomocí tohoto programu jsou žáci schopni si dané těleso sami vymodelovat, prohlédnout si jeho vlastnosti, podívat se na něj ze všech možných úhlů a dále s ním pracovat ve 3D prostředí. K tomu, aby byli žáci schopni program Tinkercad efektivně při výuce používat, byly vytvořeny scénáře 5.5.1–5.5.4, ve kterých si žáci na praktických úkolech z matematiky procvičí základní používání programu a jeho nástrojů. U každého scénáře je vždy uveden ročník, časová dotace, předpoklady, které by měl žák splnit k efektivnímu použití daného materiálu a naplnil tak cíle výuky. Konkrétní zařazení pracovních listů do učebních témat a ročníků se opírá o ŠVP školy ZŠ Dukelská 11, České Budějovice (ŠVP pro základní vzdělávání, 2023).

# <span id="page-30-0"></span>**6.1. RVP a ŠVP**

Každá základní škola si vytváří svůj školní vzdělávací program (dále ŠVP) podle rámcového vzdělávacího programu (dále RVP), který vydává ministerstvo školství. Pro mou práci je nejvíce důležitá část o geometrii v rovině a prostoru.

| GEOMETRIE V ROVINĚ A V PROSTORU |                                                                                                    |
|---------------------------------|----------------------------------------------------------------------------------------------------|
| Očekávané výstupy               |                                                                                                    |
| žák                             |                                                                                                    |
| $M-9-3-01$                      | zdůvodňuje a využívá polohové a metrické vlastnosti základních rovinných<br>útvarů při řešení úloh a jednoduchých praktických problémů; využívá<br>potřebnou matematickou symboliku |
| $M-9-3-02$                      | charakterizuje a třídí základní rovinné útvary                                                                                                    |
| $M-9-3-03$                      | určuje velikost úhlu měřením a výpočtem                                                                                                    |
| $M-9-3-04$                      | odhaduje a vypočítá obsah a obvod základních rovinných útvarů                                                                                                    |
| $M-9-3-05$                      | využívá pojem množina všech bodů dané vlastnosti k charakteristice útvaru<br>a k řešení polohových a nepolohových konstrukčních úloh                                                |
| $M-9-3-06$                      | načrtne a sestrojí rovinné útvary                                                                                                    |
| $M-9-3-07$                      | užívá k argumentaci a při výpočtech věty o shodnosti a podobnosti<br>trojúhelníků                                                                                                   |
| $M-9-3-08$                      | načrtne a sestrojí obraz rovinného útvaru ve středové a osové souměrnosti,<br>určí osově a středově souměrný útvar                                                                  |
| $M-9-3-09$                      | určuje a charakterizuje základní prostorové útvary (tělesa), analyzuje jejich<br>vlastnosti                                                                                         |
| $M-9-3-10$                      | odhaduje a vypočítá objem a povrch těles                                                                                                    |
| $M-9-3-11$                      | načrtne a sestrojí sítě základních těles                                                                                                    |
| $M-9-3-12$                      | načrtne a sestrojí obraz jednoduchých těles v rovině                                                                                                    |
| $M-9-3-13$                      | analyzuje a řeší aplikační geometrické úlohy s využitím osvojeného<br>matematického aparátu                                                                                         |

*Obrázek 22 - RVP 2. stupeň geometrie v rovině a v prostoru*

Z těchto očekáváných výstupů jsem vybral ty, k jejichž dosažení je vhodné použít 3D tisk nebo modelování 3D modelů v CAD softwaru.

Na konci základního vzdělávání žák:

M-9-3-03 určuje velikost úhlu měřením a výpočtem

M-9-3-09 určuje a charakterizuje základní prostorové útvary (tělesa), analyzuje jejich vlastnosti

M-9-3-10 odhaduje a vypočítá objem a povrch těles

M-9-3-11 načrtne a sestrojí sítě základních těles

M-9-3-12 načrtne a sestrojí obraz jednoduchých těles v rovině

M-9-3-13 analyzuje a řeší aplikační geometrické úlohy s využitím osvojeného matematického aparátu

#### **Digitální kompetence**

Kompetence jsou chápány jako soubor vědomostí, znalostí a postojů, které jedinec potřebuje k bezpečnému, sebejistému, kritickému a tvořivému využívání digitálních technologií při práci, při učení, ve volném čase i při svém zapojení do společenského života. (Digitální kompetence v RVP ZV, 2023)

Podle RVP ZV (2021) v rámci digitálních kompetencích žák na konci základního vzdělávání:

- ovládá běžně používaná digitální zařízení, aplikace a služby; využívá je při učení i při zapojení do života školy a do společnosti; samostatně rozhoduje, které technologie, pro jakou činnost či řešený problém použít
- získává, vyhledává, kriticky posuzuje, spravuje a sdílí data, informace a digitální obsah, k tomu volí postupy, způsoby a prostředky, které odpovídají konkrétní situaci a účelu
- vytváří a upravuje digitální obsah, kombinuje různé formáty, vyjadřuje se za pomoci digitálních prostředků
- využívá digitální technologie, aby si usnadnil práci, zautomatizoval rutinní činnosti, zefektivnil či zjednodušil své pracovní postupy a zkvalitnil výsledky své práce
- chápe význam digitálních technologií pro lidskou společnost, seznamuje se s novými technologiemi, kriticky hodnotí jejich přínosy a reflektuje rizika jejich využívání
- předchází situacím ohrožujícím bezpečnost zařízení i dat, situacím s negativním dopadem na jeho tělesné a duševní zdraví i zdraví ostatních; při spolupráci, komunikaci a sdílení informací v digitálním prostředí jedná eticky

# <span id="page-32-0"></span>**6.2. Krychle**

S krychlí se žáci seznamují již na prvním stupni základní školy. Žáci dokáží rozpoznat mezi tělesy krychli, stavět z krychlí stavby podle plánu a zakreslit stavby v jednotlivých

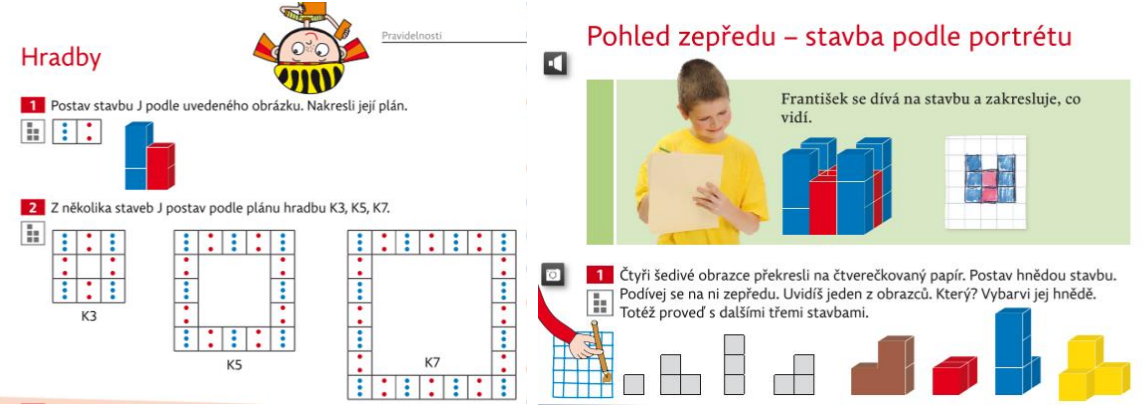

*Obrázek 23 – Učebnice pro 3. ročník základní školy Matematika, (Hejný 2009)*

pohledech (nárys, půdorys, bokorys). Seznamují se s pojmy vrchol, hrana, stěna. (Hejný, 2009)

Žáci na druhém stupni krychle rýsují ve volném rovnoběžném promítání, pojmenovávají jednotlivé vrcholy, sestrojují sítě, odhadují a počítají povrch a objem. (Odvárko, 1997)

# **Vlastnosti krychle**

Krychlí nazýváme kvádr, který má všechny tři rozměry stejné. Krychle je pravidelný čtyřboký hranol, všechny stěny krychle jsou shodné čtverce. (Odvárko, 2022)

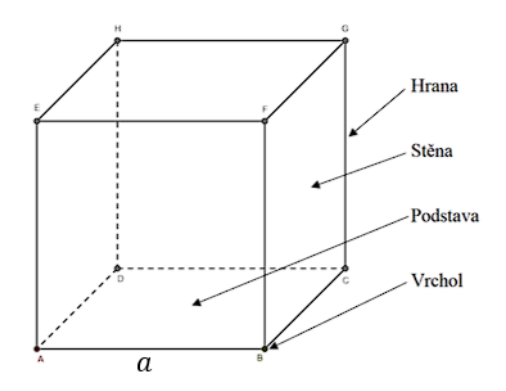

*Obrázek 24 - Vlastnosti krychle*

Stěnová úhlopříčka je úsečka spojující dva protilehlé vrcholy jedné stěny. Tělesová úhlopříčka je úsečka spojující dva vrcholy, které neleží v téže stěně (viz obr. 25). Model krychle s vyznačenými úhlopříčkami lze vytisknout, nachází se ve třídě Stereometrie → pomůcky pro výuku.

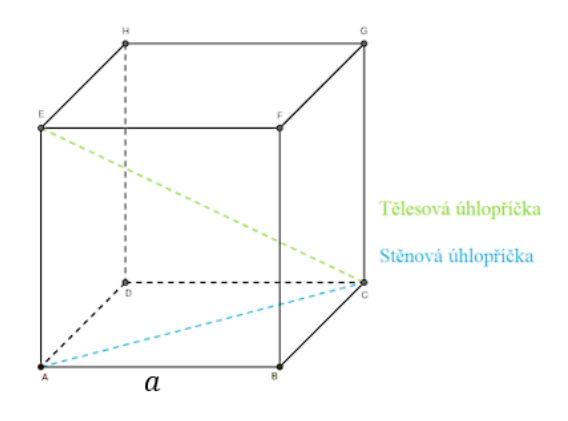

*Obrázek 25 - Úhlopříčky krychle*

#### **Povrch krychle**

Povrch tělesa je součet obsahů všech jeho stran. Krychle má 6 stěn a všechny stěny jsou shodné čtverce, proto povrch krychle se vypočítá jako  $6 \cdot a \cdot a$ , kde  $a$  je délka hrany krychle. Velmi dobře to lze žákům ukázat na síti tělesa.

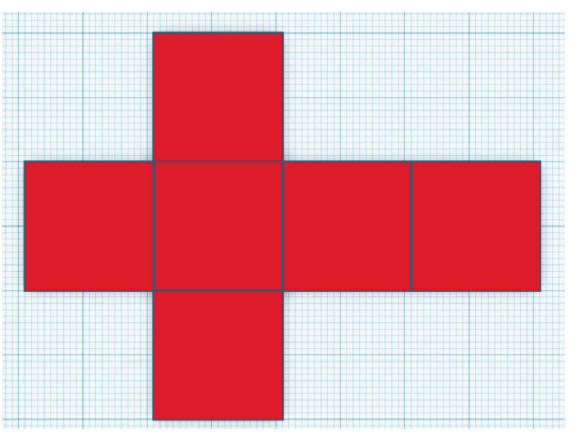

*Obrázek 26 - Síť krychle*

#### **Objem krychle**

Krychle s délkou hrany 1 decimetr má objem 1 decimetr krychlový. Objem tělesa *e* sestaveného z krychlí vypočítáme tak, že sečteme objemy všech krychlí, ze kterých se *S* těleso skládá. *E*

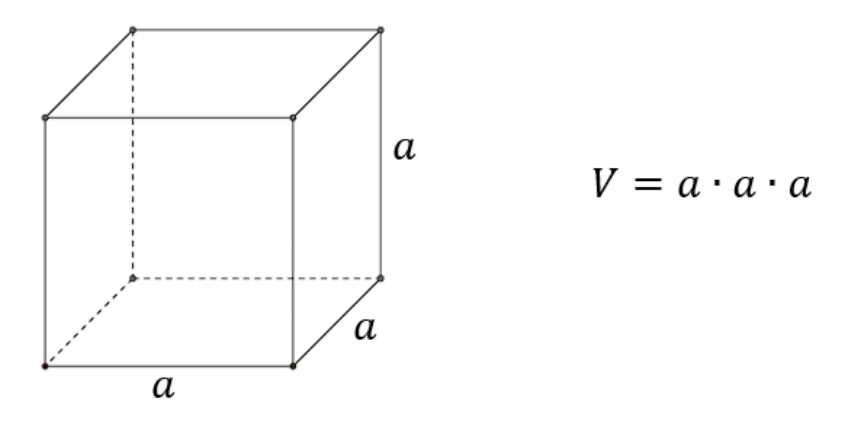

*Obrázek 27 - Objem krychle*

Níže na obr. 28 vidíme úlohu z učebnice (Odvárko, 1997). K vyřešení této úlohy by se dalo využít modelování v programu *Tinkercad* a vytištěné modely z krychlí. Na obr. 29 je vymodelované řešení v *Tinkercadu*.

#### Cvičení

1. Tělesa na obrázcích jsou postavena z krychlí o délce hrany 1 cm. Zapiš jejich objemy. (Uvnitř těles nejsou mezery.)

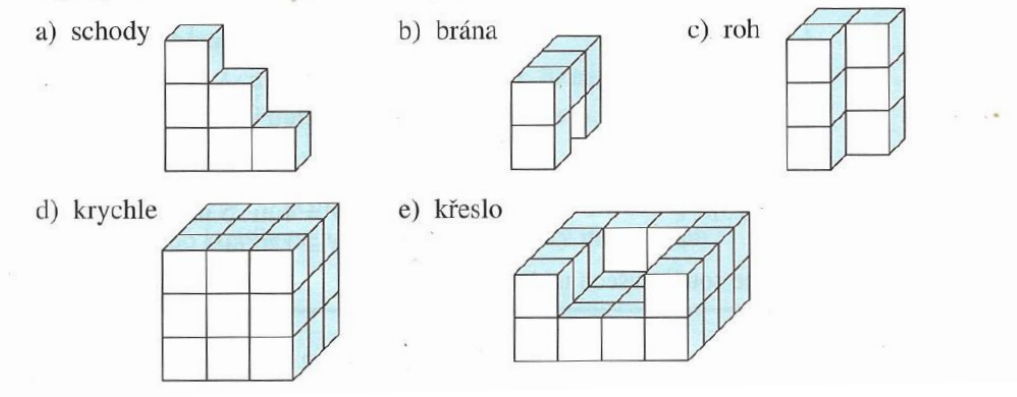

*Obrázek 28 - Zadání z učebnice*

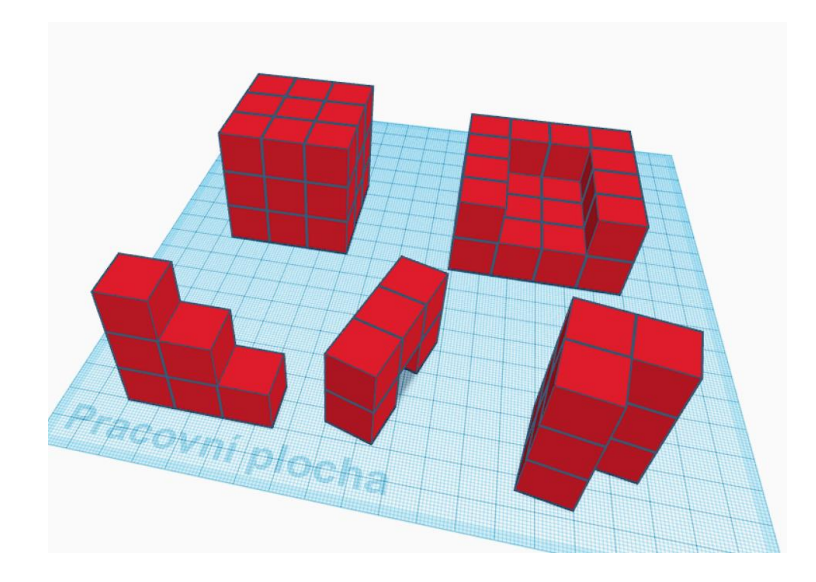

*Obrázek 29 - Vymodelovaná tělesa úlohy z učebnice*

#### <span id="page-35-0"></span>**6.3. Souřadnice v prostoru**

S určováním polohy bodu v prostoru se žáci na základní škole seznamují pouze okrajově. Záleží na ŠVP jednotlivých škol, nakolik se věnují souřadnicím bodu v rovině. Například v ŠVP školy Dukelská, se souřadnicemi v rovině zabývají v sedmém ročníku (ŠVP pro základní vzdělávání, 2023).

Podle revidovaného RVP, kde byla provedena úprava předmětu informatika, se žáci učí programovat v blokovém programovacím prostředí (RVP ZV, 2021). Takové prostředí je například webovský program *Scratch*. V tomto prostředí žáci v reálném čase ovládají postavy na plátně. Veškerý pohyb postav se provádí změnou souřadnic *x, y*. Protože program *Tinkercad* umisťuje jednotlivá tělesa do prostoru, je potřeba, aby žáci měli alespoň základní představu o souřadnicích bodu v prostoru.

# <span id="page-35-1"></span>**6.4.Pracovní listy I**

Materiály k pracovním listům jsou dostupné na platformě *Tinkercad* ve třídě Stereometrie  $\rightarrow$  Pracovní listy I
# **6.4.1. Krychle, kvádr, souřadný systém**

Ročník: 6 - 9

Časová dotace: 45 minut

Předpoklady: znalost základních těles

Pomůcky: počítač či notebook s myší, nebo dotykovou obrazovkou

### **Cíle výuky:**

- Přiřadit konkrétní představy žáka k pojmům, které se používají ve stereometrii (hrana, podstava, stěna).
- Žáci se seznámí s praktickým využitím souřadného systému v prostoru.
- Žáci se seznamují se základními ovládacími prvky aplikace *Tinkercad*:
	- o Náhled na nákresnu
	- o Umístění těles
	- o Škálování těles
	- o Slučování těles (těleso + těleso)

Poznámka: Pokud žáci nemají tolik zkušeností se souřadnicemi v rovině nebo v prostoru, je vhodné zařadit před touto aktivitou scénář *3.5.2. Přípravný scénář na souřadnice.*

# **Zadání:**

- 1) Na obrazovce vidíte červený kvádr ABCDEFGH. Pomocí poznámek doplňte každému vrcholu tohoto kvádru jeho souřadnice. Například souřadnice bodu A zapíšeme takto: A [6, 7, 0].
- 2) Přidejte do prostoru zelenou krychli o délce hrany |BF|
- 3) Přiložte tuto krychli ke kvádru tak, že stěna krychle se dotýká stěny CDGH červeného kvádru a krychle je od stěny kvádru AEHD vzdálená 4 mm.
- 4) Slučte tyto dva objekty do jednoho a prohlédněte si vlastnosti nového tvaru. Diskutujte se spolužákem a společně popište, co se změnilo.

#### **Rozbor a řešení:**

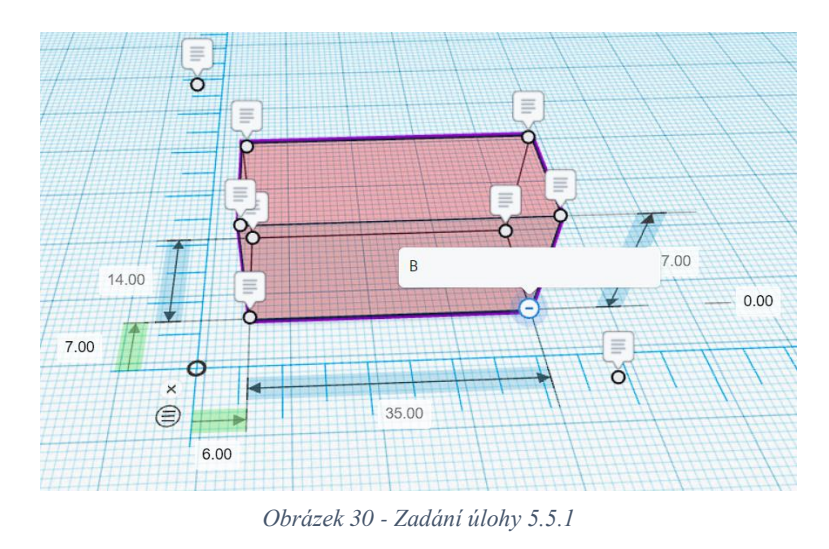

Při určování souřadnic jednotlivých vrcholů je potřeba počítat nejen s odsazením celého tělesa od jednotlivých os, ale také s rozměry tělesa. Proto tedy souřadnice bodu B počítáme jako délku tělesa + odsazení tělesa od osy. Konkrétně u bodu B budou výsledné souřadnice B [6+35, 7, 0].

Souřadnice bodů: A [6, 7, 0]; B [41, 7, 0]; C [41, 21, 0]; D [6, 21, 0]; E [6, 7, 17]; F [41, 7, 17]; G [41, 21, 17]; H [6, 21, 17]

Vložení kvádru, změnění jeho rozměrů na 17 mm a jeho barvy na zelenou.

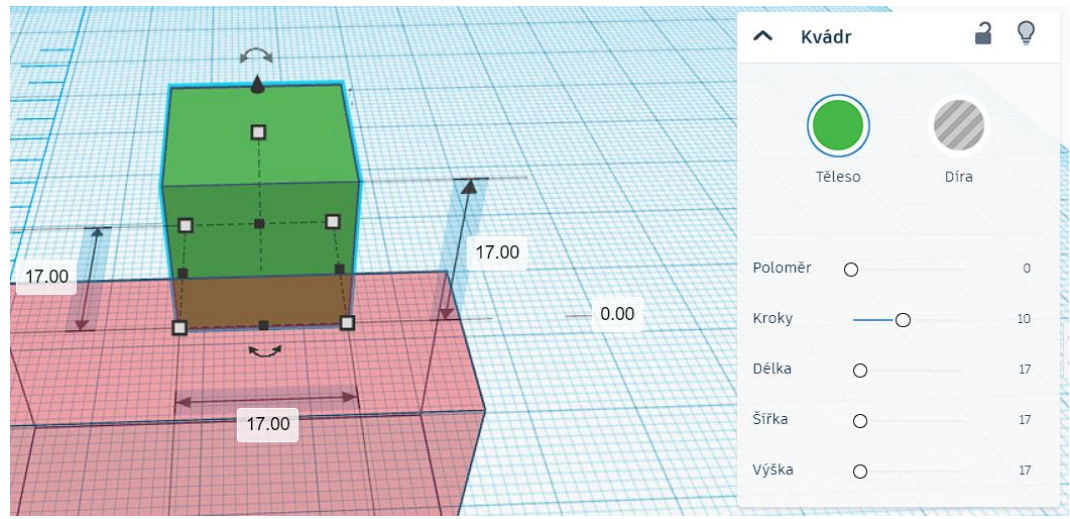

*Obrázek 31 - Rozměry krychle*

Ke správnému umístění krychle na kvádr využijeme souřadnice jednotlivých vrcholů kvádru. Jelikož se musí krychle dotýkat stěny kvádru CDGH, můžeme zarovnat zelenou krychli pomocí osy *y* tak, že změníme vzdálenost zelené krychle od osy *x*, tedy souřadnici *y* na 21 mm. Přesná pozice krychle je dána vzdáleností krychle od stěny AEHD. Tato stěna je vzdálena od osy *y* 6 mm, a tak musí být krychle umístěna 10 mm od osy *y*. Tuto vlastnost mají všechny body, které mají souřadnici *x* = 10. Správné umístění zelené krychle vidíme na obr. 32.

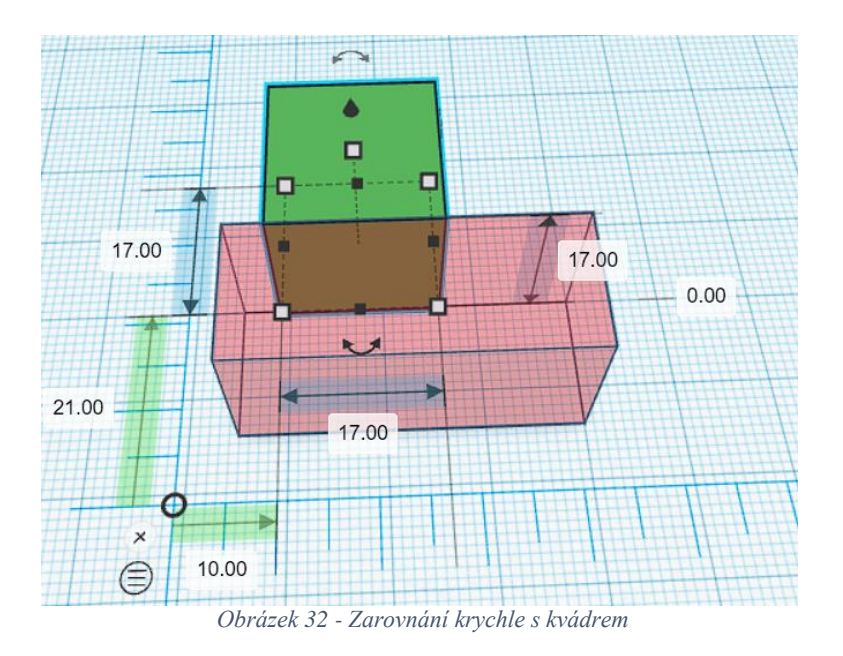

Pokud označíme více objektů, můžeme je sloučit dohromady pomocí nástroje v horní liště. K tomu je potřeba, aby všechny objekty byly odemčené, jinak je nelze sloučit. Výsledné těleso vidíme na obr. 33.

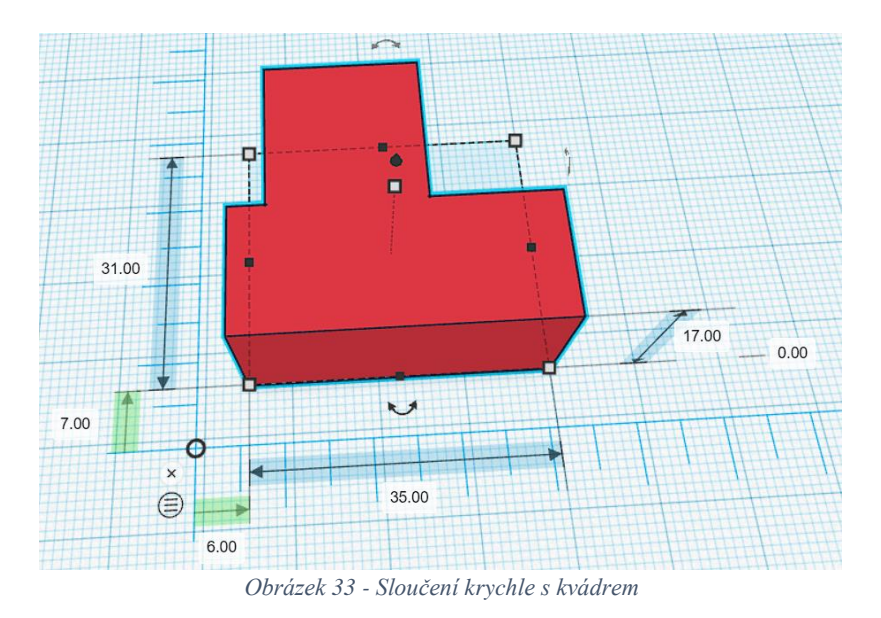

Při sloučení jsme přišli o vnitřní rozměry tohoto tělesa, víme pouze jaké rozměry těleso zabírá v jednotlivých osách.

# **Poznámky pro učitele**

Jedná se o první úlohu v novém prostředí *Tinkercad*. Na začátku je tedy vhodné nechat žáky vyzkoušet, jak se v *Tinkercadu* mohou pohybovat.

Pohybujeme se buď pomocí tahu pravého tlačítka a kolečka myši, nebo přes navigační menu vlevo nahoře.

Po kliknutí na červený kvádr, se zobrazí menu s jeho vlastnostmi, které jsou schválně zamčené. To je z toho důvodu, aby nešlo měnit jeho rozměry. Dále se ukážou rozměry tělesa a jeho vzdálenosti od jednotlivých os pravítka. Díky nim můžeme doplnit souřadnice jednotlivých bodů.

Zde by mohlo dojít k problému s doplněním třetího rozměru. Pravítko máme položené na nákresně a viditelné jsou pouze vzdálenosti od os *x* a *y*. Osa *z* zde není nijak vyznačená, žák si tedy musí poradit s údaji, které má k dispozici a správně určit, že třetí souřadnice každého bodu je jeho výška od nákresny.

Přidat krychli na nákresnu je intuitivní, můžeme žáky nechat chvíli pracovat samostatně a poté prozradit, že stačí krychli pouze uchopit a tahem levého tlačítka myši ji přesunout na nákresnu. Po kliknutí na krychli žáci mohou měnit vlastnosti tohoto tělesa. Mohou upravovat jeho velikost, typ *těleso*/*díra*, barvu a také lze srazit hrany krychle.

Při řešení rozměrů krychle je důležité, aby žáci správně určili délku hrany kvádru |BF|. Vhodné je také žákům objasnit jaký je vztah mezi kvádrem a krychlí, protože na nákresnu vkládáme těleso, které se v programu jmenuje kvádr. Je zde důležité, aby si žáci upevnili, že krychle je speciálním případem kvádru, který má všechny tři rozměry stejné.

Poslední část hodiny je věnována diskusi nad nově vzniklým tvarem. Diskusi můžeme směřovat návodnými otázkami typu:

- Odkud kam se měří jednotlivé vzdálenosti?
- Jaký je objem tohoto tělesa?
- Co se stalo s rozměry původních těles?
- Když změníme velikost tohoto objektu, co se stane?
- Lze tyto objekty znovu jednotlivě upravovat?
- Kdy je výhodné objekty slučovat a kdy naopak ne?

Důležité je, aby si žáci uvědomili, že o některé informace přišli, a že sloučený objekt lze libovolně škálovat umisťovat a otáčet. Případně že při změně velikosti sloučeného objektu se mění velikost jeho jednotlivých částí podle poměrů.

# **6.4.2. Přípravný scénář na souřadnice**

Ročník: 6

Časová dotace: 45 minut

Předpoklady: žádné

Cíle výuky:

- Seznámit se systémem souřadnic v prostoru.
- Seznámit se základními ovládacími prvky aplikace *Tinkercad*.

Zadání:

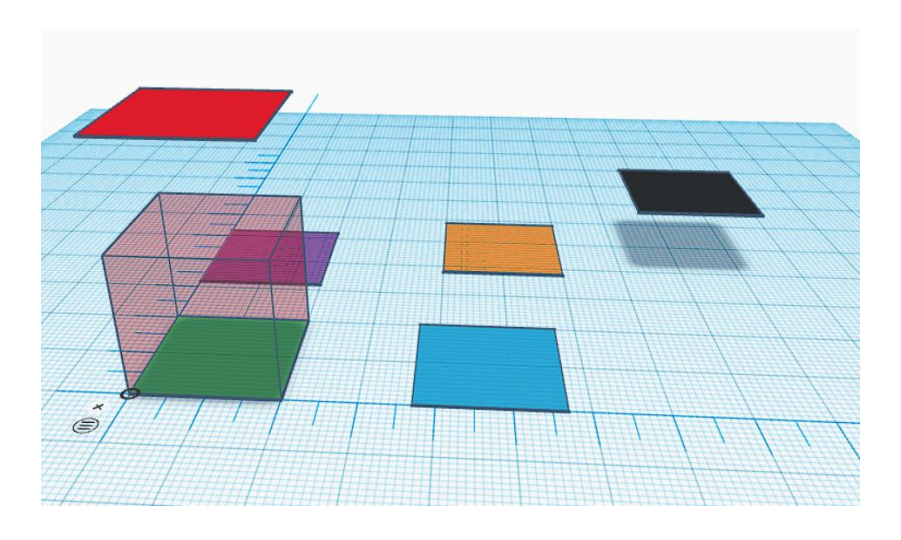

*Obrázek 34 - Zadání přípravného scénáře na souřadnice*

- <span id="page-41-0"></span>1) Prohlédněte si červenou krychli, všimněte si jednotlivých čísel a porovnejte je se zelenou podložkou, na které stojí (číslo 0,01 považuj za 0).
- 2) Posuňte červenou krychli libovolným směrem a sledujte, co se s jednotlivými čísly děje. Poté ji vraťte zpět na zelené pole.
- 3) Klikněte na modrou podložku a porovnejte jednotlivá čísla s čísly zelené podložky, na které momentálně stojí červená krychle.
- 4) Červenou krychli zkopírujte a její kopii přesuňte na modré políčko.
- 5) Stejným způsobem vyzkoušejte postupně obsadit všechna barevná políčka v tomto pořadí: modrá, fialová, oranžová, červená, černá.
- 6) Pomocí poznámek si krychli na modrém poli pojmenujte ABCDEFGH.
- 7) Ke každému vrcholu krychle zapište jeho souřadnice.

### **Rozbor a řešení:**

Žáci by si měli všimnout rozměrů, které označují vzdálenost vrcholu podstavy krychle od jednotlivých os pravítka a jak se mění v závislosti na pohybu červené kostky. Kopírovat kostku lze buď pomocí klávesových zkratek *ctrl+c* a *ctrl+v* nebo pomocí nástroje v horní liště vlevo. Po porovnání jednotlivých čísel u obou políček viz obr. 35 je vidět, že se modré pole oproti zelenému liší v čísle 37. V dalším kroku musíme krychli přesunout na stejnou pozici jako má modré políčko, proto i červená krychle musí mít odsazení od osy *y* 37 mm.

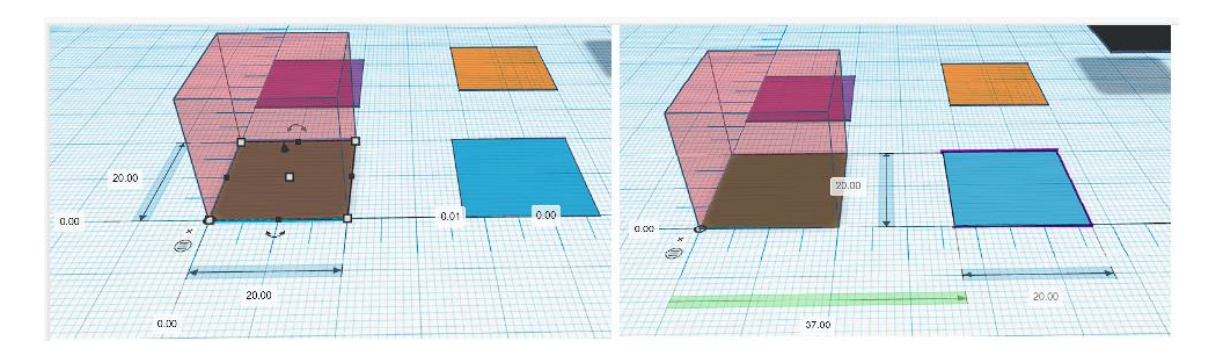

*Obrázek 35 - Pozice barevných polí v prostoru*

<span id="page-42-0"></span>K přesunutí kopie krychle žáci mohou použít buď táhnutí tělesa nebo zadat jednotlivé odsazení do správného pole. Rozmístění zbylých krychlí na nákresně je obdobný. Při umístění krychlí na červené a černé pole žáci pracují s třetím rozměrem, do kterého těleso pomocí táhnutí myši nelze umístit. K tomuto účelu se na tělese nachází malá černá šipka, která nám umožňuje těleso posouvat po ose *z*. Nebo lze zapsat do správného políčka číslo, které určuje pozici na ose z.

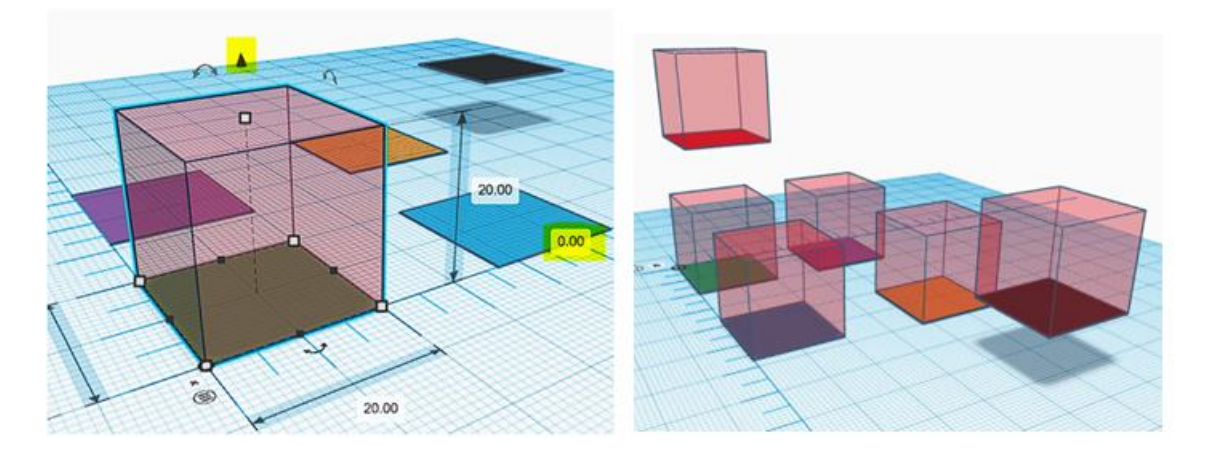

*Obrázek 36 - Posun po ose z a celkové řešení*

<span id="page-42-1"></span>V dalším bodě se řeší souřadnice vrcholů krychle na modrém poli. Proto na obr. 37 je viditelná pouze daná krychle a to, jakým způsobem lze vložit poznámku na těleso a tím pojmenovat daný vrchol.

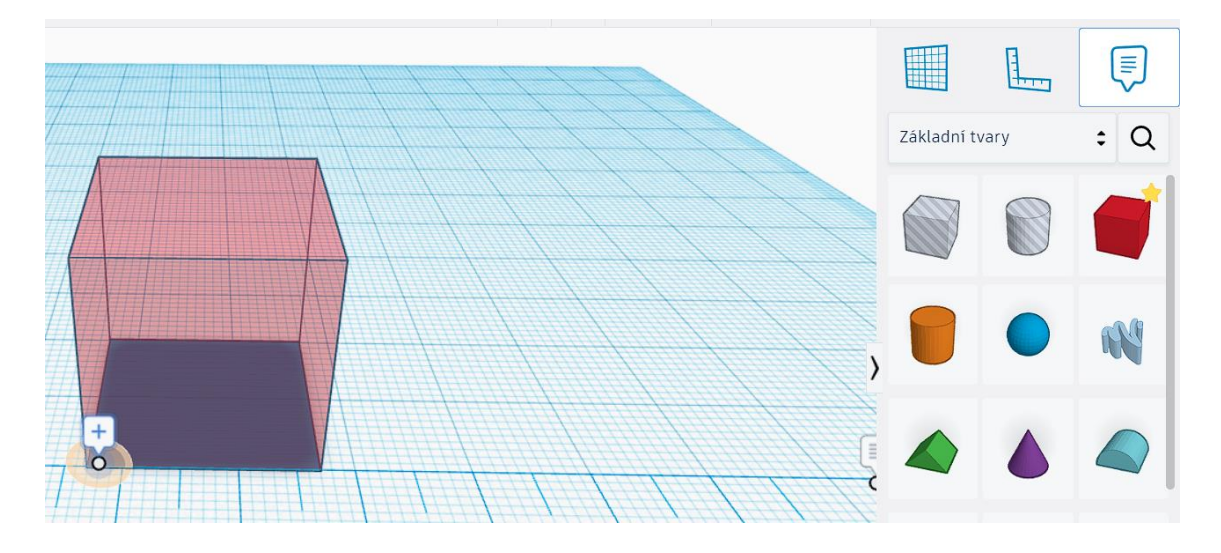

*Obrázek 37 - Pojmenování vrcholu*

<span id="page-43-0"></span>Souřadnice jednotlivých vrcholů:

A[37, 0, 0]; B[57, 0, 0]; C[57, 20, 0]; D[37, 20, 0]

E[37, 0, 20]; F[57, 0, 20]; G[57, 20, 20]; H[37,20,20]

### **Poznámky pro učitele**

Tento scénář seznamuje žáky se souřadným systémem a připravuje žáky na složitější zadání. Při řešení tohoto scénáře je dobré žáky nechat ze začátku pracovat samostatně. Učitel při takto zadané aktivitě může sledovat práci jednotlivých žáků a věnovat se jim individuálně. Poté, co učitel zjistí, že většina žáků umístila svojí poslední krychli, následuje krátká diskuse na téma: "souřadnice kterého objektu žáci do prostoru při plnění úkolu umisťovali, byla to přímo krychle?" Při diskusi by měl učitel vést žáky k poznání, že umisťují konkrétní vrchol podstavy krychle. Zbylé vrcholy krychle jsou dány právě vzdáleností onoho vrcholu od počátku a velikostí hran krychle. Jinými slovy pozice každého bodu krychle se určuje podle souřadnic vrcholu podstavy od jednotlivých os a vzdálenosti bodu od tohoto vrcholu.

#### **6.4.3. Objem pískoviště – kvádr**

Ročník: 6 - 7

Časová dotace: 45 minut

Předpoklady: Znalost kvádru a výpočtu jeho objemu. Základní ovládání aplikace: náhled na nákresnu, umístění těles, škálování těles, slučování těles (*těleso* + *těleso*).

# **Cíle výuky:**

- Řešení nestandartních úloh a problému
- Žáci se seznámí s praktickým využitím modelování těles v *Tinkercadu*
- Žáci se seznámí se základními ovládacími prvky aplikace *Tinkercad*:
	- o Otáčení tělesa
	- o Zarovnání těles pomocí pravítka
	- o Zarovnání těles pomocí nástroje "Zarovnat"

# **Zadání:**

Na obrázku vidíte půdorys díry, do které chceme vložit pískoviště. Rám pískoviště bude vyroben ze čtyř dřevěných trámů o rozměrech 500 · 500 · 4000 mm. Trámy se mohou zkracovat a na jejich spojení není potřeba žádný další materiál.

- a) Pokud bychom chtěli při výrobě rámu provést co nejméně řezů, kolikrát bychom byli nuceni řezat?
- b) Jaký objem písku budeme potřebovat abychom takové pískoviště naplnili?

\*) Pokud bychom chtěli rám sestrojit ze stejně dlouhých trámů, na jakou délku bychom museli každý trám zkrátit?

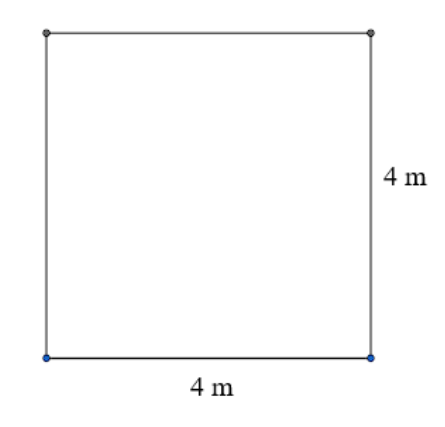

*Obrázek 38 - Půdorys pískoviště*

<span id="page-44-0"></span>V *Tinkercadu* máte připraven soubor pískoviště, ve kterém naleznete červené trámy (kvádry). Vymodelujte si danou situaci a sestavte takové pískoviště. Můžete přidat další kvádr, kterým vyplníte prostor uvnitř rámu a bude reprezentovat písek. S tělesem po jeho označení můžete otáčet pomocí černých šipek. K zarovnání trámů můžete využít buď pravítka, nebo nástroj v horní liště "Zarovnat".

### **Rozbor a řešení:**

V programu *Tinkercad* mají jednotlivé trámy rozměry 5 · 5 · 40, jsou tedy v jiných jednotkách než v zadání. Na plánu půdorysu jsou také jiné jednotky, je tedy potřeba nejprve převést všechny rozměry na stejné jednotky.

Trámy  $5 \cdot 5 \cdot 40$  dm

Půdorys 4 · 40 dm

Při tvorbě rámu pískoviště je nejprve třeba určit úhel, který budou dva sousední trámy svírat. Protože se celá konstrukce musí vejít do čtvercového půdorysu, ve kterém dvě sousední strany svírají úhel 90°, tak i trámy musí svírat pravý úhel. Rám pískoviště můžeme vyrobit několika způsoby. Možná řešení viz obr. 39.

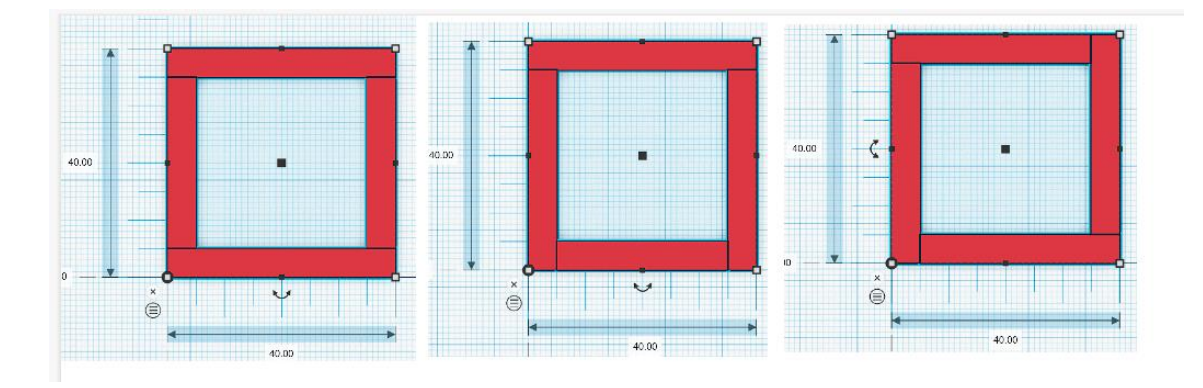

*Obrázek 39 - Rozmístění trámů*

<span id="page-45-0"></span>Při výrobě rámu musíme alespoň 2x řezat. Dva trámy zkrátíme na délku 30 dm a zbylé dva necháme celé. Pokud chceme mít všechny trámy stejně dlouhé, musíme každý trám zkrátit o šířku trámu, tedy o 5 dm na délku 35 dm.

Na obr. 40 vidíme hotové pískoviště s vloženým žlutým kvádrem, který nám znázorňuje písek. Při výpočtu objemu je důležité nepočítat s rozměry celého pískoviště, ale s jeho vnitřním prostorem (objem žlutého kvádru).

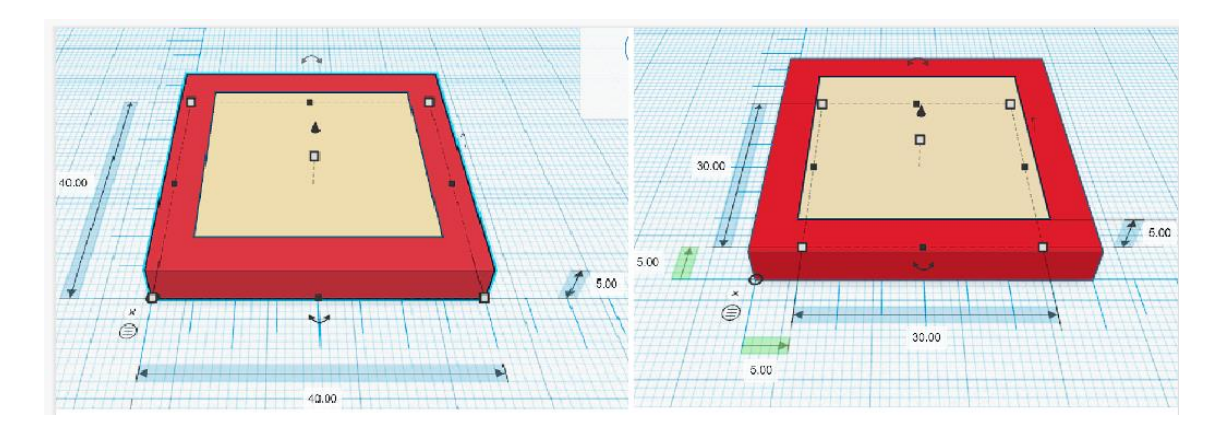

*Obrázek 40 - Model pískoviště*

<span id="page-46-0"></span>Objem písku se z obrázku spočítá:  $V = 5 \cdot 30 \cdot 30$ 

 $V = 4500$  dm<sup>3</sup>

### **6.4.4. Objem kvádru + Smajlík**

Ročník: 6

Časová dotace: 45 minut

Předpoklady: znalost kvádru a výpočtu jeho objemu. Základní ovládání aplikace *Tinkercad* (náhled na těleso, přesun tělesa, zarovnání těles, otáčení tělesa, sloučení těles)

Cíle výuky:

- Řešení nestandartních úloh a problému
- Žáci se seznámí s praktickým využitím modelování těles v *Tinkercadu*
- Žáci se seznámí se základními ovládacími prvky aplikace *Tinkercad*:
	- o Vlastnosti těleso/díra
	- o Sloučení těles (těleso + díra)

### **Zadání:**

- 1) Otevřete si soubor "Objem kvádru".
- 2) Spočítejte objem červeného kvádru, do kterého byl vyříznut zelený kvádr.
- 3) Změňte u zeleného kvádru jeho typ z *tělesa* na *díru* a obě tělesa slučte.
- 4) Otevřete si soubor "Smajlík".

5) Těleso na nákresně bylo poškozeno a nelze z něj dostat původní rozměry jednotlivých otvorů. Vymodelujte přesvědčivou kopii tohoto tvaru a spočítejte kolik materiálu bude potřeba na jeho výrobu (objem).

#### **Rozbor a řešení:**

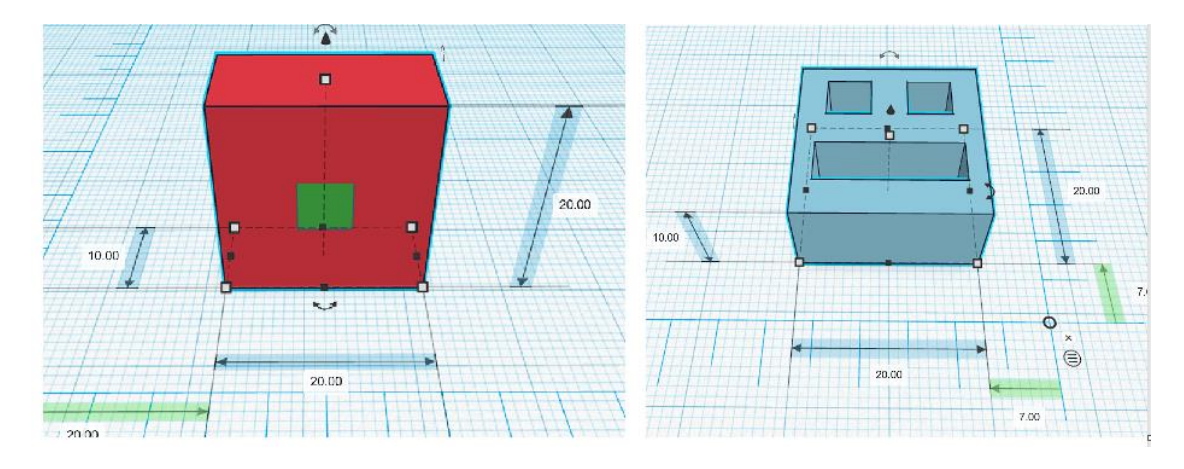

*Obrázek 41 - Zadání úloh objem kvádru a smajlík*

<span id="page-47-0"></span>Těleso ze souboru "Objem kvádru" viz obr. 41 vlevo se skládá ze dvou kvádrů, červeného a zeleného. Po označení jednotlivých kvádrů dokážeme zjistit jejich rozměry. Protože oba kvádry dohromady vyplňují prostor, který je ohraničen rozměry  $10 \cdot 20 \cdot 20$  mm, spočítáme objem obou kvádru  $V_{\text{c}+z}$ . Zjistíme rozměry zeleného kvádru a spočítáme jeho objem Vz. Poté od objemu obou kvádrů odečteme objem zeleného a získáme tak objem červeného kvádru.

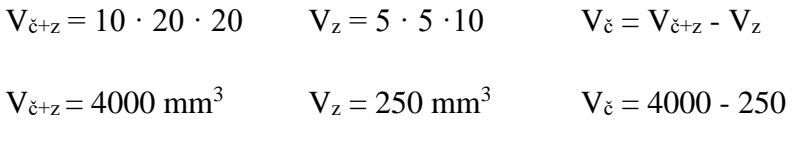

 $V_{\rm c} = 3750$  mm<sup>3</sup>

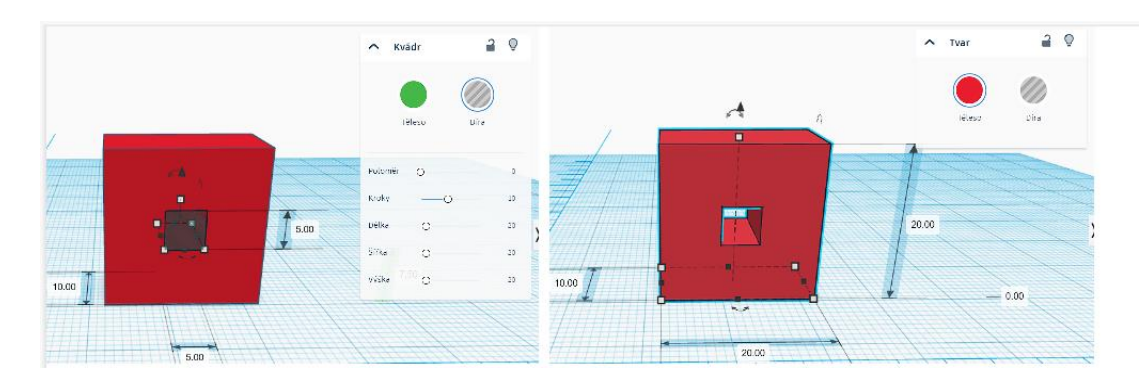

*Obrázek 42 - Sloučení tělesa a díry*

<span id="page-48-0"></span>Těleso v souboru "Smajlík" je importováno ze souboru *.stl*, proto i když bylo těleso vytvořeno v programu *Tinkercad*, nelze zjistit jeho vnitřní rozměry. Žáci tedy musí odhadnout/vyplnit velikosti jednotlivých děr. Smajlík má v sobě díry, které prochází naskrz celým tělesem, a proto výška tělesa, které budeme vyřezávat do původního kvádru musí být 10 mm. Vyrobíme kvádr s výškou 10 mm, zbylé rozměry budeme zkoušet na původním tělese, dokud nebude do některé z děr kvádr pasovat. Možný postup řešení:

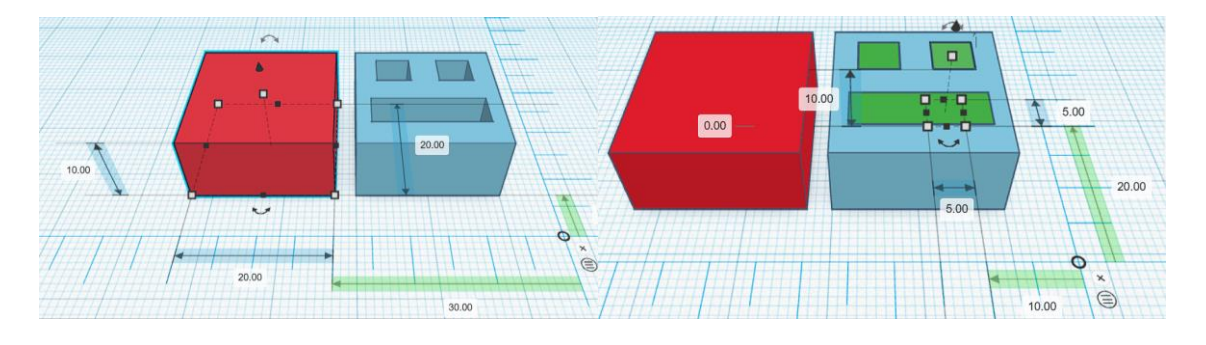

*Obrázek 43 - Objem smajlíku*

<span id="page-48-1"></span>Objem smajlíku se spočítá jako objem červeného kvádru mínus objemy zelených kvádrů (viz obr. 43). Zelené kvádry se skládají ze dvou stejných kvádrů o rozměrech 5 · 5 · 10  $mm$  a jednoho kvádru o rozměrech  $16 \cdot 5 \cdot 10$   $mm$ . Objem červeného kvádru se spočítá následovně:  $V_{\zeta} = 20 \cdot 20 \cdot 10$ ;  $V_{\zeta} = 4000$   $mm^3$ 

Objem všech zelených kvádrů:  $V_z = 2 \cdot 5 \cdot 5 \cdot 10 + 16 \cdot 5 \cdot 10$ ;  $V_z = 500 + 800 =$  $1300mm<sup>3</sup>$ 

Celkový objem smajlíku:  $V = V_{\zeta} - V_z$ ;  $V = 4000 - 1300 = 2700$   $mm^3$ 

# **6.5. Hranol**

Žáci se se s určitými typy hranolů setkávají v průběhu celé své školní docházky, ale s obecnými hranoly se seznamují až v sedmé třídě. Žáci poznávají vlastnosti kolmých a obecných hranolů, konstruují jejich sítě a počítají jejich povrch a objem. (Odvárko, 2012).

### **Vlastnosti hranolu**

"Hranoly jsou geometrická tělesa, která mají dvě shodné podstavy, jež jsou tvořeny shodnými mnohoúhelníky. Hranol, jehož boční stěny tvoří čtverce nebo obdélníky a stěny jsou kolmé na podstavu, nazýváme kolmý hranol. Výška kolmého hranolu je délka jeho boční hrany" (Koldová, 2008).

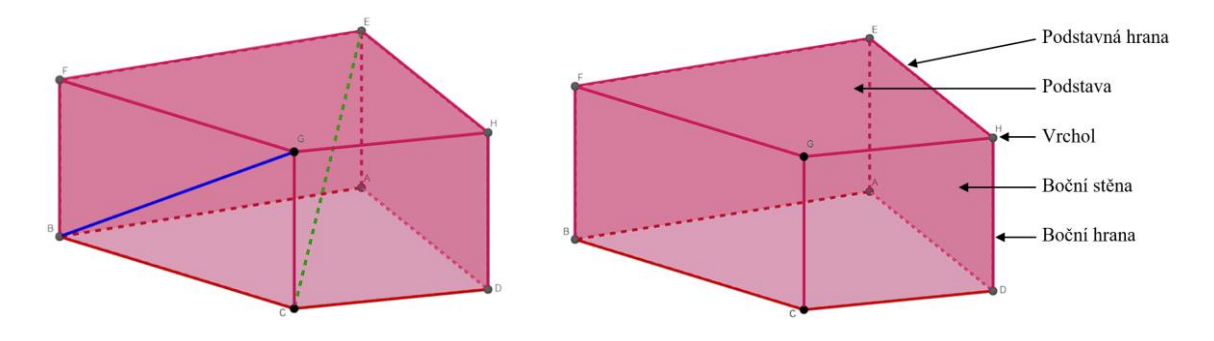

*Obrázek 44 - Stěnová a tělesová úhlopříčka a popis hranolu*

### <span id="page-49-0"></span>**Povrch hranolu**

Povrch hranolu je součet obsahů všech jeho stěn. Povrch hranolu je tedy součet obsahu podstav a obsahu pláště.

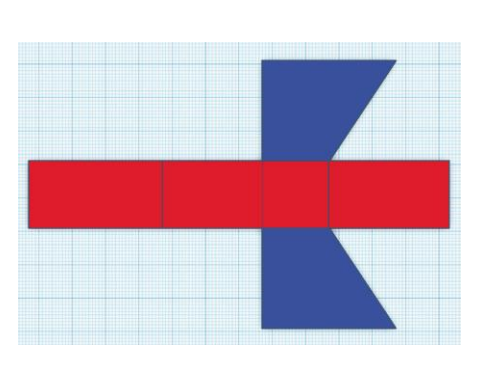

 $S = 2 \cdot S_p + S_{pl}$ 

<span id="page-49-1"></span>*Obrázek 45 - Síť hranolu*

#### **Objem hranolu**

Objem hranolu vypočítáme tak, že obsah podstavy vynásobíme tělesovou výškou.

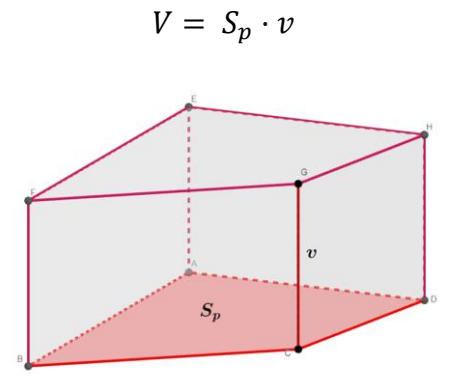

*Obrázek 46 - Objem hranolu*

<span id="page-50-0"></span>Na obr. 47 vidíme zadání úlohy z učebnice (Odvárko, 2012). K řešení této úlohy použijeme program *Tinkercad* (obr. 48). Žáci danou úlohu buď vymodelují sami v programu, nebo hranoly sestaví pomocí již vytištěných krychlí.

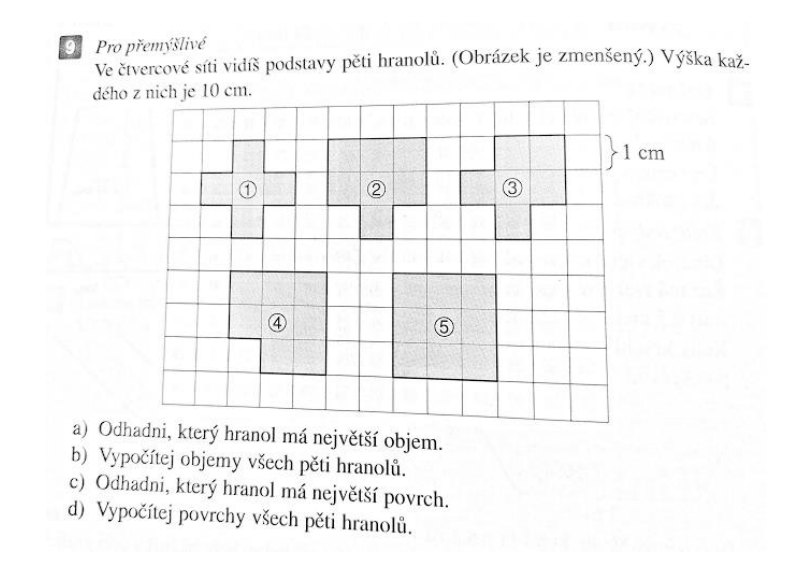

<span id="page-50-1"></span>*Obrázek 47 - Zadání úlohy na hranoly z učebnice pro 7.třídu*

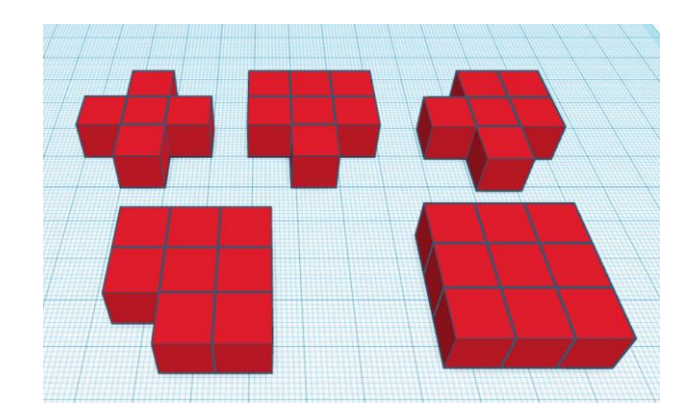

*Obrázek 48 - Vytvořené modely ze zadání v programu Tinkercad*

# <span id="page-51-0"></span>**6.6. Pracovní listy II**

# **6.6.1. Hranoly**

Ročník: 7

Časová dotace: 45 minut

Předpoklady: Základní znalosti vlastností hranolů, základní ovládání aplikace *Tinkercad*

Cíle výuky:

- Žáci se naučí rozeznávat hranoly mezi ostatními tělesy.
- Žáci poznají pokročilé možnosti modelování v programu *Tinkercad*
	- o Vlastnosti těles seříznutí hran, zaoblení rohů
	- o Žáci samostatně tvoří tělesa daných vlastností.

### **Zadání:**

- 1) Otevřete si soubor *Hranoly.*
- 2) Projděte si všechna tělesa v nabídce základních tvarů a na nákresnu přesuňte taková tělesa, která jsou hranoly (každé těleso pouze jednou).
- 3) Prozkoumejte vlastnosti jednotlivých hranolů a na nákresně nechte pouze ty, které se dají dále upravovat pomocí nabídky.
- 4) Zjistěte, co posuvníky v nabídce s jednotlivými tělesy dělají.
- 5) Lze v tomto programu vytvořit hranol s podstavou nepravidelného 5úhelníku?

# **Řešení a rozbor:**

Mezi základními tvary *Tinkercadu* se nachází hned několik hranolů, jmenovitě kvádr, trojboký hranol, klín, n-boký hranol a hvězda (viz obr. 49).

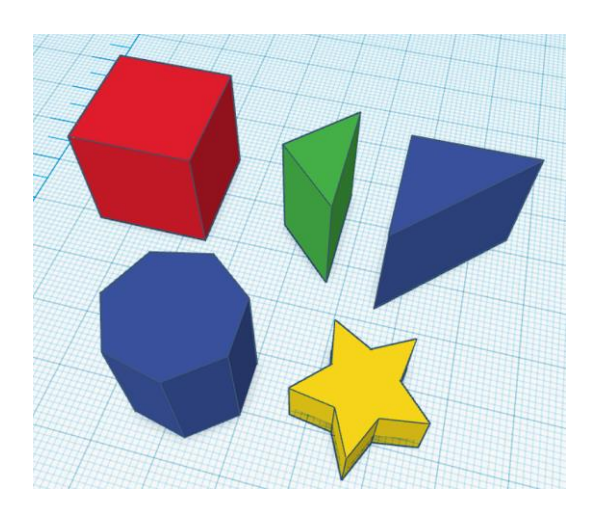

*Obrázek 49 - Hranoly z výběru základních tvarů*

<span id="page-52-0"></span>Modifikovatelná tělesa jsou pouze kvádr a n-boký hranol, u těchto těles lze měnit jejich vlastnosti. U kvádru kromě délky, šířky a výšky jsou v nabídce položky poloměr a kroky. Poloměr určuje vzdálenost od hrany, která se z původního kvádru seřízne a počet kroků udává počet stěn, na které se uříznutá část rozdělí. Čím více kroků zvolíme, tím bude mít těleso zaoblenější hrany (viz obr. 50).

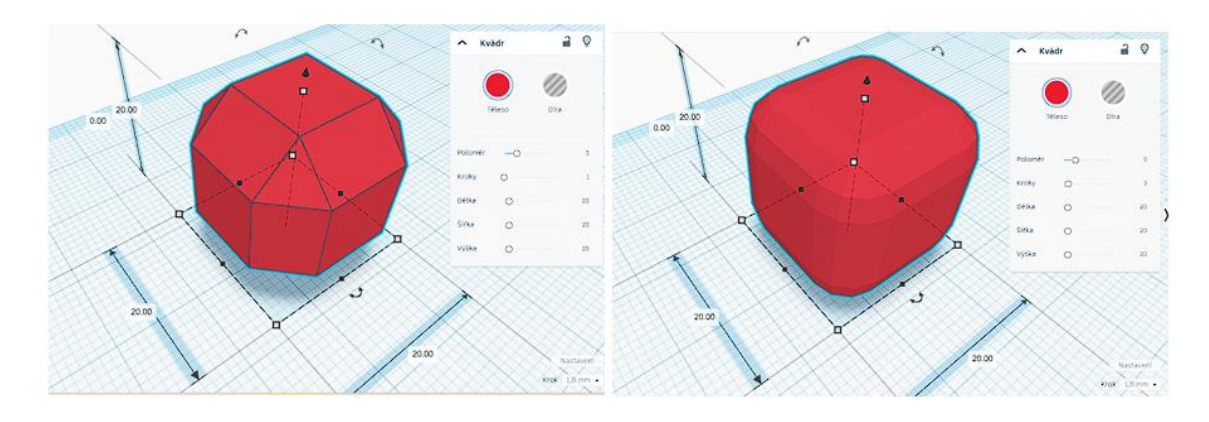

#### *Obrázek 50 - Zaoblení hran krychle*

<span id="page-52-1"></span>U n-bokého hranolu máme na výběr počet stěn, dokážeme tedy vytvořit hranol s podstavou tvaru pravidelného n-úhelníku, kde *n* je celé číslo z intervalu <3; 12>. Nastavení u n-bokého hranolu se skládá z položek: stěny, bevel a segmenty.

Bevel a segmenty plní v podstatě stejnou funkci jako poloměr a kroky u kvádru. Jediný rozdíl je, že bevel seřízne podstavné hrany a segment plní stejnou funkci jako kroky u kvádru.

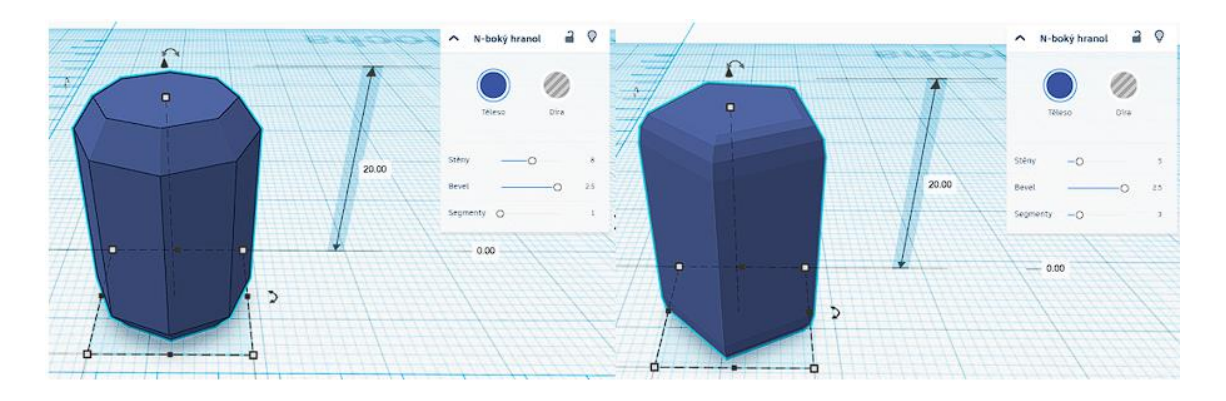

*Obrázek 51 - N-boký hranol*

<span id="page-53-0"></span>V programu Tinkercad lze vytvořit hranol s podstavou nepravidelného pětiúhelníku. Pro takový tvar nemá program předpřipravené těleso, ale lze ho vyrobit skládáním ostatních těles. Řešení je nekonečně mnoho, některá možná řešení vidíme na obrázku 52.

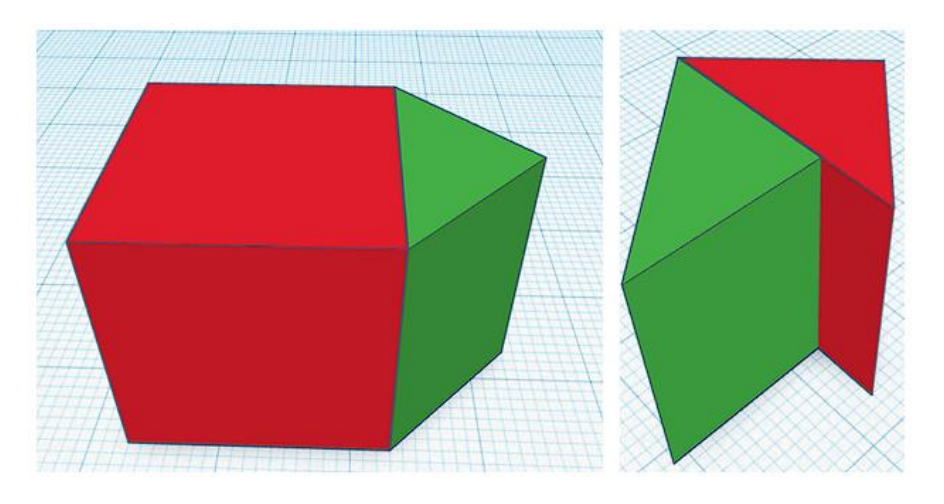

*Obrázek 52 - Hranol s nepravidelnou podstavou*

<span id="page-53-1"></span>Pokud bychom chtěli vytvořit vlastní těleso, které budeme chtít opakovaně používat i v jiných souborech, můžeme ho uložit do nabídky "Vaše výtvory".

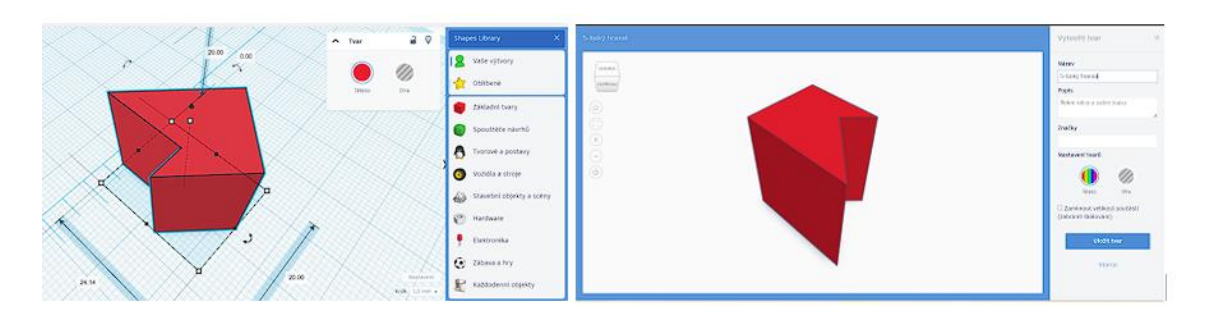

*Obrázek 53 - Uložení vlastního tvaru*

### <span id="page-54-0"></span>**6.6.2. Součástka do autíčka**

Ročník: 7

Časová dotace: 30 minut

Předpoklady: Základní ovládání aplikace *Tinkercad*, vlastnosti hranolů, znalost náhledů na těleso (nárys, půdorys, bokorys)

Cíle výuky:

● Žák si vymodeluje těleso podle technického nákresu. Přitom použije získané znalosti hranolů a použije tak teoretické poznatky v praxi.

# **Zadání:**

Otevřete si soubor *Součástka do autíčka*.

U auta na dálkové ovládání se nám rozbil díl. Naštěstí víme, jak takový díl vypadal v pravoúhlém promítání. Pomocí programu *Tinkercad* vymodelujte daný díl.

1 čtverec =  $1 \text{ cm}^2$ 

<span id="page-54-1"></span>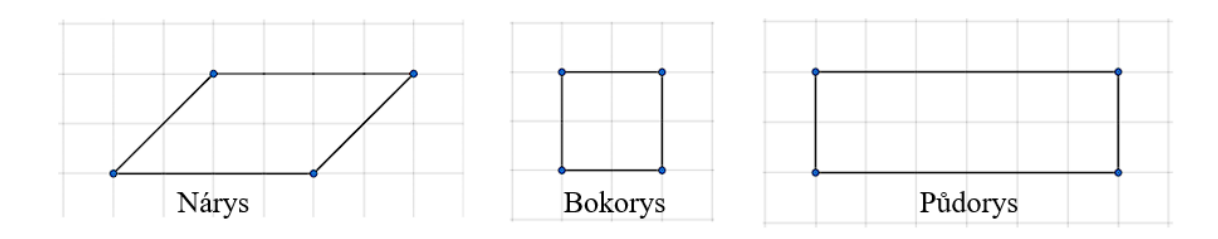

*Obrázek 54 - Součástka do autíčka*

# **Řešení**

Nejdříve je potřeba správně určit jednotlivé rozměry dílu. Pokud je jeden čtverec 1 cm<sup>2</sup>, musí být délka strany čtverce 1 cm. Následně je nutné rozdělit jednotlivé části na známé tvary a doplnit k nim délky stran.

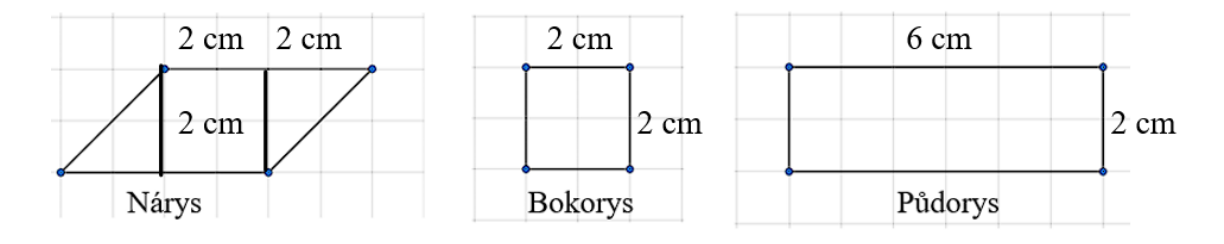

*Obrázek 55 - Míry součástky do autíčka*

<span id="page-55-0"></span>V programu *Tinkercad* lze pomocí nástroje pod navigační kostkou přepnout na plochý pohled (ortografický). Tuto funkci použijeme v případě, že chceme na těleso nahlížet z jednotlivých stran.

Při výrobě dílu je vhodné začít s jeho nárysem. Z něj se dozvíme, jak má vypadat přední stěna tělesa. Této stěny lze dosáhnout pomocí jednoho hranolu se čtvercovou podstavou a dvou hranolů s podstavou pravoúhlého rovnoramenného trojúhelníku. Při bližším zkoumání nákresu je patrné, že výsledná součástka bude hranol s podstavou rovnoběžníku o výšce 20 mm. Hotový díl lze vytvořit pomocí jedné krychle a dvou hranolů s podstavou pravoúhlého rovnoramenného trojúhelníku, kde se délka ramen podstavy, výška hranolu a hrany krychle rovná 20 mm.

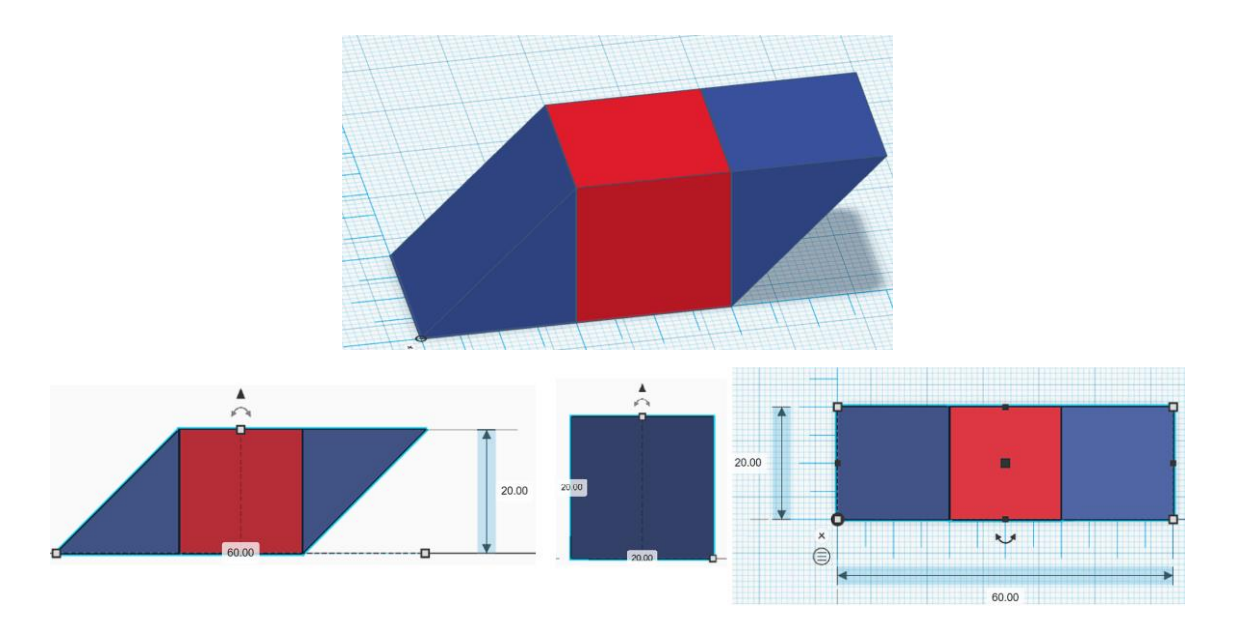

*Obrázek 56 - Vymodelovaná součástka autíčka*

# <span id="page-56-0"></span>**6.6.3. Most**

Ročník: 7

Časová dotace: 30 minut

Předpoklady: Základní ovládání aplikace *Tinkercad*, základní znalosti geometrie v rovině (trojúhelník, čtverec, obdélník), znalost náhledů na těleso (nárys, půdorys, bokorys), znalost problematiky hranolů.

Cíle výuky:

- Žák na praktickém úkolu prokáže znalost používaných pojmů geometrie v prostoru.
- Žák dokáže uchovat a přenést informace o 3D objektu předpoklad pro technické kreslení.

### **Zadání:**

- 1) Otevřete si soubor *Most.*
- 2) Prohlédněte si těleso na nákresně. Narýsujte do sešitu nárys zadaného tělesa v poměru 1:1, jednotlivé rozměry jsou v milimetrech.

# **Řešení**

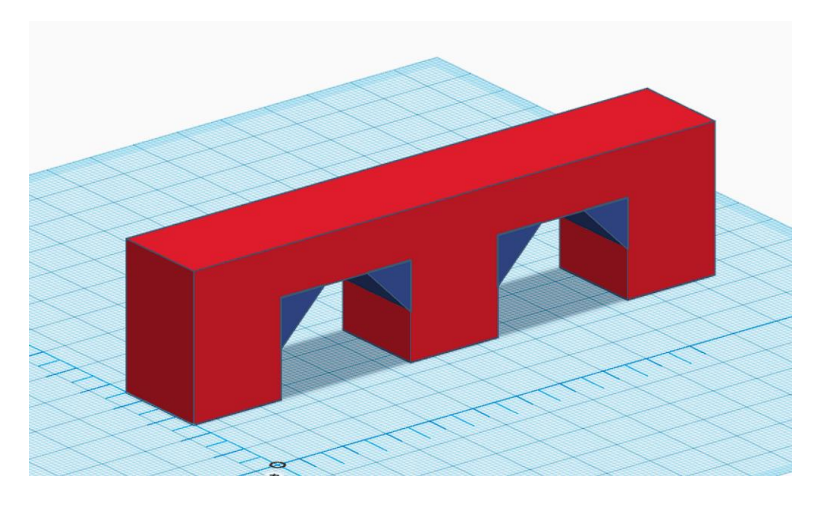

*Obrázek 57 - Zadání mostu*

<span id="page-57-0"></span>Na obrázku 58 můžeme vidět hotový nárys mostu v programu *Geogebra*. Rozměry jsou v centimetrech.

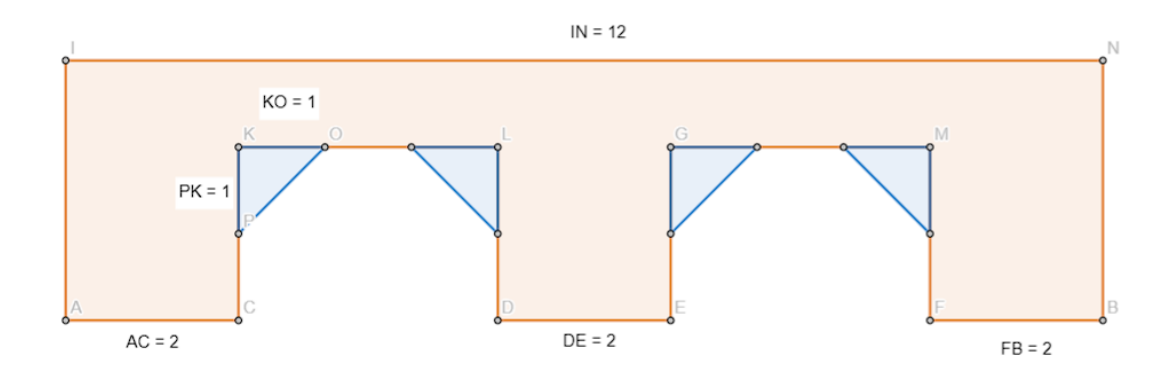

*Obrázek 58 - Nárys mostu v programu Geogebra*

# <span id="page-57-1"></span>**6.7. Válec**

S válcem se žáci setkávají již na prvním stupni, ale blíže se s ním seznamují v 8. třídě. (ŠVP pro základní vzdělávání, 2023).

# **Vlastnosti válce**

Podstavy válce jsou dva shodné kruhy. Výška válce je vzdálenost středů jeho podstav. Poloměr válce je poloměr jeho podstav. (Odvárko, 2013)

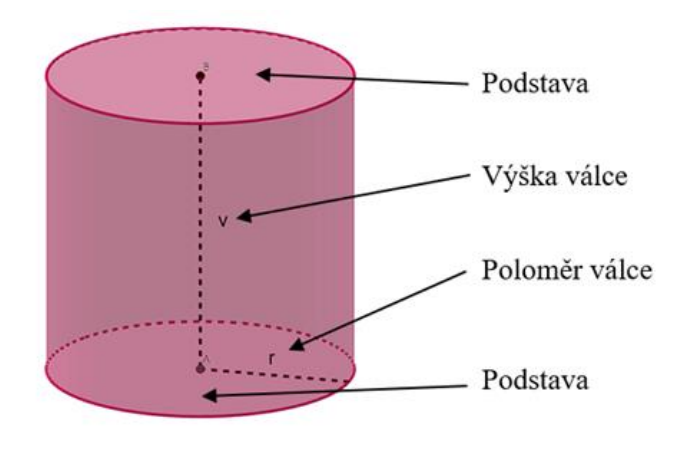

*Obrázek 59 - Popis Válce*

### <span id="page-58-0"></span>**Povrch válce**

Povrch válce je součet obsahů jeho pláště a podstav. Povrch válce je tedy součet obsahu podstav a obsahu pláště.

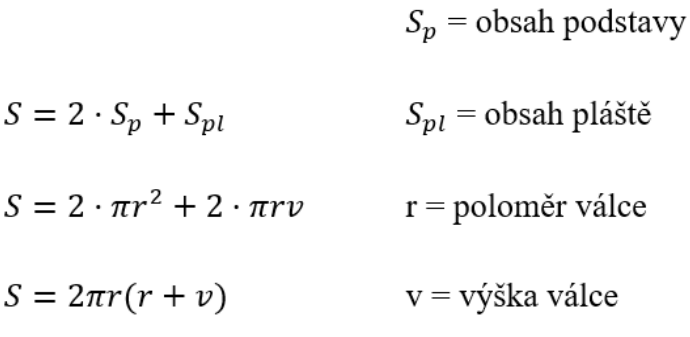

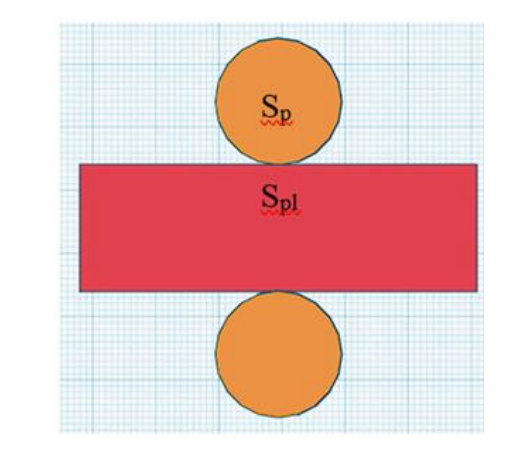

<span id="page-58-1"></span>*Obrázek 60 - Síť Válce*

# **Objem válce**

Objem válce vypočítáme tak, že obsah jeho podstavy vynásobíme výškou.

$$
V = S_p \cdot v
$$

$$
V = \pi \cdot r^2 \cdot v
$$

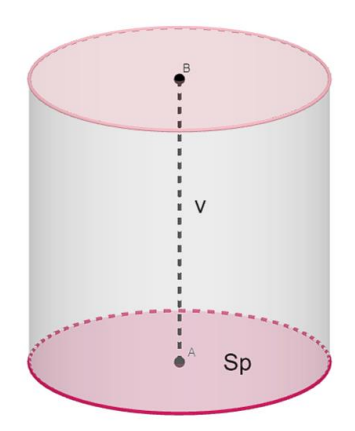

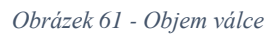

<span id="page-59-0"></span>Na obr. 62 vidíme zadání úlohy z učebnice (Odvárko, 2013). K modelování této úlohy použijeme program Tinkercad (obr. 63). Žáci danou úlohu vymodelují sami v programu.

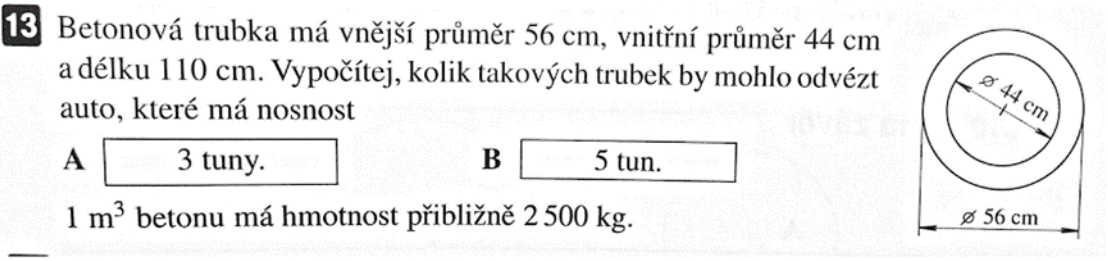

<span id="page-59-1"></span>*Obrázek 62 - Zadání úlohy z učebnice pro 8. třídu*

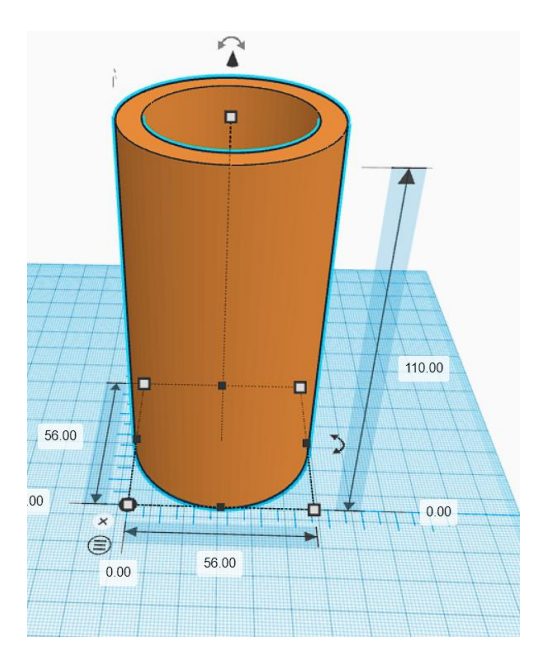

<span id="page-60-0"></span>*Obrázek 63 - Model betonové trubky z učebnice*

# **7. Praxe**

Aktivity *5.5.1.*, *5.5.3.* a *5.5.4.* byly provedeny s žáky 6. třídy. V sedmé třídě byly vyzkoušeny aktivity *5.5.1*. a *5.5.3*. Žáci pracovali samostatně nebo ve dvojicích kvůli nedostatku techniky. V šesté třídě žáci pracovali na noteboocích s dotykovou obrazovkou a v sedmé třídě na stolních počítačích. Každý žák pracoval sám dle vlastního tempa, učitel procházel třídu, sledoval postup žáků, případně pomáhal a vedl diskuse nad tématy, která se při výuce vyskytla a byla z pohledu učitele důležitá.

### **7.1. Scénář 5.5.1 - Souřadnice**

V šesté třídě při vypracovávání scénáře *5.5.1.* někteří žáci nebrali v potaz odsazení celého tělesa od os. Souřadnice tak určovali podle velikosti jednotlivých hran kvádru. Většina žáků nevěděla, jak si s takovým úkolem poradit. Některé žáky stačilo navést otázkou typu: "Podívej se na vrchol A, u něj už máš jednotlivé souřadnice doplněné. Kde se jednotlivá čísla v zápisu těch souřadnic vzala?". Pro celou třídu učitel promítal svoji práci v programu *Tinkercad* a názorně ukázal, jak se přišlo na souřadnice vrcholu A. Společně s celou třídou poté určil souřadnice vrcholu B.

Třetí rozměr se všem žákům podařil správně určit. Díky tomu, že kvádr nebyl od nákresny odsazen, bylo pro žáky doplnění ze souřadnic snadné. Žáci při zpětné vazbě vypověděli, že nejvíce jim při určení třetího rozměru pomohlo společné určování souřadnic bodu B.

Všichni žáci správně zjistili rozměry zelené krychle, ale při jejím umístění nastaly problémy. Většina žáků neřešila přesné zarovnání krychle v jednotlivých osách, ale krychli umisťovali přibližně od oka. Krychle buď zasahovala, nebo nedoléhala na stěnu kvádru. Učitel tedy vedl společnou diskusi na téma, jaké souřadnice musí mít jednotlivé vrcholy krychle, aby krychle ležela na dané stěně. Nad tímto problémem třída dlouho diskutovala, ale nakonec se povedlo dobrat správného výsledku. Sloučení těles bylo pro žáky intuitivní a nebyl s ním žádný problém.

Dané úkoly byly pro žáky časově náročné především proto, že nebyli v programu zběhlí. Na závěrečnou diskusi nad sloučeným tělesem nezbyl čas a závěry byly žákům spíše sděleny, než aby si na ně žáci sami přišli.

#### **Shrnutí hodiny**

Žáci pracovali v novém prostředí a systém souřadnic byl pro ně neznámý. Žáci se naučili základní ovládání aplikace *Tinkercad* a seznámili se se systémem souřadnic v prostoru. Největší problémy žákům činilo umístění zelené krychle na stěnu kvádru a její zarovnání 4 mm od stěny druhé. Vzhledem k náročnosti tématu a novému prostředí nebyla časová dotace pro 6. třídu dostatečná. Jednotlivé úkoly byly na začátek příliš složité.

V návaznosti na tuto skutečnost byl vytvořen pracovní list *5.3.2.*, který se blíže zaměřuje pouze na pohyb tělesa a na souřadnice bodů v prostoru. Tento pracovní list by měl žákům pomoci lépe pochopit systém souřadnic v prostoru.

Stejné zadání bylo zpracováno žáky sedmé třídy. Tito žáci již měli nějaké zkušenosti se souřadnicemi v rovině díky nové informatice. Žáci programovali pohyb robota na obrazovce a k jeho pohybu využívali právě souřadnice *x* a *y*. Proto při řešení této úlohy většina žáků neměla se souřadnicemi *x, y* žádný problém. Někteří žáci potřebovali trochu pomoci při zjištění třetího rozměru. Úlohy však zvládli poměrně rychle a bylo dost času na diskusi. V této třídě se při řešení tohoto úkolu narazilo na zajímavé řešení (viz obr. 64). Toto řešení je správné, ale je proveditelné pouze ve 3D modelovacím softwaru. S žáky jsme diskutovali nad tímto řešením a žáci se kolektivně shodli na tom, že to není vhodné řešení. Pokud by se jednalo o reálná tělesa, nešlo by toho takto dosáhnout.

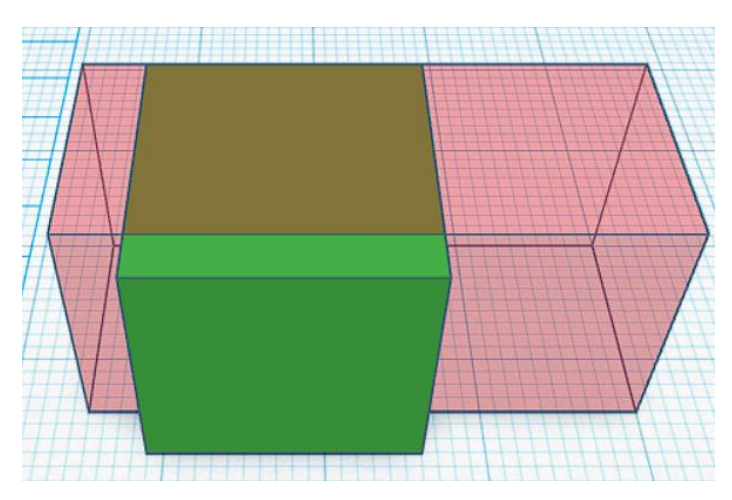

*Obrázek 64 - Žákovo řešení úlohy 5.5.1.*

<span id="page-62-0"></span>V sedmé třídě byla časová dotace pracovního listu *5.5.1.* dostatečná, žáci se již orientovali v souřadnicích v rovině a třetí rozměr jim nedělal větší problémy. Stejně jako u žáků v šesté třídě nastaly menší problémy při zarovnání krychle se stěnou kvádru. Všichni žáci ale tento úkol se vzájemnou pomocí nakonec zvládli. Sloučení dvou těles bylo pro žáky 7. třídy intuitivní a nečinilo jim žádný problém.

Zajímavé bylo sledovat využívání dotykové obrazovky u žáků 6. třídy, kterou žáci využívali spíše než klávesnici a myš. Aniž by jim učitel o této možnosti řekl, žáci věděli že tyto notebooky jsou dotykové a sami je tak i používali.

### **7.2. Scénář 5.5.3. - Pískoviště**

Při zpracovávání pracovního listu v šesté třídě většina žáků nedočetla zadání a zkoušeli příklad vypočítat na papíře. Nikdo z nich nebyl schopen se dobrat správného výsledku a postupně začali pracovat v programu *Tinkercad*. Většina žáků pracovala samostatně, učitel procházel jednotlivé žáky a individuálně se jim věnoval.

Žáci neměli žádné problémy s otočením trámů o 90° tak, aby pasovaly do čtvercového půdorysu. S čím žáci problém měli, bylo umístění všech trámů do půdorysu tak, aby se jednotlivé trámy nepřekrývaly. Poté, co většina žáků měla hotový rám pískoviště, učitel sedl za počítač a nechal se řídit žáky. Podle jejich pokynů učitel modeloval rám na svém počítači a promítal postup na tabuli. Poté proběhla diskuse o tom, kolikrát musíme trámy řezat, abychom docílili požadovaného tvaru. Žáci prezentovali svá jednotlivá řešení na tabuli a diskutovali nad nimi. Žáci se shodli na nejvýhodnějším skládání trámů (viz obr. 65 vlevo). Většina žáků by ale řezala celkem 4x. U dvou trámů, které museli zkrátit, by z každé strany uřízli 5 dm místo jednoho řezu, který by daný trám zkrátil o 10 dm. V zadání bylo uvedeno, že žáci mají nalézt nejmenší počet řezů, proto je toto řešení považováno za chybné, i když bychom takto rám vyrobili. Na toto téma proběhla diskuse a žáci si uvědomili neefektivnost jejich řešení. Po rozpravě s žáky, učitel přišel na to, že žáci v programu postupně z každé strany zkracovali trám, a proto se dobrali nesprávného výsledku (viz obr. 65 vpravo).

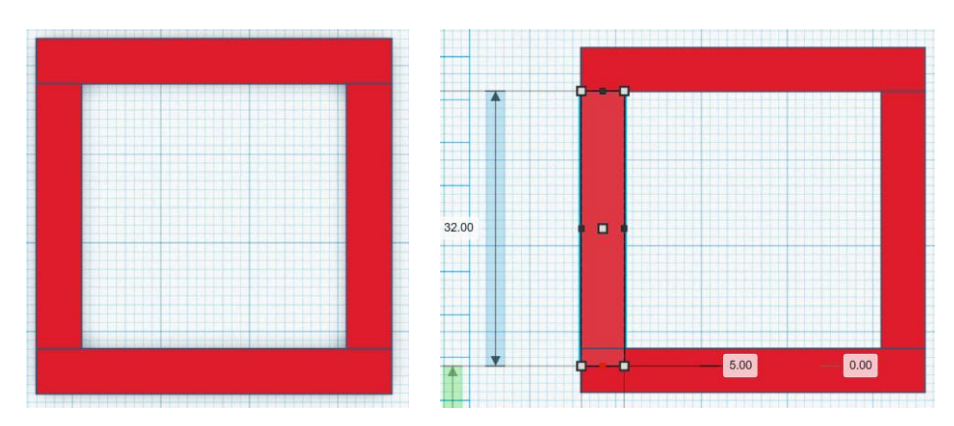

*Obrázek 65 – Řešení žáků: trám pískoviště a postup řezání trámu*

<span id="page-64-0"></span>Žáci vytvořili rám pískoviště a začali vyplňovat kvádrem jeho vnitřní prostor. Pro většinu žáků bylo přidání kvádru a určení jeho rozměrů snadné. Někteří žáci ale nepoužívali zadání přesných rozměrů a kvádr zvětšovali od oka. Proto se někteří žáci nedobrali přesných rozměrů. Kvádr uvnitř rámu má rozměry 30 · 30 · 5 mm.

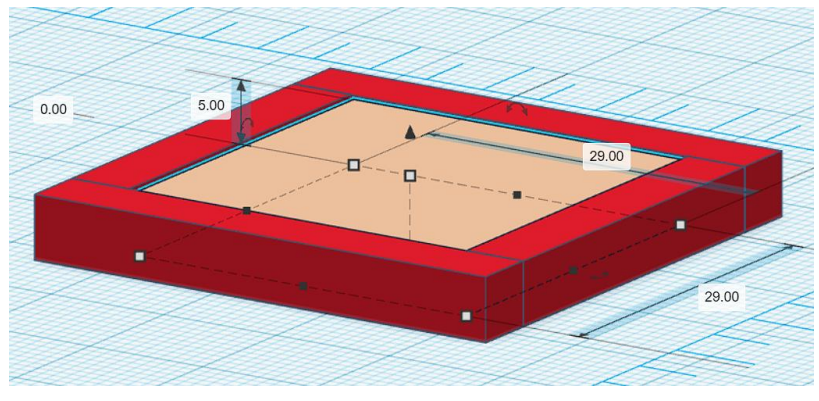

*Obrázek 66 – Chyba při určení vnitřních rozměrů pískoviště*

<span id="page-64-1"></span>Na konci hodiny proběhla s žáky krátká diskuse, při které se žáci shodli na užitečnosti vymodelování situace v programu *Tinkercad*. Někteří žáci měli připomínky, že by se jim lépe pracovalo s reálnými tělesy. Podobné závěry měli i žáci v sedmé třídě. Většina žáků opakovala stejné chyby jako žáci o rok mladší. Jediným rozdílem byl jejich přístup k souřadnicím a umístění jednotlivých trámů. S poskládáním a řezáním většina žáků udělala stejnou chybu a řezali každý trám 2x o 5 dm. Bonusový úkol byl obtížný a z obou skupin na jeho řešení přišli pouze tři žáci. Tito žáci poté prezentovali svá řešení třídě.

### **7.3. Scénář 5.5.4 – Objem kvádru, Smajlík**

.

Vzhledem k předchozím hodinám, při kterých žáci 6. třídy využívali program Tinkercad, žákům nečinilo zpracování zadání objemu krychle větší potíže. Někteří žáci potřebovali ze začátku trochu navést, že celkový objem se skládá ze dvou těles. Pokud dokáží spočítat celkový objem a objem jednoho z nich, dopočítají objem druhého tělesa. Většina žáků tento úkol zpracovala samostatně a pouze vyučujícímu sdělila výsledek. U druhé části zadání žáci úspěšně odhadli jednotlivé rozměry a následně své odhady porovnali s dírami v původním tělese. Většina žáků, kteří správně určili rozměry jednotlivých děr, tak i díky postupu z prvního jednoduššího úkolu hravě zvládla spočítat celkový objem tělesa.

## **8. Závěr**

V této práci byla čtenáři přiblížena technologie 3D tisku, která umožňuje vzniklé nebo převzaté modely přenést z digitálního prostředí do reálného světa. Autor čtenáře provedl celým procesem tvorby vybraných didaktických pomůcek, od návrhu až po tisk. K vytváření modelů byl využíván program *Tinkercad,* který je díky svému jednoduchému ovládání a barevnému zpracování vhodný pro žáky druhého stupně.

I když materiálů, které podobný CAD software používají, existuje celá řada, tato práce se zaměřuje na matematické dovednosti a znalosti, které žák druhého stupně získá při zpracovávání praktických úloh a problémů v programu *Tinkercad*. Do této práce autor zařazoval úlohy, které mu přišly zajímavé a které lze smysluplně využít při výuce matematiky. Při tvorbě jednotlivých scénářů se autor nejenom zaměřil na konkrétní učivo, ale snažil se žákům blíže představit program *Tinkercad* a možnosti, které nabízí. Žáci si díky tomuto programu mohou modelovat jednotlivá probíraná tělesa, čímž lépe pochopí význam pojmů, které se používají při popisu těles a nenásilnou formou se u žáků buduje prostorová představivost.

Při psaní této práce jsem narazil na několik zajímavých poznatků, které mě obohatily. Mezi nejzajímavější rozhodně patří princip, kterým počítače zobrazují a reprezentují tělesa s kruhovou podstavou. Při testování vybraných scénářů ve třídě, mě nejvíce překvapila míra samostatnosti a úroveň digitálních kompetencí většiny žáků. Žáci v novém prostředí po chvíli byli naprosto samostatní a sami využívali nových funkcí programu.

# **Zdroje:**

KUŘINA, František. *Matematika jako pedagogický problém: mé didaktické krédo*. Hradec Králové: Gaudeamus, 2016. Recenzované monografie. ISBN 978-80-7435-644- 5.

*ROBOVÁ, Jarmila. Objemy a povrchy těles. Portál středoškolské matematiky [online]. Praha: MFF Univerzity Karlovy, 2011 [cit. 2023-06-30]. Dostupné z: https://www2.karlin.mff.cuni.cz/~portal/objemyaobsahy/?page=Objemjehlanu*

HAŠEK, Roman. *Úvod do geometrie: studijní text* [online]. České Budějovice, 2019 [cit. 2023-07-05]. Dostupné z: [http://home.pf.jcu.cz/~hasek/8M1/Uvod\\_do\\_geometrie.pdf](http://home.pf.jcu.cz/~hasek/8M1/Uvod_do_geometrie.pdf)

PRŮŠA Josef, Martin BACH a Ondřej STŘÍTECKÝ. *Základy 3D tisku: S Josefem Průšou* [online]. 1. Praha: Prusa Research, 2019 [cit. 2023-07-05]. Dostupné z: https://www.prusa3d.com/cs/stranka/zaklady-3d-tisku-s-josefem-prusou\_464/

*RVP ZV: Rámcový vzdělávací program pro základní vzdělávání* [online], 2021. Praha: MŠMT [cit. 2023-07-04]. Dostupné z: https://www.npi.cz/ramcovevzdelavaciprogramy-zakladni-vzdelavani

BÍMOVÁ, Daniela, Jiří BŘEHOVSKÝ a Petra PIRKLOVÁ. Kde nepomáhají virtuální animace, mohou pomoci 3D modely. South Bohemia Mathematical Letters [online]. 2021, 2021(29), 12 [cit. 2023-06-28]. Dostupné z: [http://home.pf.jcu.cz/~sbml/wp](http://home.pf.jcu.cz/~sbml/wp-content/uploads/2021_Bimova_et_al.pdf)[content/uploads/2021\\_Bimova\\_et\\_al.pdf](http://home.pf.jcu.cz/~sbml/wp-content/uploads/2021_Bimova_et_al.pdf)

VONDROVÁ, Naďa a Miroslav RENDL. *Kritická místa matematiky základní školy v řešeních žáků*. V Praze: Univerzita Karlova, nakladatelství Karolinum, 2015. ISBN 978- 80-246-3234-6.

*ŠVP pro základní vzdělávání* [online]. České Budějovice, 2023 [cit. 2023-07-05]. Dostupné z: [https://www.zsdukelska.cz/index.php/dokumenty-horizontalni/category/31](https://www.zsdukelska.cz/index.php/dokumenty-horizontalni/category/31-svp) [svp](https://www.zsdukelska.cz/index.php/dokumenty-horizontalni/category/31-svp)

*Digitální kompetence v RVP ZV* [online]. Praha: NPI ČR, 2023 [cit. 2023-07-02]. Dostupné z:<https://revize.edu.cz/digitalni-gramotnost-v-rvp-zv>

HEJNÝ, Milan. *Matematika: pro 3. ročník základní školy*. Plzeň: Fraus, 2009. ISBN 978-80-7238-824-0.

ODVÁRKO, Oldřich a Jiří KADLEČEK. *Přehled matematiky pro základní školy a víceletá gymnázia: pro 3. ročník základní školy*. 2. vydání. Praha: Prometheus, 2022. Učebnice pro základní školy (Prometheus). ISBN 978-80-7196-517-6.

ODVÁRKO, Oldřich a Jiří KADLEČEK. *Matematika pro 6. ročník základní školy: [učebnice zpracovaná podle učebních osnov vzdělávacího programu Základní škola*. Praha: Prometheus, 1997. Učebnice pro základní školy (Prometheus). ISBN 80-719- 6092-6.

ODVÁRKO, Oldřich a Jiří KADLEČEK. *Matematika pro 7. ročník základní školy*. 3., přeprac. vyd. Praha: Prometheus, 2012. Učebnice pro základní školy (Prometheus). ISBN 978-80-7196-430-8.

KOLDOVÁ, Helena, Eduard FUCHS a Pavel TLUSTÝ. *Matematika 7 pro základní školy a víceletá gymnázia: pro 3. ročník základní školy*. 2. vydání. Plzeň: Fraus, 2008. Učebnice pro základní školy (Prometheus). ISBN 978-80-7238-681-9.

ODVÁRKO, Oldřich a Jiří KADLEČEK. *Matematika pro 8. ročník základní školy*. 2., přeprac. vyd. Praha: Prometheus, 2013. Učebnice pro základní školy (Prometheus). ISBN 978-80-7196-436-0.

# **Seznam obrázků**

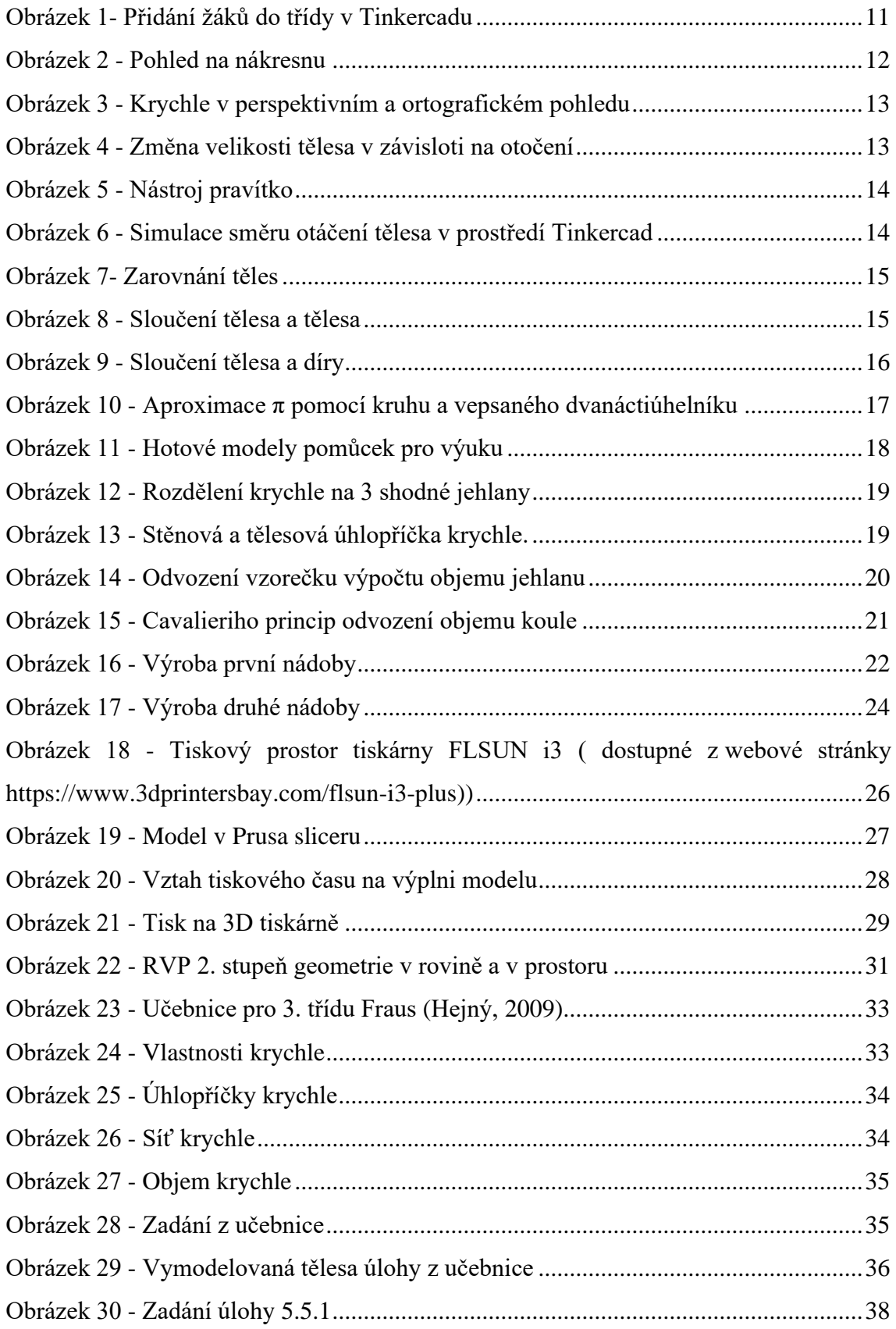

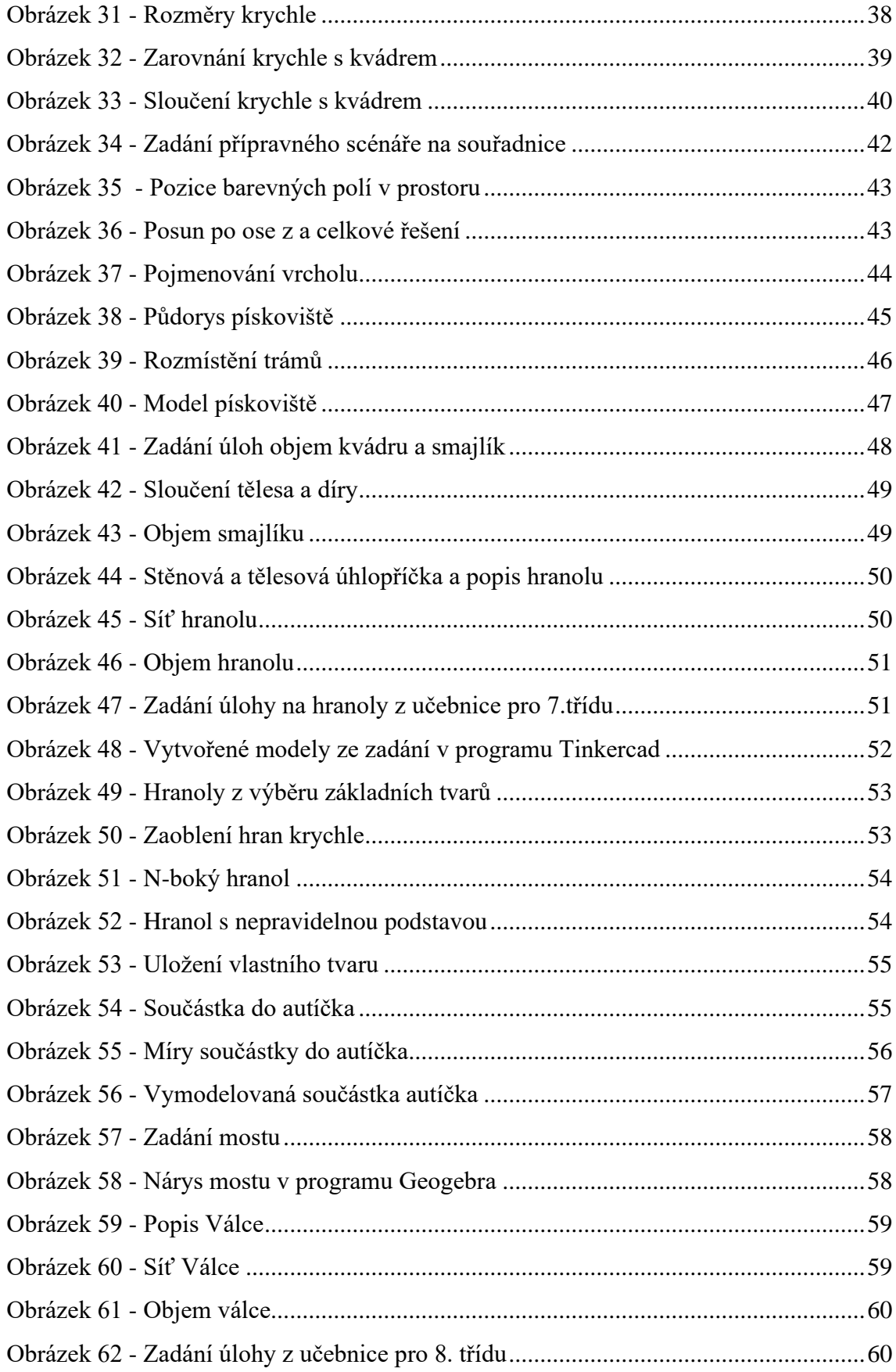

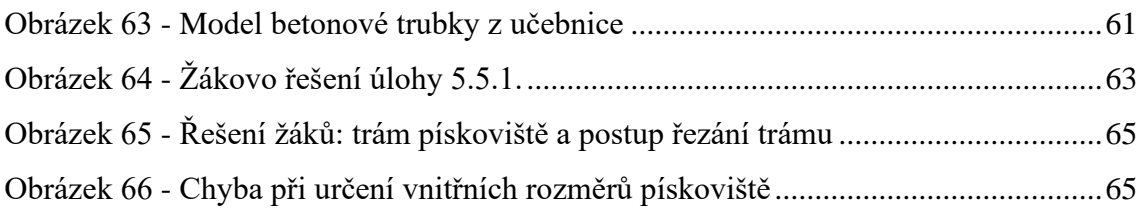
## **Přílohy**

A) Model krychle s vyznačenými úhlopříčkami

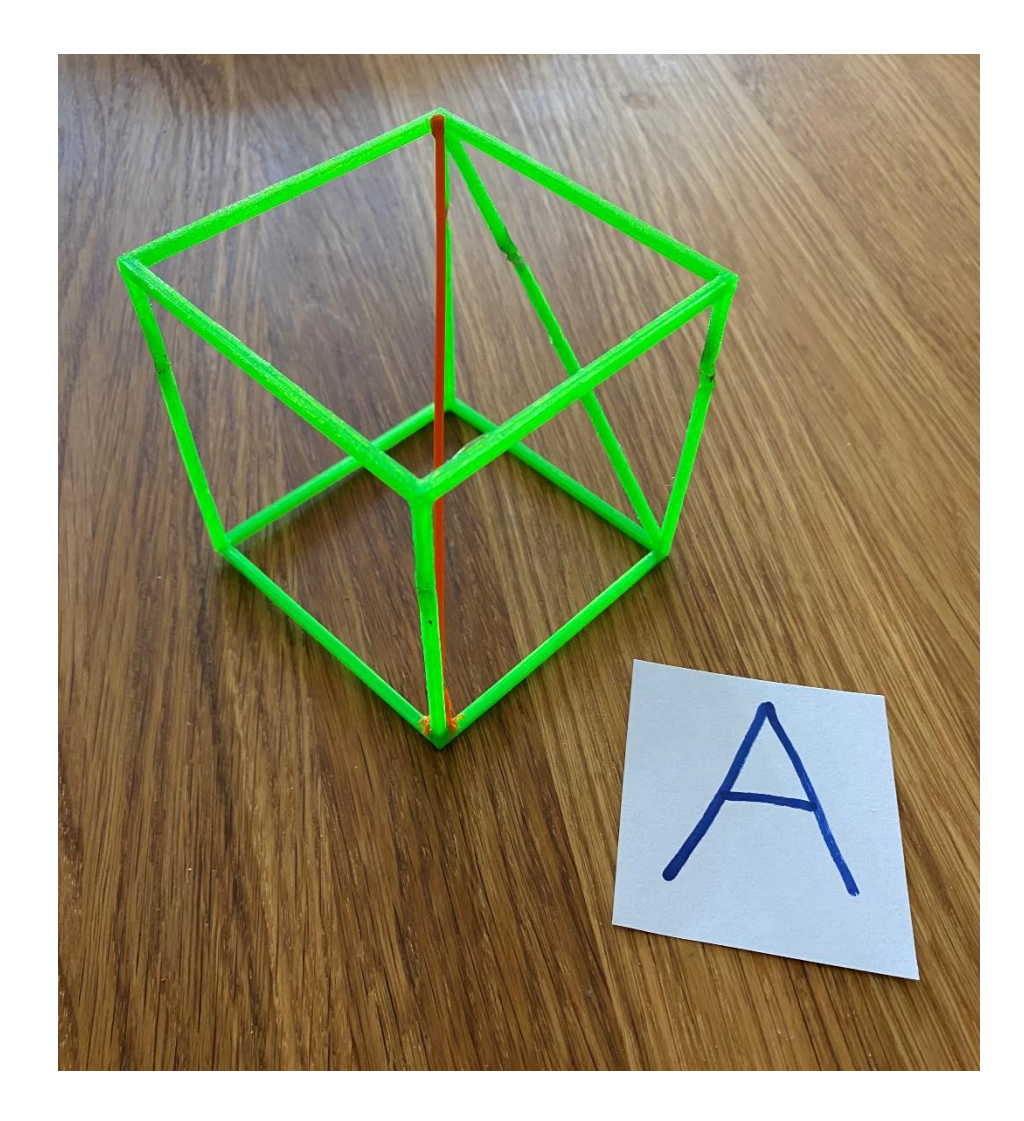

B) Model krychle se třemi jehlany

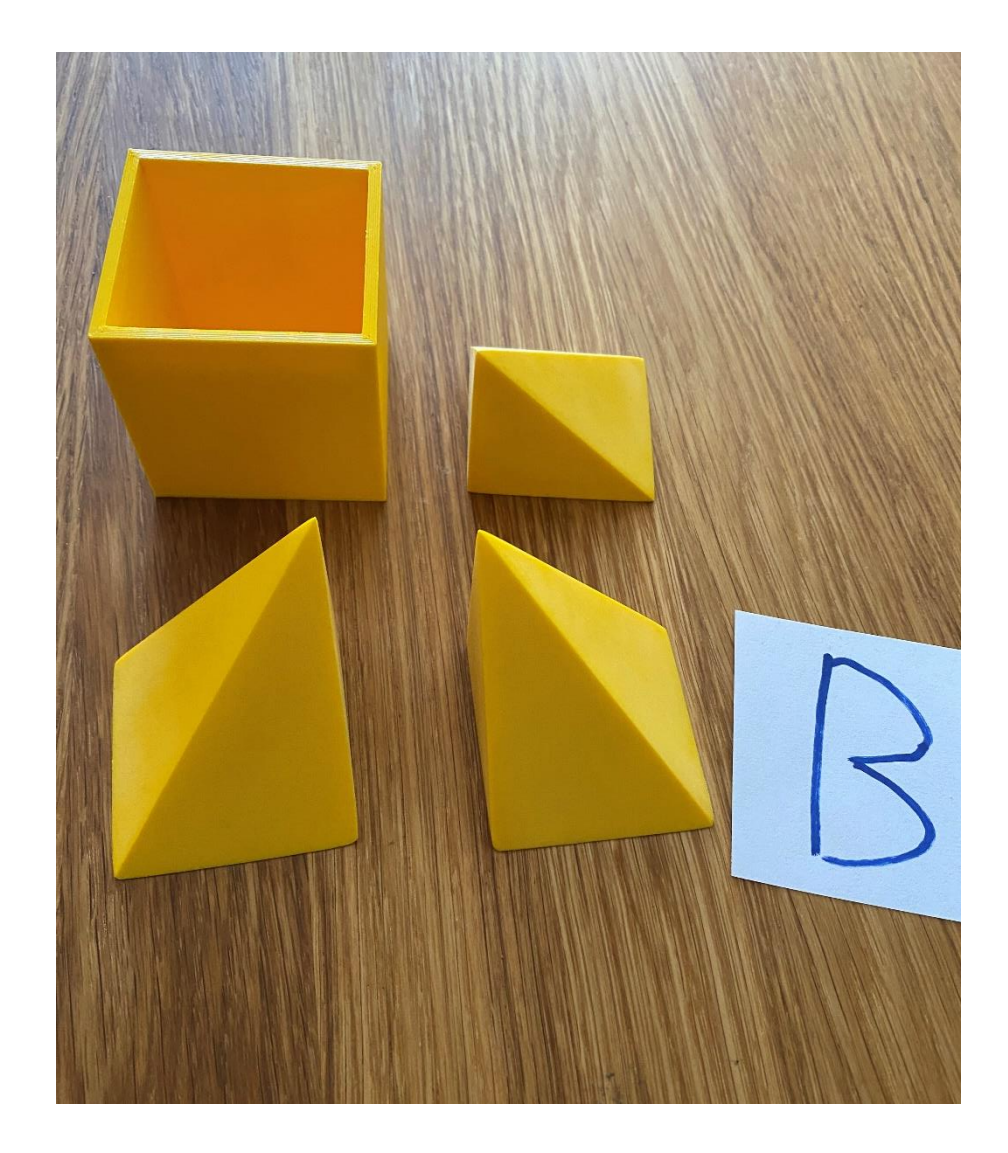

## C) Archimédův přípitek

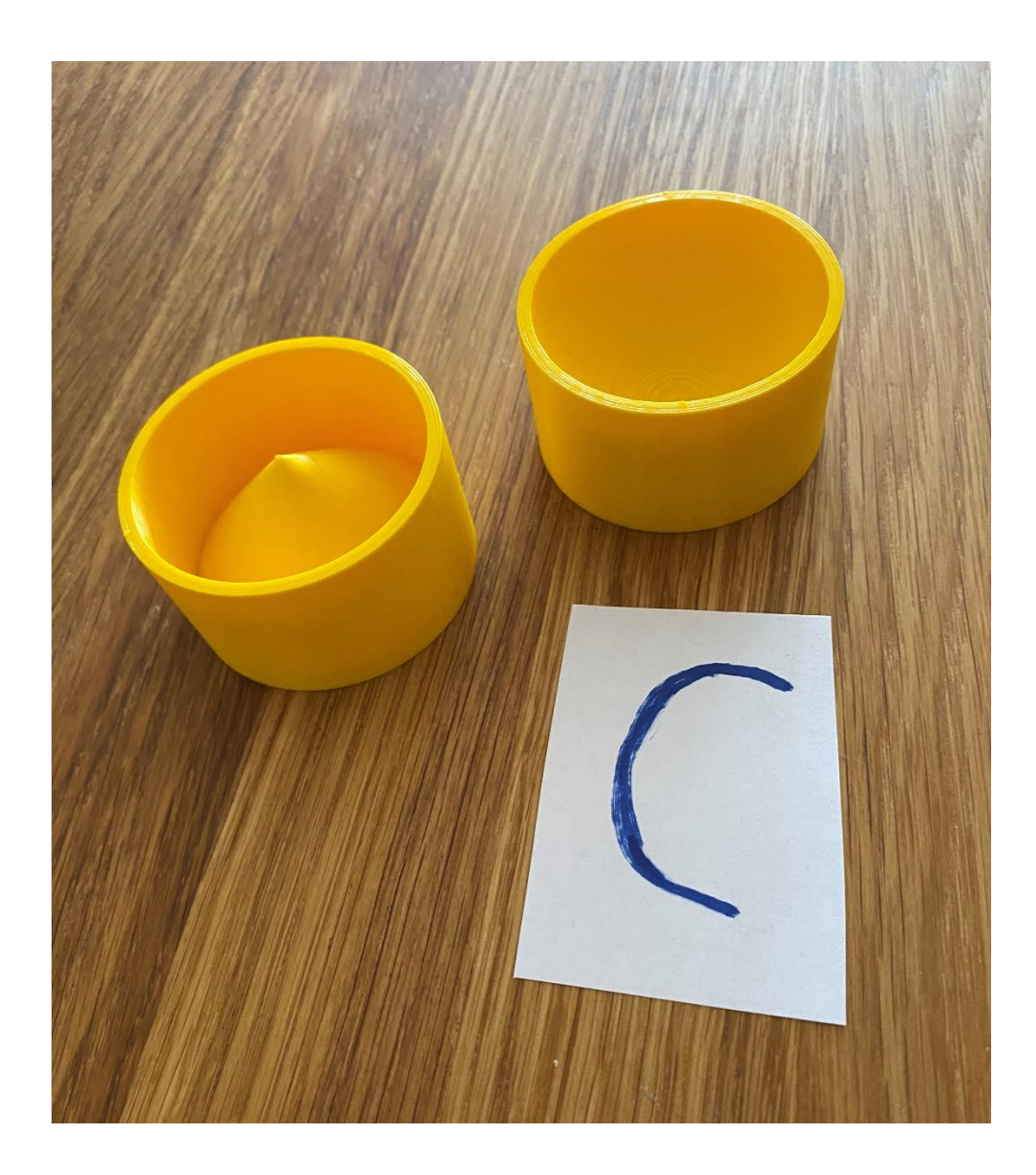

## D) Sada pro demonstrování čísla $\pi$

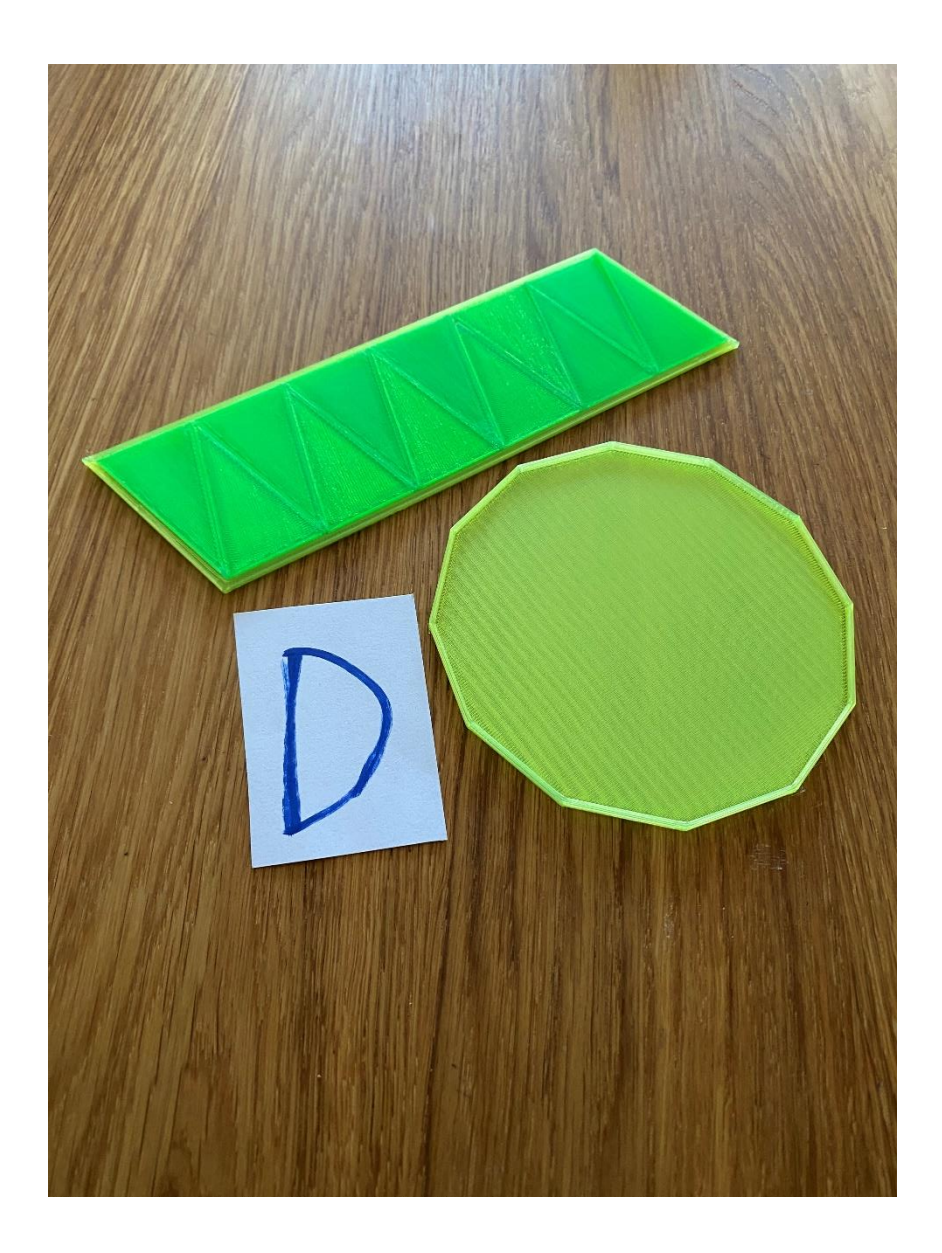